# Manual de usuário Manual de usuário

# ICS445 / ICS449 / ICS465 / ICS469

# Sistema de pesagem

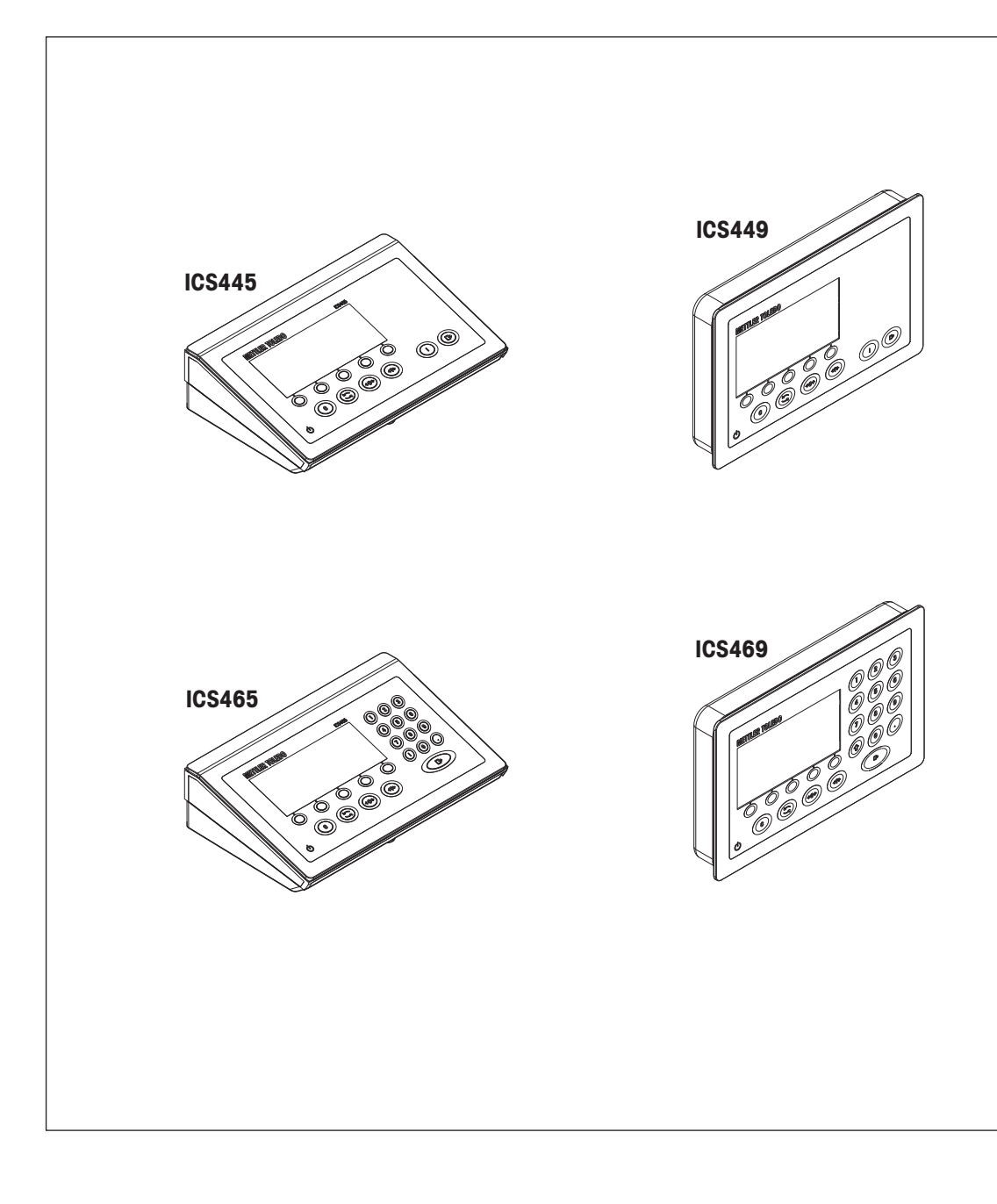

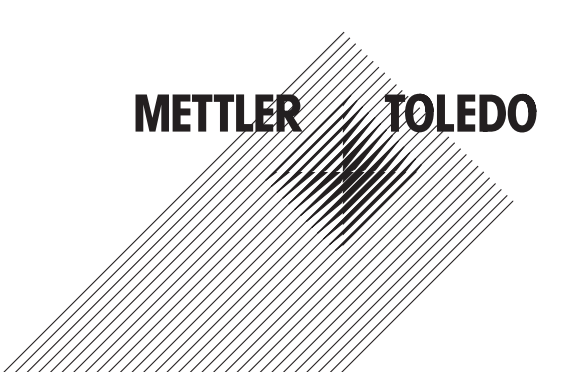

# Índice remissivo

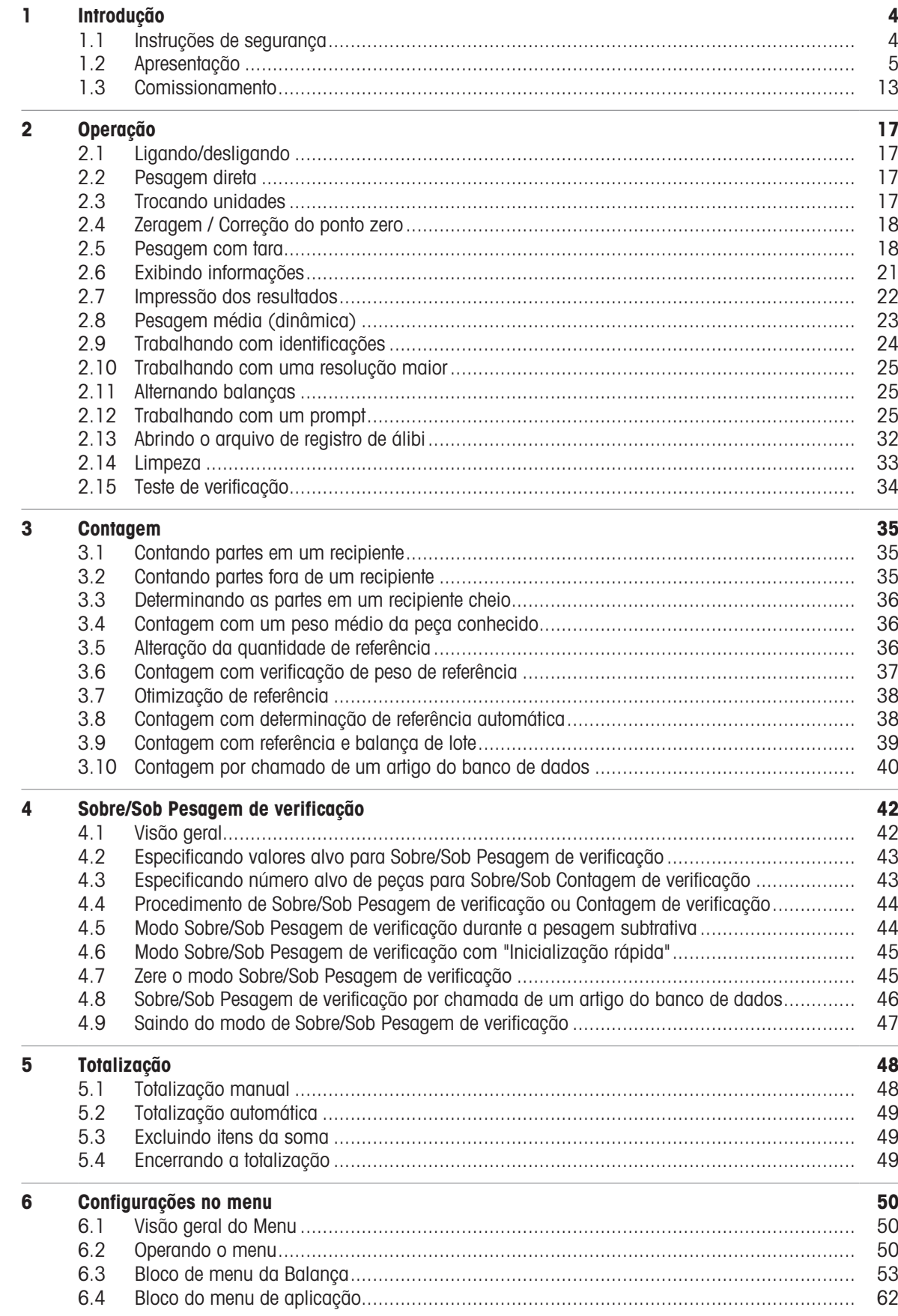

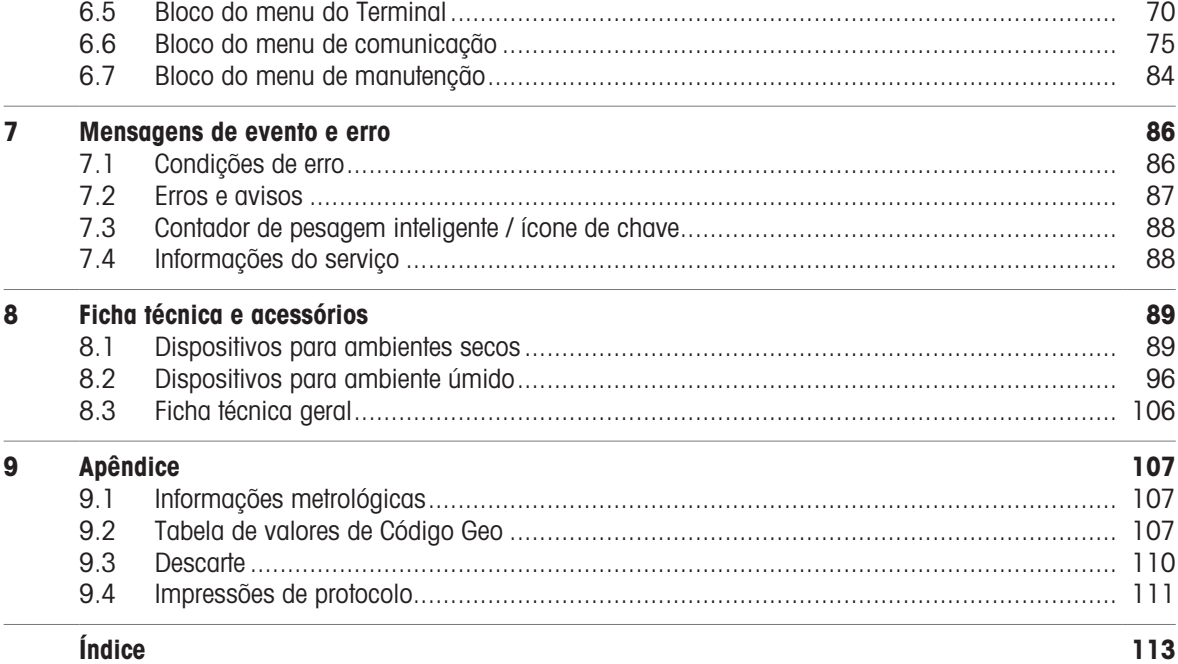

# **METTLER TOLEDO Service**

Parabéns por escolher a qualidade e a precisão da METTLER TOLEDO. O uso correto do seu novo equipamento de acordo com este Manual, bem como calibrações e manutenções regulares por nossa equipe treinada de fábrica garantem uma operação precisa e confiável para proteger o seu investimento. Fale conosco sobre um contrato de serviço personalizado às suas necessidades e orçamento. Outras informações estão disponíveis em [www.mt.com/service.](http://www.mt.com/service)

Há várias maneiras importantes de garantir que você aumente o desempenho do seu investimento:

- 1 **Registre seu produto**: Nós o convidamos a registrar seu produto em [www.mt.com/productregistration](http://www.mt.com/productregistration) para que possamos falar com você sobre melhorias, novidades e notificações importantes sobre o produto.
- 2 Entre em contato com a METTLER TOLEDO para obter atendimento: O valor de uma medida é proporcional à sua precisão. Uma balança fora das especificações pode reduzir a qualidade, os lucros e aumentar os riscos. O atendimento em tempo hábil da METTLER TOLEDO garantirá a precisão e otimizará o tempo de atividade e a vida útil do equipamento.
	- → Instalação, configuração, integração e treinamento: Nossos representantes de atendimento são especialistas treinados de fábrica em equipamentos de pesagem. Nós garantimos que seu equipamento de pesagem esteja pronto para produção, de maneira econômica e oportuna, e que o pessoal seja treinado para o êxito.
	- → Documentação inicial de calibração: O ambiente de instalação e as exigências de aplicação são específicos para cada balança industrial. Sendo assim, o desempenho deve ser testado e certificado. Nossos serviços e certificados de calibração documentam a precisão, garantindo a qualidade da produção e fornecendo o registro de desempenho de um sistema de qualidade.
	- → Manutenção periódica de calibração: Um Contrato de servico de calibração oferece confianca contínua no seu processo de pesagem, bem como a comprovação de conformidade com os requisitos. Oferecemos diversos planos de serviço programados para atender às suas necessidades e desenvolvidos para caber no seu orçamento.

# <span id="page-5-0"></span>1 Introdução

# 1.1 Instruções de segurança

# <span id="page-5-1"></span>Geral

- Não use o dispositivo em um ambiente perigoso. Dispositivos especiais estão disponíveis em nossa linha  $\bullet$ de produtos para ambientes perigosos.
- A segurança do dispositivo não pode ser garantida se ele não for operado em conformidade com estas instruções de operação.
- Somente pessoal autorizado pode abrir o dispositivo.

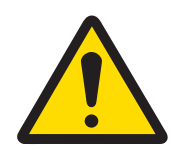

# A CUIDADO

# Risco de lesão pessoal, dano à propriedade, operação incorreta ou anulação da garantia

Use somente acessórios e conjuntos de cabos METTLER TOLEDO originais com este produto. A utilização de acessórios e conjuntos de cabos não originais pode invalidar a garantia, causar o funcionamento inadequado ou com falhas ou causar danos à propriedade (inclusive à unidade) e lesões pessoais.

# Dispositivos com nível de proteção IP5x ou IP65

Os dispositivos com nível de proteção IP54 ou IP65 estão protegidos contra poeira e respingos de água, respectivamente, à prova de poeira e protegidos contra jatos de água de acordo com a EN 60529. Eles são adequados para uso em ambientes empoeirados e breve contato com líquidos.

- Certifique-se de que o dispositivo esteja seco após entrar em contato com líquido.
- Não use o dispositivo em ambientes com risco de corrosão.  $\bullet$
- Não inunde o dispositivo nem o imerja em líquido.

# Dispositivos com unidade de fonte de alimentação integrada

- Certifique-se de que a saída do soquete de energia do dispositivo esteja aterrada e seja de fácil acesso, para que possa ser rapidamente desenergizada em caso de emergência.
- Certifique-se de que a tensão de alimentação no local de instalação encontra-se dentro da faixa de 100 V a 240 V.
- Certifique-se de que haja um espaço de pelo menos 3 cm (1.25") na parte de trás, a fim de impedir que o cabo de alimentação seja dobrado muito fortemente.
- Verifique regularmente o cabo de alimentação quanto a danos. Se ele estiver danificado, desligue imediatamente o dispositivo da fonte de alimentação.

#### Dispositivos com bateria secundária integrada

- Use somente baterias secundárias do fabricante.
- Não use o carregador de bateria em locais úmidos ou empoeirados ou com temperatura ambiente abaixo de 0 °C (32 °F).
- Após a bateria secundária estar carregada, a tampa protetora do soquete de carregamento do dispositivo deve ser fechada.

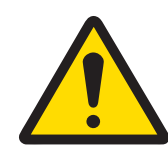

# ATENÇÃO

# Risco de explosão

Use somente conjuntos de bateria de reposição e recarregadores originais da METTLER TOLEDO, conforme listados no Manual do usuário aplicável. A utilização de conjuntos de bateria ou recarregadores METTLER TOLEDO não originais pode causar incêndio ou explosão e resultar em lesões pessoais graves, inclusive morte, ou danos à propriedade. As baterias devem ser descartadas de forma adequada, de acordo com os requisitos regulamentares ambientais locais e outros requisitos aplicáveis. Não descarte no lixo doméstico comum.

# Balanças compactas / Combinações de terminal e plataforma

- Evite queda e choque de cargas, assim como qualquer impacto lateral.
- A carga de segurança estática máxima nunca deve ser excedida. Respeite os limites de operação. Consulte a ficha técnica da plataforma de pesagem conectada.

# <span id="page-6-0"></span>1.2 Apresentação

# 1.2.1 Visão geral do tipo

Os terminais de pesagem ICS445 / ICS449 / ICS465 / ICS469 variam no seguinte:

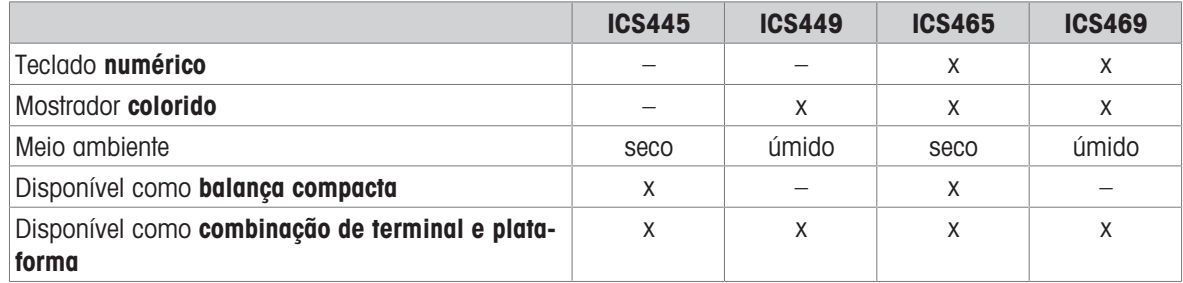

# Equipamento padrão

Cada terminal de pesagem oferece as seguintes interfaces:

- 1 interface serial RS232
- 1 interface de balança

# Equipamento opcional

Os terminais de pesagem podem ser equipados ou readaptados com uma interface adicional:

- RS232 (utilizável como interface de dados ou balança SICS)
- RS422/485 (utilizável como interface de dados ou interface de balança SICSpro)
- Dispositivo USB  $\bullet$
- Host USB
- **Ethernet**
- WLAN
- E/S Digital
- Balança analógica
- IDNet

# 1.2.2 Mostrador

Para cumprir com seus requisitos especiais, são disponibilizados diferentes modelos de mostrador no menu em Terminal –> Dispositivo –> Mostrador –> Layout do mostrador.

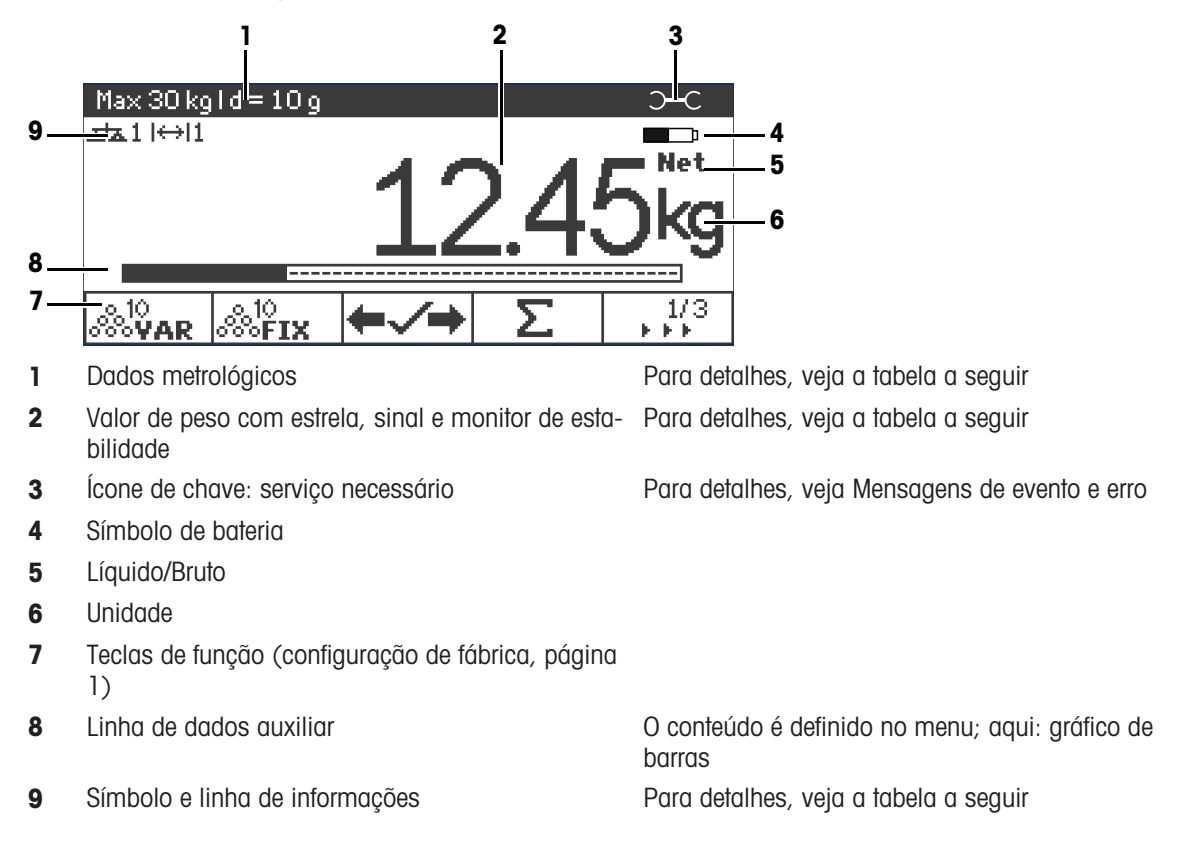

# Mostrador de pesagem direta – Leiaute padrão

# Mostrador de pesagem direta – Modo de 3 linhas

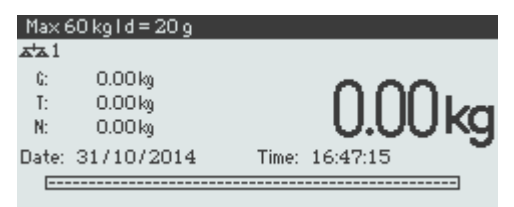

# Mostrador de pesagem direta – Modo de fonte grande

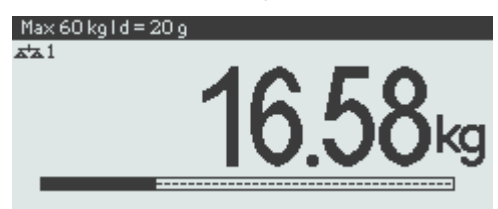

# Mostrador de pesagem direta – Gráfico de barras

O dispositivo oferece um gráfico de barras indicando a capacidade da balança.

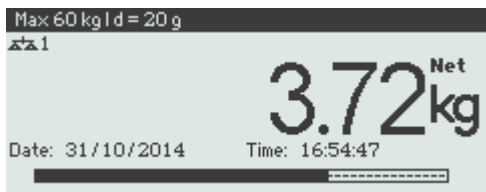

O gráfico de barras indica qual porcentagem da capacidade da balança já está ocupada e qual capacidade ainda está disponível.

No exemplo acima, aproximadamente 3/4 da capacidade da balança está ocupada, embora o peso líquido aplicado não seja alto. A proporção pode ser, portanto, um peso de tara alto.

# Linha de dados metrológicos

 $\blacksquare$ Os dados metrológicos são armazenados na plataforma de pesagem. O terminal de pesagem apenas Т serve como indicador.

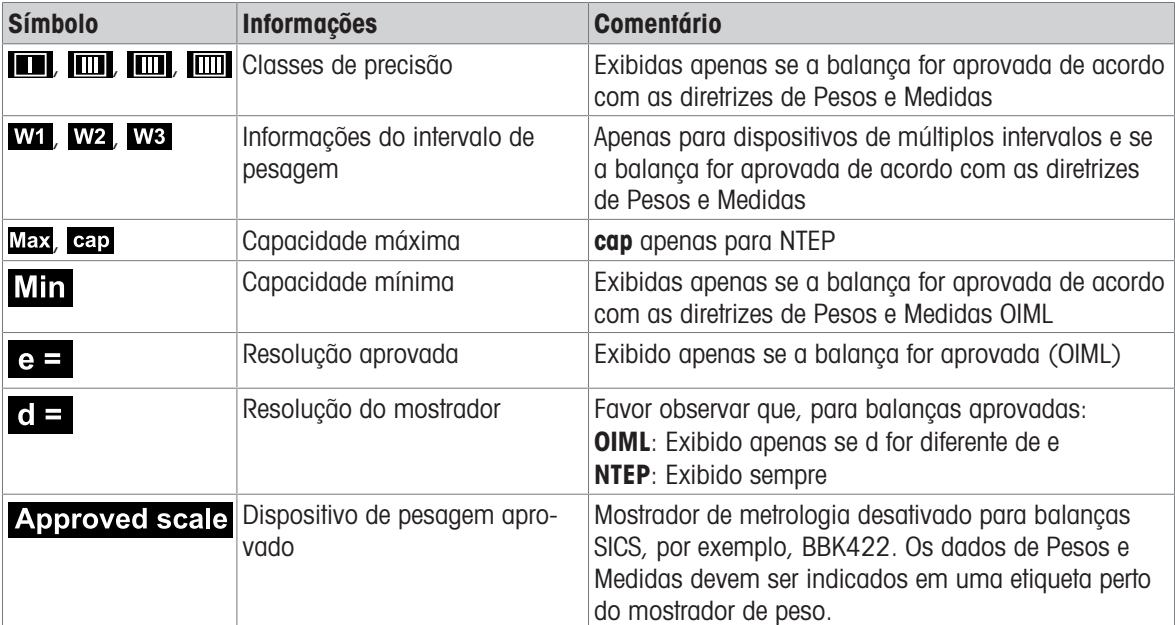

Na linha de dados metrológicos são exibidas as seguintes informações:

# Valor de peso

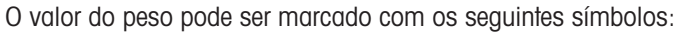

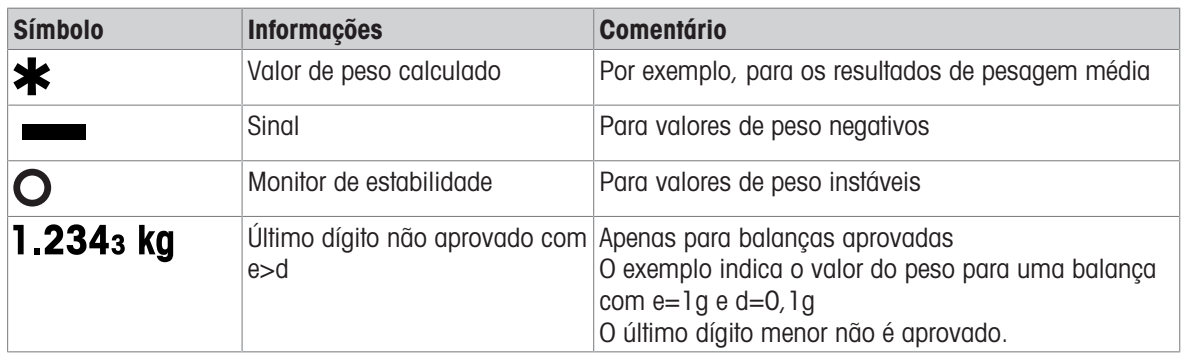

# Símbolos e linha de informações

As seguintes informações podem ser exibidas na linha de informações e símbolos:

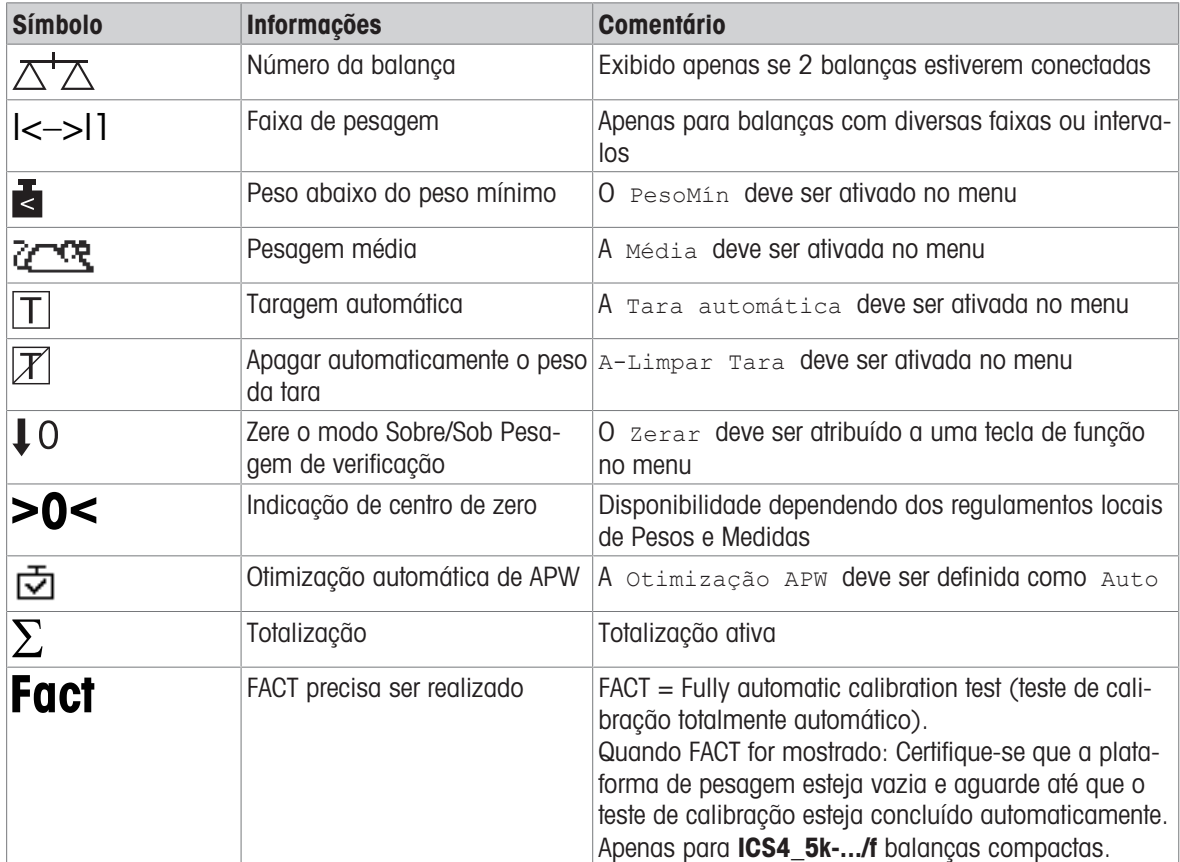

# 1.2.3 Teclado

# Teclas de função

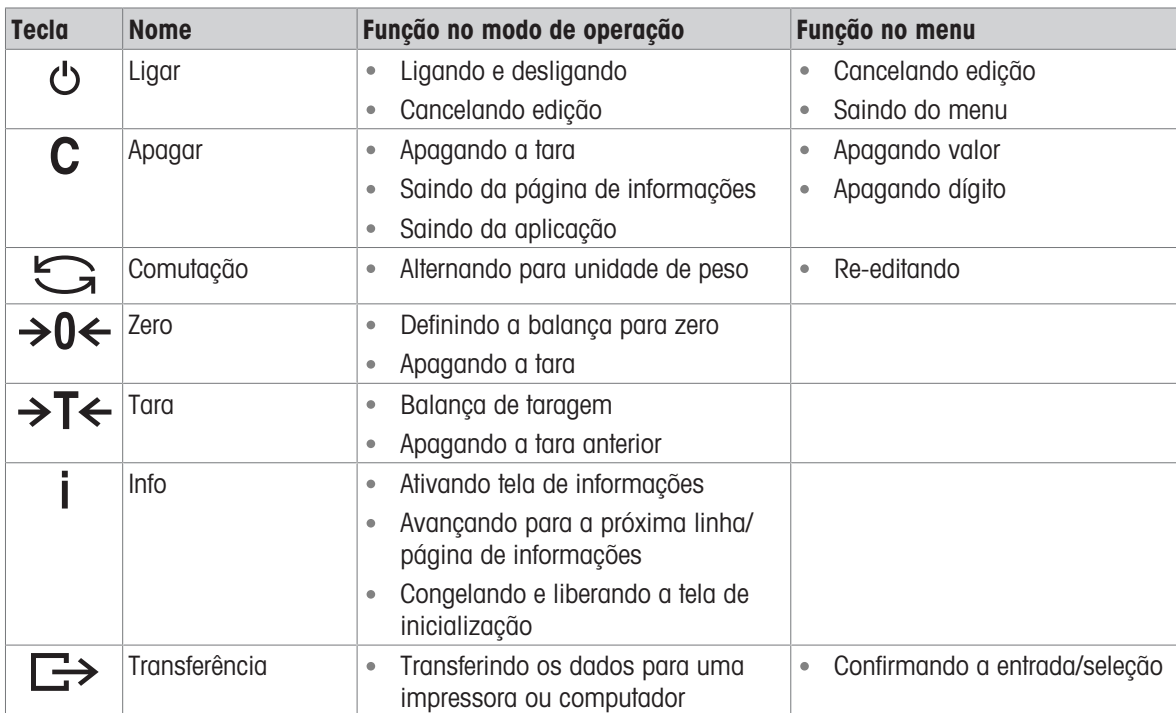

# Teclas de função

Para atender aos requisitos específicos de aplicação,ICS445 / ICS449 / ICS465 / ICS469 oferece 16 teclas de função que podem ser configuradas no menu do Terminal. As teclas de função são divididas em quatro linhas (páginas).

# Configuração de fábrica ICS44\_

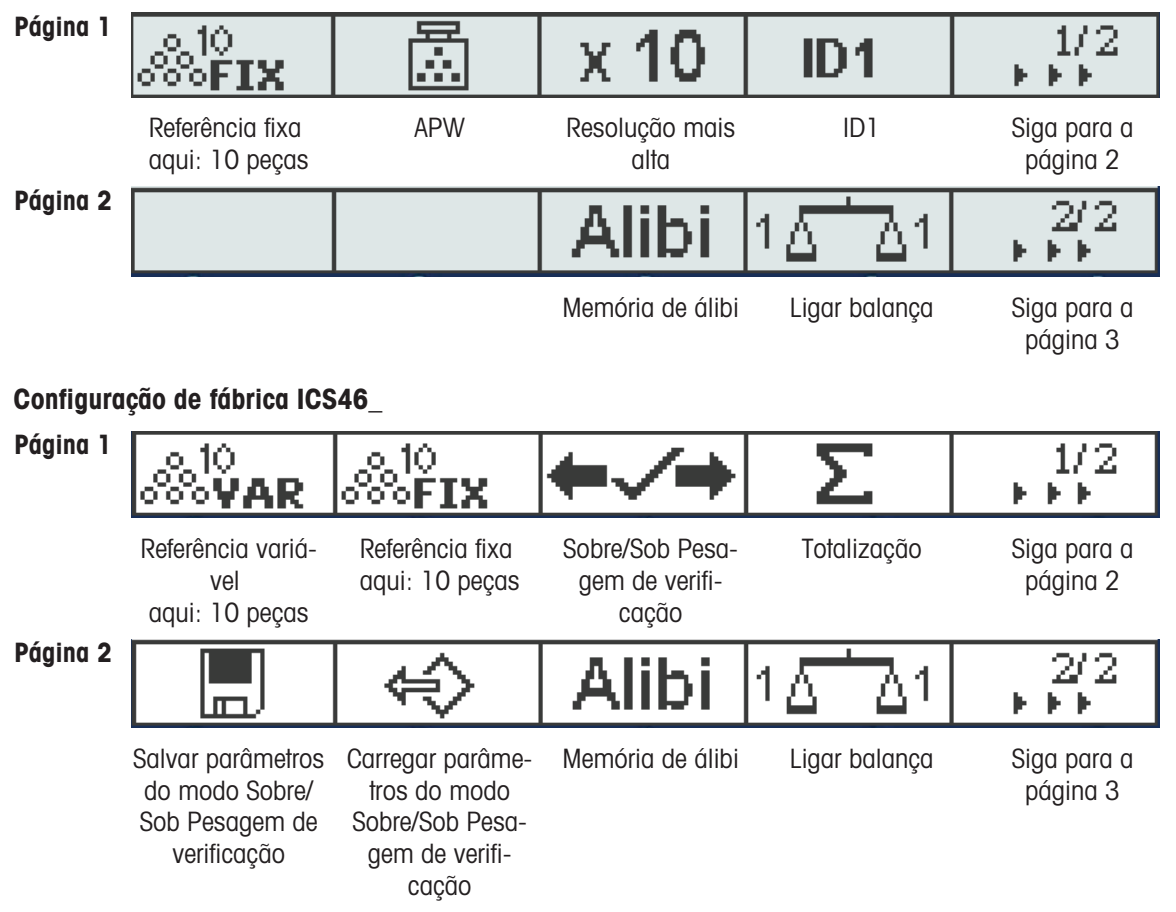

# Página 3, Página 4

As páginas 3 e 4 estão livres para configuração do cliente. Ao rolar mais em direção da última página, a página 1 é exibida novamente.

# Operando teclas de função

- Pressione a tecla abaixo da função desejada.

# Opções de tecla de função

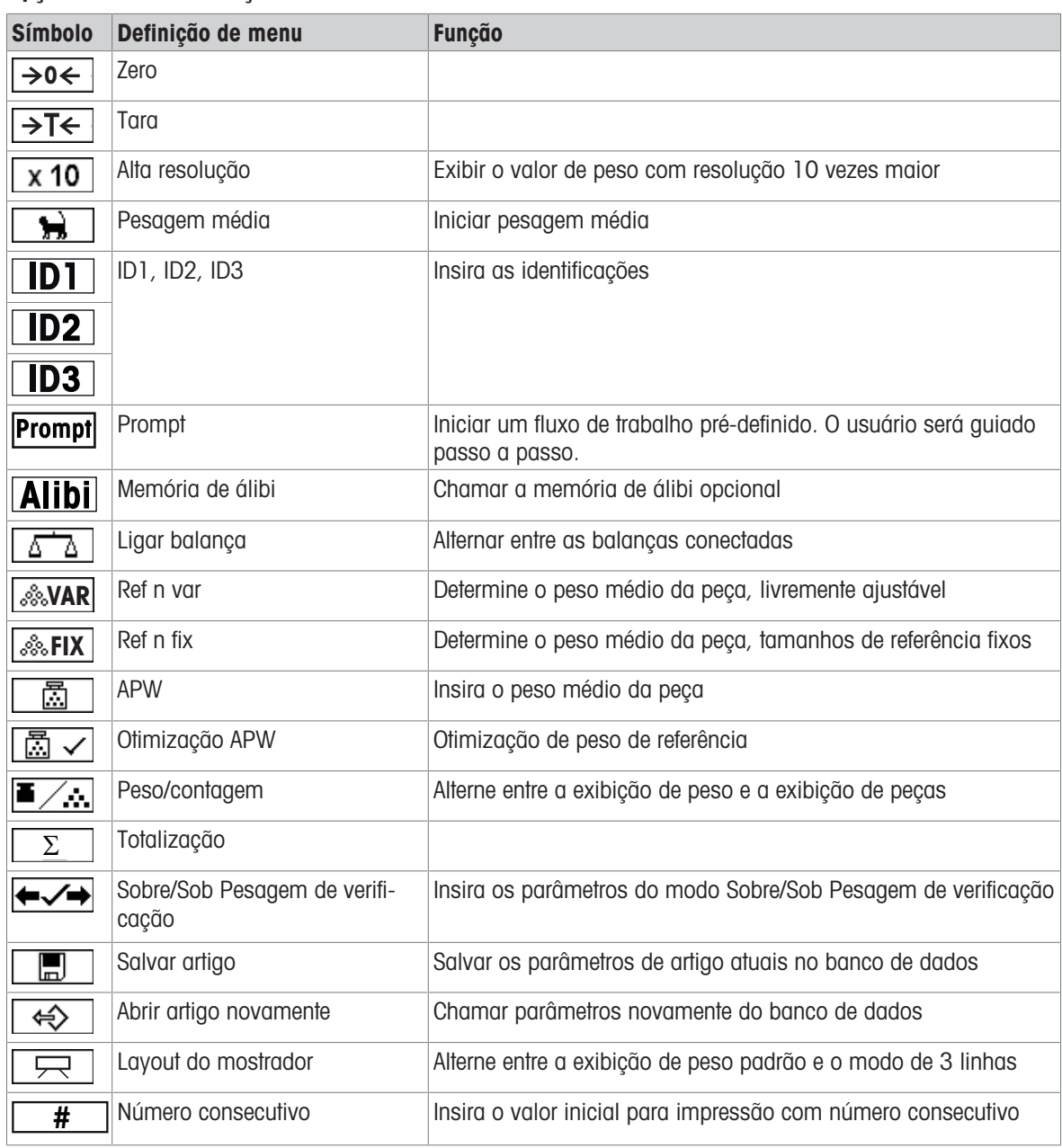

# 1.2.4 Conexões

# Terminal de pesagem ICS4\_5 para ambientes secos

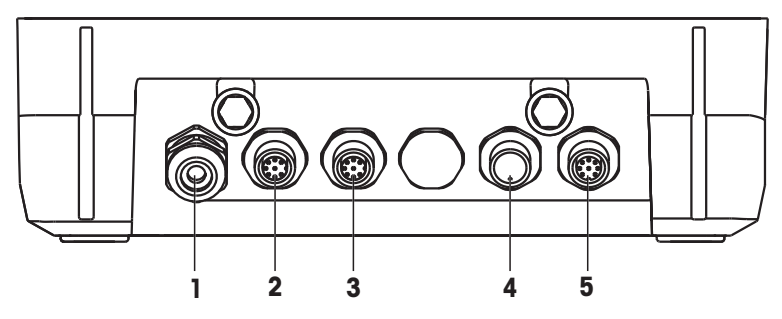

1 Fonte aliment. CA ou carregamento bateria 2 Interface padrão COM1 (RS232)

- 
- 
- 3 Interface opcional COM2 **4** Plataforma de pesagem BALANÇA 2
- 5 Plataforma de pesagem BALANÇA 1

# Terminal de pesagem ICS4\_9 para ambientes úmidos

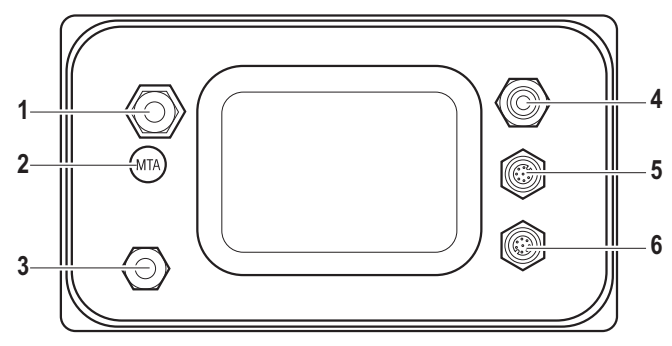

- 1 Conexão da plataforma de pesagem **2** Selo de segurança de verificação
- 
- 5 Interface padrão COM1 (RS232) 6 Interface opcional COM2

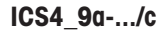

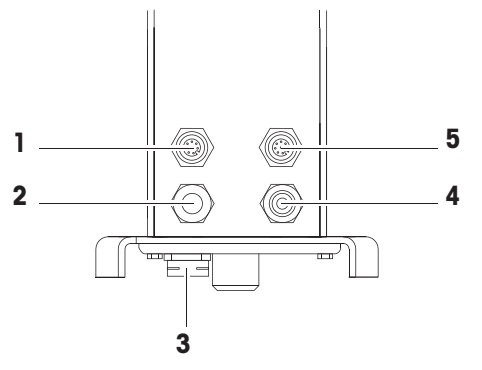

- 
- 
- 5 Interface padrão COM1 (RS232)
- 
- 3 Compensação de pressão 4 Fonte aliment. CA ou carregamento bateria
	-

- 1 Interface opcional COM2 **2** Plataforma de pesagem analógica
- 3 Compensação de pressão 4 Fonte aliment. CA ou carregamento bateria

O selo de segurança da verificação é aplicado diretamente no terminal de pesagem.

# 1.3.1 Selecionando o local

<span id="page-14-0"></span>1.3 Comissionamento

# A CUIDADO

# Comprimentos de cabo limitados

Não deve ser excedido um comprimento de cabo de 30 metros entre o terminal de pesagem e a plataforma de pesagem, bem como entre o terminal de pesagem e os dispositivos externos (como a impressora, PC, etc.).

O local correto é crucial para a precisão dos resultados de pesagem.

- 1 Selecione um local estável, sem vibrações e, se possível, horizontal, para a plataforma de pesagem.
	- O piso também deve poder suportar o peso da plataforma de pesagem completamente carregada com segurança.
- 2 Observe as seguintes condições ambientes:
	- Sem iluminação solar direta
	- $\Rightarrow$  Sem descargas fortes
	- Sem variação excessiva de temperatura

# 1.3.2 Nivelamento

#### Nivelamento de plataformas de pesagem

Apenas as plataformas de pesagem horizontalmente niveladas com precisão fornecem resultados de pesagem precisos. As plataformas aprovadas de Pesos e Medidas possuem uma bolha de nível para simplificar o nivelamento.

Gire o pé ajustável da plataforma de pesagem até que a bolha de ar do nível esteja dentro do círculo interno.

#### Nivelamento de balanças compactas ICS4\_5-.../f

Em balanças compactas, o nivelamento pode ser feito de maneira fácil.

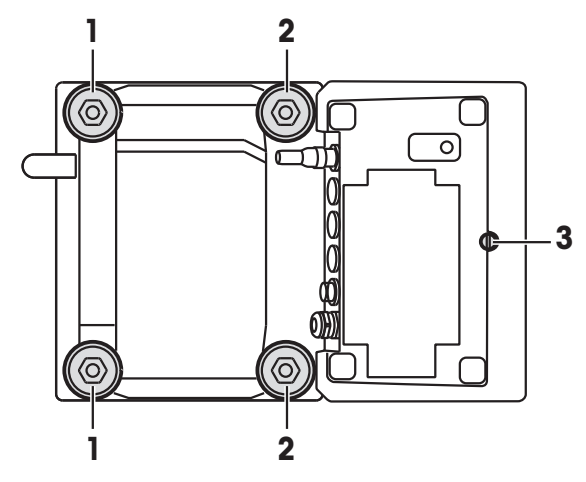

- 1 Vire a balança compacta de ponta-cabeça.
- 2 Parafuse os 2 pés ajustáveis (2) no lado voltado ao terminal da plataforma de pesagem.
- 3 Vire a balança compacta para sua posição normal.
- 4 Nivele a balança compacta girando os outros 2 pés ajustáveis (1) da plataforma de pesagem até que a bolha de nív

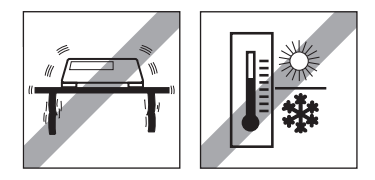

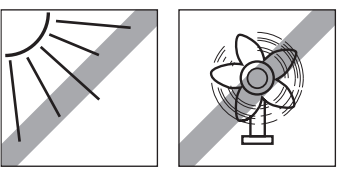

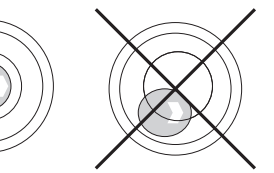

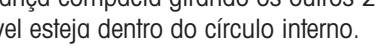

- 5 Desparafuse os dois pés (2) da plataforma de pesagem até que estes tenham contato com a mesa.
- O pé ajustável (3) do terminal de pesagem está desparafusado 7 mm desde fábrica e não precisa ser Т ajustado para nivelamento.

# 1.3.3 Conexão da plataforma de pesagem

#### Plataformas de pesagem analógicas

Entre em contato com o técnico de serviços da METTLER TOLEDO para conectar uma plataforma de pesagem analógica ao terminal de pesagem ICS4\_5g / ICS4\_9g.

#### Plataformas de pesagem com interface de balança digital

- Conecte o conector da plataforma de pesagem ao terminal de pesagem ICS4 5i / ICS4 9i ou ICS4 5s / ICS4\_9s.
- Se você solicitou um sistema de pesagem aprovado que consiste em um terminal de pesagem Ť
	- ICS4\_5s e uma plataforma de pesagem PBD555 aprovada, a aprovação foi feita na fábrica (não para o mercado americano).
		- Você pode desconectar a plataforma de pesagem do terminal de pesagem ICS4 5s / ICS4 9s ou ICS4\_5i / ICS4\_9i de um sistema de pesagem aprovado sem violar a aprovação. Se outra plataforma de pesagem for conectada ao terminal de pesagem, o sistema não estará aprovado.

Se a plataforma de pesagem do sistema aprovado for conectada novamente, a aprovação será válida novamente.

- Se você solicitou um sistema de pesagem aprovado que consiste em um terminal de pesagem ICS4\_5s / ICS4\_9s e uma plataforma de pesagem PBK/PFK aprovada, a aprovação foi feita na fábrica (não para o mercado americano).
- Se você conectou uma plataforma de pesagem não aprovada e deseja ter o sistema aprovado, contacte o METTLER TOLEDO técnico de serviços.

# 1.3.4 Conexão da fonte de alimentação

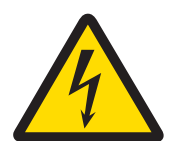

# A CUIDADO

# Risco de choque elétrico!

- 1 Antes de conectar a fonte de alimentação, verifique se o valor de tensão impresso na etiqueta corresponde à tensão do seu sistema local.
- 2 Em hipótese alguma conecte o dispositivo se o valor de tensão na etiqueta for diferente da tensão do sistema local.
- 3 Certifique-se de que a plataforma de pesagem atingiu a temperatura ambiente antes de ligar a fonte de alimentação.
- $-$  Ligue o plugue de energia no soquete.
- Após ser conectado, o dispositivo realiza um auto teste. O dispositivo está pronto para operar quando a zero aparecer no mostrador.

# 1.3.5 Manuseio da bateria secundária

#### Símbolo de bateria

O símbolo de bateria indica o estado atual de carregamento da bateria secundária.

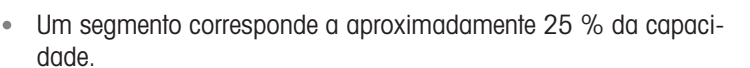

- Caso o símbolo pisque, a bateria secundária deve ser carregada.
- Durante o carregamento, os segmentos ficam em "movimento" até  $\bullet$ que a bateria esteja completamente carregada e todos os segmentos ficam continuamente acesos.

Quando operar um dispositivo com uma bateria secundária integrada, note o seguinte:

- Antes da primeira colocação em funcionamento, carregue a bateria secundária por pelo menos 3 horas.
- A vida útil depende da intensidade de uso, da configuração e da balança conectada. Para detalhes referen-tes a ICS4\_5, veja "[\[Tempo de operação com bateria](#page-93-0)  $\blacktriangleright$  [página 92\]"](#page-93-0), ou referentes a ICS4\_9, veja "[\[Tempo de operação com bateria](#page-98-0)   [página 97\]"](#page-98-0).
- O tempo de carregamento da bateria secundária compreende 4 a 5 horas. A bateria secundária é protegida contra sobrecargas.
- A bateria secundária tem vida útil de 500 a 1.000 ciclos de carga/descarga.

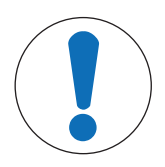

# A CUIDADO

O carregamento da bateria secundária abaixo de 0 °C (32 °F) ou acima de 40 °C (104 °F) é prevenido pelo sistema eletrônico de carregamento!

دا پیروسی

 $\equiv$ Certifique-se de que a temperatura esteja dentro do intervalo de 0 °C a 40 °C (32 °F a 104 °F) para carregar a bateria secundária.

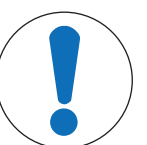

# A CUIDADO

Perigo de sujeira porque o carregador da bateria secundária não está protegido conforme IP69K!

- 1 Não carregue o dispositivo em ambientes úmidos ou empoeirados.
- 2 Após o carregamento da bateria secundária, feche a capa protetora do soquete de carregamento no dispositivo.

#### Uso recomendado da bateria secundária

As características mencionadas acima somente são válidas caso as seguintes recomendações forem observadas:

- Mude a bateria assim que a mensagem "Bateria fraca" aparecer e o símbolo de bateria começar a piscar. Quando a mensagem aparecer, você ainda terá tempo suficiente (pelo menos 10 minutos) para concluir sua tarefa atual.
- Para obter o melhor desempenho da bateria, opere o dispositivo com a bateria secundária integrada em uma temperatura ambiente na faixa de 10 °C a 30 °C (50 °F a 86 °F). Isso também vale para o descarregamento da bateria.

#### Trocando a bateria (apenas ICS4\_5)

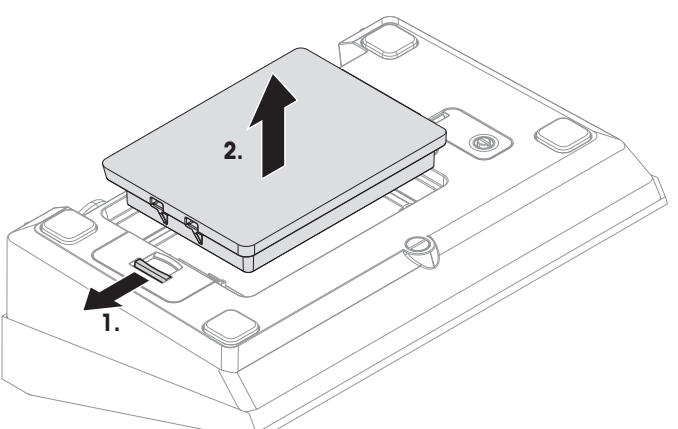

- 1 Destrave a bateria movendo o controle deslizante no sentido oposto ao da bateria e remova a bateria descarregada.
- 2 Insira a bateria totalmente carregada e prenda-a movendo o controle deslizante contra a bateria.
- $\bullet$ Com a proteção IP65 opcional, a bateria não é acessível de fora. Entre em contato com o METTLER Τ TOLEDO técnico de serviços.

# 1.3.6 Use em áreas higienicamente sensíveis

ICS4\_9 terminais de pesagem são fáceis de limpar e foram concebidos para serem usados na indústria alimentícia.

#### Recursos ICS4\_9

- Grau de proteção IP68/69k
- Caixa do terminal e placa de carga feitas em aço inoxidável
- Sem roscas abertas  $\bullet$  .
- Sem parafusos com rebaixamentos
- Teclado feito de PET com superfície macia
- Superfícies horizontais reduzidas  $\bullet$  .
- Costuras de soldagem contínuas  $\bullet$
- $\mathfrak{m}$ A célula de carga padrão é feita de alumínio. Como opção, estão disponíveis células de carga com Т encapsulamento de aço inoxidável e hermeticamente seladas.

# <span id="page-18-0"></span>2 Operação

# 2.1 Ligando/desligando

# <span id="page-18-1"></span>Ligando

- $-$  Pressione  $(1)$ .
	- Por alguns segundos, o dispositivo exibe uma tela de inicialização com o nome do dispositivo, a versão do software, o número de série do terminal de pesagem e o valor do Código Geo.
- Você pode congelar a tela de inicialização pressionando **j**. Т
	- Ao iniciar uma balança compacta, a linha de metrologia exibe se ela é aprovada ou não. Se você solicitou um sistema de pesagem aprovado, a aprovação já foi feita na fábrica (não para o mercado americano).
		- Com ICS4 5k-.../f balanças compactas assegura que o dispositivo está à temperatura ambiente antes de ligar. Para assegurar resultados de pesagem precisos, aguarde 15 minutos após ligar, antes de iniciar a operação de pesagem.

# Desligando

- $-$  Pressione  $($ <sup>1</sup>).
	- → Antes que o mostrador apague, -OFF- aparece brevemente.

# Redefinindo

- Pressione e segure  $\bigcirc$  por aproximadamente 5 segundos.
	- **→ O dispositivo está desligado.**

# 2.2 Pesagem direta

- <span id="page-18-2"></span>1 Posicione a amostra de pesagem na balança.
- 2 Espere até que o monitor de estabilidade  $\bigcirc$  se apague.
- 3 Leia o resultado da pesagem.

# 2.3 Trocando unidades

<span id="page-18-3"></span>Se uma segunda unidade de pesagem adicional é configurada no menu, é possível alternar entre as duas unidades de pesagem.

 $-$  Pressione  $\bigodot$ .

Т

- $\Rightarrow$  0 valor do peso é exibido na segunda unidade.
- Unidades possíveis são: g, kg, oz, lb, lb-oz, t e PCS no modo de contagem de peças.
- Quando no menu Balança –> Mostr. unidade e res. –> Rolo de unidade é definido como On, o valor do peso pode ser exibido em todas as unidades de peso disponíveis pressionando repetidamente  $\rightarrow$ .

# 2.4 Zeragem / Correção do ponto zero

<span id="page-19-0"></span>A zeragem de valores corrige a influência de alterações ligeiras na placa de carga ou de desvios menores do ponto zero.

#### **Manual**

- 1 Descarregue a balança.
- 2 Pressione  $\rightarrow 0 \leftarrow$ .

**→ O zero aparecerá no mostrador.** 

#### Automático

No caso de balanças não aprovadas, a correção de ponto zero automático pode ser desativada no menu, ou o intervalo de zero pode ser alterado. As balanças aprovadas são configuradas para o valor fixo de 0,5 d por segundo.

- A função zero só está disponível em um intervalo de pesagem limitado.
	- Depois de zerar os valores da balança, todo o intervalo de pesagem ainda fica disponível.

# <span id="page-19-1"></span>2.5 Pesagem com tara

# 2.5.1 Taragem

 $\bullet$ Т

- Coloque o recipiente vazio na balança e pressione  $\rightarrow$ T $\leftarrow$ .
	- $\rightarrow$  0 mostrador zero e o símbolo **NET** aparecem.
	- O peso da tara continua armazenado até ser apagado.

# 2.5.2 Apagar a tara

- $-$  Pressione  $\mathbf C$ .
	- $\rightarrow$  0 símbolo  $NET$  se apaga, o peso bruto aparece no mostrador.
- Se o símbolo  $\overline{\mathbb{Z}}$  é exibido, ou seja, a função de tara Limp. tara autom. é ativada no menu Т Balança, o peso da tara é automaticamente apagado logo que a balança for descarregada.

# 2.5.3 Apagar automaticamente a tara

O peso da tara é automaticamente apagado quando a balança é descarregada.

# Pré-requisito

O símbolo  $\overline{\mathbb{Z}}$  é exibido, ou seja, a função de tara Limp. tara autom. é ativada no menu Balança.

O peso da tara deve ser maior do que 9 divisões da balança. Т

# 2.5.4 Taragem automática

Caso você posicione um peso em uma balanca vazia, a balanca tara automaticamente e o símbolo  $NET 6$ exibido.

# Pré-requisito

O símbolo  $\overline{T}$  é exibido, por exemplo, a função de tara  $\overline{T}$ ara automática é ativada no menu Balança.

O peso a ser automaticamente tarado, por exemplo, o material de embalagem, deve ser mais pesado П do que 9 divisões da balança.

# 2.5.5 Tara de cadeia

Com essa função é possível tarar várias vezes se, por exemplo, o papelão foi colocado entre as camadas individuais em um recipiente.

- A função de tara Tara de cadeia é ativada no menu Balança.
- 1 Coloque o primeiro recipiente ou material de embalagem na balança e pressione  $\rightarrow$  T $\leftarrow$ .
	- → O peso de embalagem é automaticamente salvo quando o peso da tara, o mostrador zero e o símbolo NET aparecem.
- 2 Carregue a amostra de pesagem e leia/imprima o resultado.
- 3 Coloque o segundo recipiente ou material de embalagem na balança e pressione  $\rightarrow \mathbb{R}$  novamente. → O peso total na balança é salvo como o novo peso da tara. O mostrador zero aparece.
- 4 Carregue a amostra de pesagem no segundo recipiente e leia/imprima o resultado.
- 5 Repita as etapas 3 e 4 para outros recipientes.

# 2.5.6 Pre-definição de tara

Para pesos de recipiente estabelecidos, insira o peso da tara numericamente ou através de código de barras / comando SICS. Dessa forma, não é necessário tarar o recipiente vazio.

 $\triangle$ O peso de tara inserido é válido até que um novo peso de tara seja inserido ou que o peso da tara Т seja apagado.

# Pré-definição de tara com entrada numérica

- 1 Insira o peso de tara conhecido e pressione  $\rightarrow T$  para confirmar.
	- $\rightarrow$  0 mostrador de peso indica o peso negativo da tara e o símbolo  $NET$  aparece.
- 2 Coloque o recipiente cheio na plataforma de pesagem.
	- ◆ O peso líquido é exibido.
- Pré-definição de tara com entrada numérica somente está disponível para ICS465 e ICS469. T

#### Pré-definição de tara com entrada de código de barras

- Para usar o código de barras,  $Pr\acute{e}-def$ , tara é selecionada como destino para entrada externa no menu em Comunicação –> COMx –> Entrada externa –> Destino.
- 1 Insira o peso de tara conhecido através do código de barras.  $\rightarrow$  0 mostrador de peso indica o peso negativo da tara e o símbolo  $NET$  aparece.
- 2 Coloque o recipiente cheio na plataforma de pesagem.
	- **→** O peso líquido é exibido.

#### Pré-definição de tara com comando SICS para um computador conectado

- 1 Insira os pesos de tara conhecidos no computador usando o comando SICS TA\_Value\_Unit.
	- $\rightarrow$  0 mostrador de peso indica o peso negativo da tara e o símbolo  $NET$  aparece.
- 2 Coloque o recipiente cheio na plataforma de pesagem.
	- **→** O peso líquido é exibido.

# 2.5.7 Armazenando/Recuperando pesos de tara (artigos de tara simples)

- Os artigos de tara simples são artigos no banco de dados nos quais estão armazenados apenas o peso da tara e uma descrição opcional.
	- Recuperar um artigo de tara simples permite tarar a balança mesmo durante aplicações de contagem, pesagem de verificação ou totalização sem interromper a aplicação de pesagem.
	- A ferramenta de software METTLER TOLEDO Data+ oferece a possibilidade de definir artigos em um PC e transferir esta informação ao banco de dados do terminal de pesagem, veja www.mt.com/DataPlus.

#### Armazenando pesos de tara no banco de dados

- A tecla de função Salvar artigo( $\Box$ ) é ativada no menu em Terminal -> Dispositivo -> Teclado –> Tecl. de função.
- 1 Determine um peso de tara como descrito anteriormente.
- 2 Pressione a tecla de função  $\boxed{m}$ .

Ť

- $\Rightarrow$  É exibida uma nova tela para inserir um artigo. Está preenchido o peso de tara, mas mais nenhum valor de peso.
- 3 Confirme o artigo de tara simples com a tecla de função  $\boxed{\Box}$ .
	- **→ O registro armazenado** é exibido brevemente. O artigo está armazenado.
- Se o Campo de descrição estiver ativado no menu de Aplicação –> Banco de dados, T você também poderá inserir uma descrição de artigo.
	- Se o artigo selecionado já existir, será exibida a mensagem Artigo já existe Substituir o artigo?.

#### Recuperando pesos de tara do banco de dados

- A tecla de função Carregar artigo ( $\Rightarrow$ ) é ativada no menu em Terminal –> Dispositivo –> Teclado –> Tecl. de função.
- 1 Pressione a tecla de função  $\leftrightarrow$ .
	- O banco de dados é aberto. São exibidos os dados de artigo do primeiro registro do banco de dados.
	- → Para um artigo de tara simples, o campo "Tara" é significativo.
- 2 Use as teclas de função <u>▲</u> / para navegar pelos registros do banco de dados. Na segunda página de teclas de função, estão disponíveis as teclas de função  $\boxed{\bullet \bullet \quad \bullet}$  e  $\boxed{\bullet \bullet}$  para rolar em passos de 5.
- 3 Confirme o registro de dados selecionado com a tecla de função <u>OK</u>.
	- $\Rightarrow$  0 registro carregado é exibido brevemente. São exibidos o peso líquido e da tara.

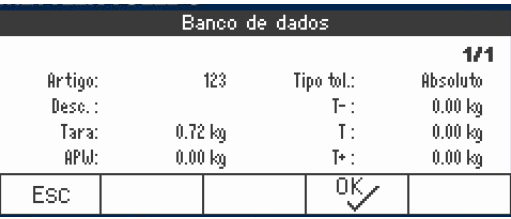

# 2.6 Exibindo informações

<span id="page-22-0"></span>Até 5 itens diferentes podem ser configurados no menu para a tecla . Dependendo da configuração no menu em Terminal -> Dispositivo -> Teclado -> Tecla info, OS seguintes dados podem ser atribuídos em qualquer ordem livre, por exemplo,

- Data e Hora
- Valores de peso
- Identificações
- Informações de artigo
- Parâmetros de aplicação
- Informações do dispositivo
- Números de série e versões de software
- Informações de rede
- Na segunda e terceira páginas de informações, o sistema e as informações de contato podem ser exibidos.
- 1 Pressione *i*.
	- A (primeira) página de informações é exibida.
- 2 Pressione i novamente.
	- A próxima tela de informações é exibida.
- 3 Para deixar as telas de informações, pressione  $\mathbb C$ .
- $\overline{a}$ Uma tela de informações é exibida até que j seja novamente pressionado ou até que  $C$  seja pressio-T nado.

# 2.7 Impressão dos resultados

<span id="page-23-0"></span>Caso uma impressora ou computador estejam conectados, os resultados de pesagem e outras informações podem ser impressas ou transferidas para um computador.

- Pressione  $\Box$ .

Т

Os dados definidos são impressos ou transferidos para o computador.

- O conteúdo da impressão pode ser definido no menu  $\overline{0}$  comunicação  $\rightarrow$   $\overline{0}$   $\overline{0}$   $\overline{0}$   $\overline{0}$   $\overline{0}$   $\overline{0}$   $\overline{0}$   $\overline{0}$   $\overline{0}$   $\overline{0}$   $\overline{0}$   $\overline{0}$   $\overline{0}$   $\overline{0}$   $\overline{0}$   $\overline{0}$ modelos. O modelo precisa ser atribuído à impressão no menu Aplicação.
	- Se no menu Aplicação Modo de memória for definido como Álibi ou Transação, o resultado de pesagem é armazenado na memória ao pressionar  $\Rightarrow$ .

#### Impressão sem pressionar uma tecla (impressão inteligente)

- No menu Aplicação –> Impr. inteligente –> Ativar é definido como On.
- Para iniciar a próxima impressão, o peso precisa cair abaixo do limiar definido.
- 1 Coloque a amostra de pesagem sobre a placa de carga.
	- $\rightarrow$  Quando um valor de peso estável for alcancado, o resultado será impresso automaticamente.
- 2 Remova a amostra de pesagem da placa de carga e carregue a amostra de pesagem seguinte.
	- → Quando o valor de peso tiver caído abaixo do limiar definido, o próximo valor de peso estável será impresso automaticamente.

#### Impressão com número consecutivo

O dispositivo oferece a possibilidade de enumerar as pesagens na impressão.

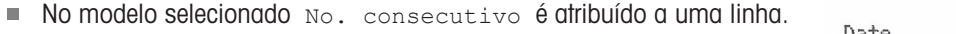

Para definir um valor inicial, é preciso que uma tecla de função seja definida como No. consecutivo ( **#** ) no menu em Terminal –> Dispositivo –> Teclado –> Tcl. de função.

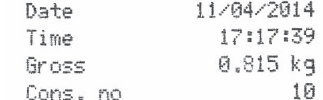

- 1 Para entrar um valor inicial para o número consecutivo, pressione a tecla de função **#** .
- 2 Insira o número inicial desejado e confirme com  $\rightarrow$ .
	- **→ Os resultados de pesagem são impressos com um número consecu**tivo, começando no número inicial inserido.
- Se nenhum valor inicial for inserido, o número consecutivo começará com 1. Τ
	- O número consecutivo também pode ser exibido na linha auxiliar (Terminal -> Dispositivo –> Mostrador –> Linha auxiliar –> No. consecutivo)

# 2.8 Pesagem média (dinâmica)

<span id="page-24-0"></span>Com a função de pesagem média é possível pesar amostras de pesagem em movimento como animais vivos. Caso essa função esteja ativada, a exibido na linha de informações. Com a pesagem média, a balança calcula o valor médio de operações de pesagem dentro de um determinado intervalo de tempo.

#### Inicie por meio da tecla de função (configuração de fábrica)

- Amostra de pesagem mais pesada do que 9 divisões da balança.
- 1 Posicione a amostra de pesagem na balança.
- 2 Pressione a tecla de função  $\boxed{\rightarrow}$  para iniciar a pesagem média.
	- Durante a pesagem média aparecem estrelas no mostrador e o resultado médio será exibido com o símbolo **\***
- 3 Descarregue a balança para dar início a uma nova operação de pesagem média.

#### Inicie por meio do botão

- Aplicação -> Pesagem média -> Modo -> Tecla impressão (configuração de fábrica), Tecla info ou Tecla comutação é selecionado no menu.
- Amostra de pesagem mais pesada do que 9 divisões da balança.
- 1 Posicione a amostra de pesagem na balança.
- 2 Pressione a tecla definida no menu para iniciar a pesagem média.
	- Durante a pesagem média aparecem estrelas no mostrador e o resultado médio será exibido com o símbolo  $\star$
- 3 Descarregue a balança para dar início a uma nova operação de pesagem média.

# Com início automático

- Aplicação -> Média -> Modo -> Auto é selecionado no menu.
- Amostra de pesagem mais pesada do que 9 divisões da balança.
- 1 Posicione a amostra de pesagem na balança.
	- $\Rightarrow$  A pesagem média começa automaticamente.
	- Durante a pesagem média aparecem estrelas no mostrador e o resultado médio será exibido com o símbolo  $\star$ .
- 2 Descarregue a balança para dar início a uma nova operação de pesagem média.

# 2.9 Trabalhando com identificações

<span id="page-25-0"></span>As séries de pesagem podem ser atribuídas a três números de identificação ID1, ID2 e ID3, com até 24 caracteres numéricos que também são impressos nos protocolos. Se, por exemplo, forem atribuídos um número de cliente e um número de lote, pode ser visto claramente no protocolo qual lote foi pesado para qual cliente.

#### Entrada direta (apenas ICS445 e ICS449)

- Pelo menos uma das teclas de função ID1, ID2 ou ID3 está ativada no menu em Terminal –> Dispositivo –> Teclado –> Tcl. de função
- Para exibir a identificação na linha auxiliar, ID1, ID2 ou ID3 precisam ser ativados no menu em Terminal –> Dispositivo –> Mostrador –> Linha auxiliar.
- 1 Pressione a tecla de função desejada **ID1**, ID2, ID3.
	- **→ O ultimo ID introduzido é exibido.**
- 2 Para editar a ID, pressione a tecla de função  $\boxed{\nearrow}$ .
- 3 Insira a ID usando as teclas de função  $\begin{array}{|c|c|c|c|}\n\hline\n\end{array}$   $\begin{array}{|c|c|c|}\n\hline\n\end{array}$   $\begin{array}{|c|c|c|}\n\hline\n\end{array}$
- 4 Confirme a entrada com  $\rightarrow$ .
	- A ID inserida é atribuída para as seguintes pesagens até que a ID seja mudada.

#### Entrada direta (apenas ICS465 e ICS469)

- **Pelo menos uma das teclas de função ID1, ID2 ou ID3 está ativada no menu em Terminal** -> Dispositivo –> Teclado –> Tcl. de função
- **Para exibir a identificação na linha auxiliar, ID1, ID2 ou ID3 precisam ser ativados no menu em Termi**nal –> Dispositivo –> Mostrador –> Linha auxiliar.
- 1 Pressione a tecla de função desejada **ID1**, **ID2**, **ID3**.  $\rightarrow$  0 ultimo ID introduzido é exibido.
- 2 Insira o ID através do teclado numérico e confirme com  $\rightarrow$ .
	- A ID inserida é atribuída para as seguintes pesagens até que a ID seja mudada.

#### Uso de código de barras (apenas para uma identificação)

- ID1, ID2 OU ID3 é selecionada como destino para entrada externa no menu em Comunicação -COMx –> Entrada externa –> Destino.
- Para exibir a identificação na linha auxiliar,  $ID1, ID2$  ou  $ID3$  precisa ser ativado no menu em Terminal –> Mostrador –> Linha auxiliar.
- $-$  Digitalize a ID.
	- A ID é atribuída às seguintes pesagens até que a nova ID seja digitalizada.

#### Usando o conjunto de comando SICS (até três identificações)

- Para exibir a identificação na linha auxiliar,  $ID1, ID2$  ou  $ID3$  precisa ser ativado no menu em Terminal –> Mostrador –> Linha auxiliar.
- $-$  Envie o comando de ID (112, 113 ou 114) de um PC.
	- $\Rightarrow$  A ID é atribuída às seguintes pesagens até que a nova ID seja enviada.

# 2.10 Trabalhando com uma resolução maior

<span id="page-26-0"></span>O valor do peso pode ser exibido em uma resolução maior continuamente ou quando chamado.

- $\blacksquare$  A tecla de função  $x10$  Mostrador é ativada no menu Terminal.
- Pressione a tecla de função  $x$  10.
	- $\rightarrow$  0 valor de peso é exibido em uma resolução, pelo menos, 10x maior e é marcado com o símbolo  $\clubsuit$ .
	- $\rightarrow$  A resolução maior é exibida até que a tecla de função  $\sqrt{x}$  10 seja exibida novamente.

Com as plataformas de pesagem aprovadas, o valor de peso aparece em uma resolução maior por 3 Т segundos depois da tecla de função  $x$  10 ser pressionada.

# 2.11 Alternando balanças

- <span id="page-26-1"></span>Duas balanças estão conectadas ao terminal de pesagem.
- A tecla de função Ligar balança é ativada no menu de Terminal.
- Pressione a tecla de função  $\boxed{4\overline{4}}$  para trocar de balança ativa.
	- A balança ativa atual é exibida na linha de informações e símbolo no topo do mostrador.

# <span id="page-26-2"></span>2.12 Trabalhando com um prompt

# 2.12.1 Visão geral de prompt

O dispositivo oferece prompts para fluxos de trabalho frequentemente usados. O terminal de pesagem o guiará etapa por etapa.

No menu de Aplicação, um dos seguintes prompts pode ser ativado:

- Tara/Amostra contagem de peças com a primeira taragem e depois determinando o peso médio da peça
- Amostra/Tara contagem de peças primeiro determinando o peso médio da peça e depois tarando
- Mãos livres contagem sem pressionar nenhuma tecla
- $*$  Multitara taragem de diversos recipientes com o mesmo peso de tara
- Tara aditiva adicionar diferentes valores de tara
- Retirada pesagem de verificação de um recipiente
- Durante o prompt, nenhuma outra tecla de função está disponível.
- Т • Para iniciar um prompt, a tecla de função **Prompt** precisa ser ativada no menu **Terminal**.

# 2.12.2 Tara/Amostra

Este prompt o guiará pela contagem de peças com a primeira taragem e depois pela determinação do peso médio da peça.

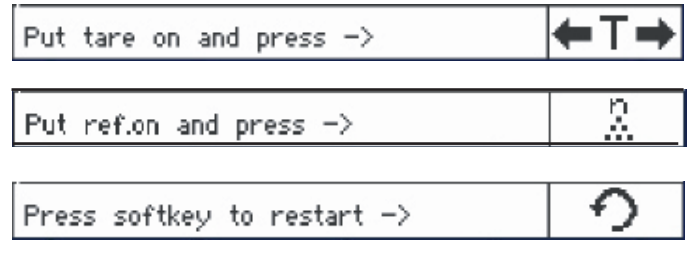

- 1 Verifique o tamanho de referência atual que está indicado na tecla de função  $\frac{3}{24}$ VAR (Ref N var).
- 2 Se necessário, altere o tamanho de referência, veja a seção Contagem.
- 3 Pressione a tecla de função prompt.
	- Na linha de tecla de função são exibidas as instruções para a primeira etapa.
- 4 Carregue o peso da tara e confirme com a tecla de função indicada.
	- Na linha de tecla de função são exibidas as instruções para a etapa seguinte.
- 5 Carregue as partes de referência e confirme com a tecla de função indicada.
	- A unidade de exibição é alterada para PCS e a linha de tecla de função é alterada também.
- 6 Carregue as amostras de pesagem e leia o número de peças.
- 7 Para reinicializar a contagem com uma nova referência, pressione a tecla de função indicada.
	- $\rightarrow$  Limpo é exibido brevemente antes do primeiro promt ser exibido novamente.
- 8 Repita as etapas 4 a 7 para outras referências.
- 9 Para sair da contagem de peças, pressione  $\mathbf C$ .
	- $\rightarrow$  Limpo é exibido brevemente.
- Se uma impressora estiver conectada, cada resultado individual pode ser impresso ao pressionar T  $\Rightarrow$

# 2.12.3 Amostra/Tara

Este prompt o guiará pela contagem de peças com a primeira determinação de peso médio da peça e depois pela tara.

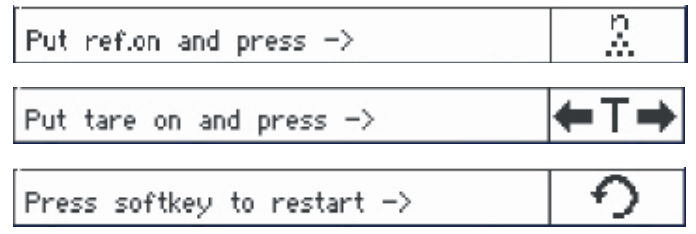

- 1 Verifique o tamanho de referência atual que está indicado na tecla de função [<u>参var</u>] (Ref N var).
- 2 Se necessário, altere o tamanho de referência, veja a seção Contagem.
- 3 Pressione a tecla de função prompt.
	- Na linha de tecla de função são exibidas as instruções para a primeira etapa.
- 4 Carregue as partes de referência e confirme com a tecla de função indicada.
- $\Rightarrow$  A unidade de exibição é alterada para PCS e a linha de tecla de função é alterada também.
- 5 Carregue o peso da tara e confirme com a tecla de função indicada.
	- Na linha de tecla de função são exibidas as instruções para a etapa seguinte.
- 6 Carregue as amostras de pesagem e leia o número de peças.
- 7 Para reinicializar a contagem com uma nova referência, pressione a tecla de função indicada.
	- $\rightarrow$  Limpo é exibido brevemente antes do primeiro promt ser exibido novamente.
- 8 Repita as etapas 4 a 7 para outras referências.
- 9 Para sair da contagem de peças, pressione  $C$ .
	- $\rightarrow$  Limpo é exibido brevemente.
- Se uma impressora estiver conectada, cada resultado individual pode ser impresso ao pressionar T  $\Rightarrow$

# 2.12.4 Mãos livres

Este prompt o guiará pela contagem de peças sem pressionar nenhuma tecla.

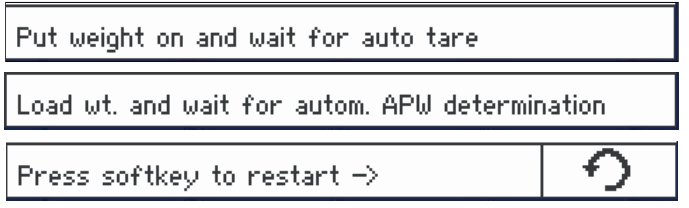

- 1 Pressione a tecla de função Prompt.
	- Na linha de tecla de função são exibidas as instruções para a primeira etapa.
- 2 Carregue o peso da tara.
	- Quando o peso estiver estável, será realizada uma tara automática.
	- Na linha de tecla de função são exibidas as instruções para a etapa seguinte.
- 3 Carregue o número indicado de peças de referência.
	- **→ O peso médio da peça é determinado automaticamente.**
	- A unidade de pesagem é alterada para PCS e a linha de tecla de função muda.
- 4 Carregue as amostras de pesagem e leia o número de peças.

#### Reinicializar a contagem de peças

- Para reinicializar a contagem com uma nova referência, pressione a tecla de função indicada.
	- → Limpo é exibido brevemente antes do primeiro promt ser exibido novamente.

#### Sair da contagem de peças

- Para sair da contagem de peças, pressione  $\mathbf C$ .
	- $\rightarrow$  Limpo é exibido brevemente.

# 2.12.5 Multitara

Este prompt o guiará pela taragem de um conjunto de recipientes com o mesmo peso de tara conhecido.

- 1 Pressione a tecla de função prompt.
	- O número de contêineres (n) é exibido.
- 2 Insira o número de contêineres e confirme a entrada com a tecla de função <u>OKVI</u>.
	- O valor de tara de um único contêiner é selecionado.
- 3 Insira o peso de tara conhecido de um único contêiner e confirme a entrada com a tecla de função  $\square^{\text{ex}}$  .
	- $\Rightarrow$  Quando todas as entradas forem feitas, o peso é exibido no mostrador. Por exemplo, com um conjunto de 6 recipientes de 0,4 kg cada, um valor de PT (tara predefinida) de 2,4 kg é exibido para todo o conjunto.
- 4 Pese o conjunto.
	- O peso líquido do conjunto é exibido sem a tara extra.
- 5 Para sair do prompt, pressione  $\mathbf C$ .
	- $\rightarrow$  Limpo é exibido brevemente.

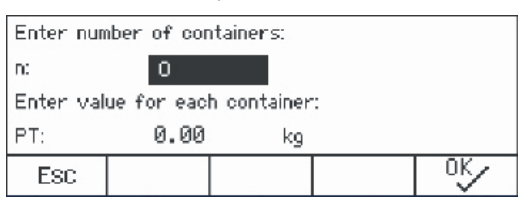

# 2.12.6 Tara aditiva

Este prompt o guiará pela taragem, por exemplo, um palete com recipientes e com pesos de tara conhecidos.

- 1 Pressione a tecla de função **Prompt** 
	- Uma tabela de pesos de tara é exibida
- 2 Pressione a tecla de função **+**...
	- Uma janela se abre para inserir o peso de tara do primeiro recipiente.
- 3 Insira os pesos de tara conhecidos e confirme com a tecla de função <u>OKC .</u>
	- O primeiro peso de tara é inserido na tabela.
- 4 Quando todos os pesos de tara forem inseridos, pressione  $\rightarrow$  para encerrar a inserção.
	- O total de todos os pesos de tara são exibidos como o valor de tara predefinida indicado com PT.
- 5 Pese os paletes.
	- **→** O peso líquido do palete é exibido sem a tara extra.
- 6 Para sair do prompt, pressione  $C$ .
	- $\rightarrow$  Limpo é exibido brevemente.

#### Funções de teclas de funções

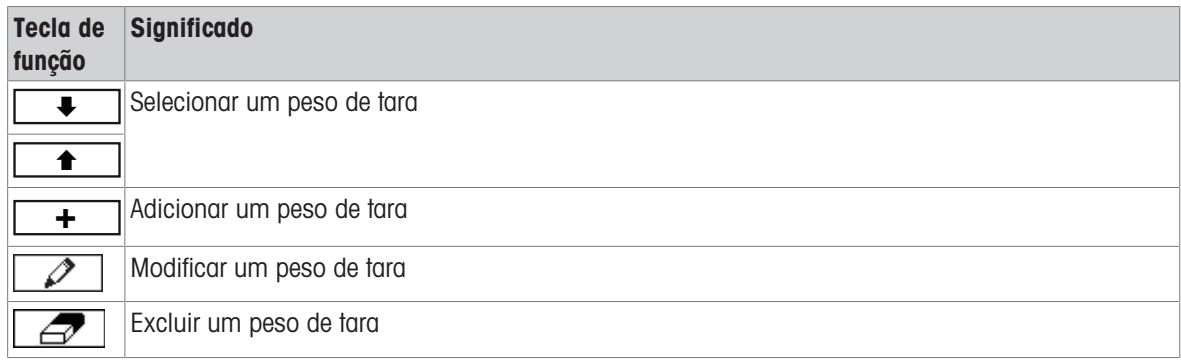

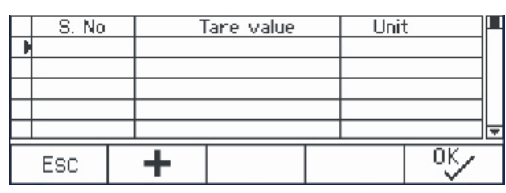

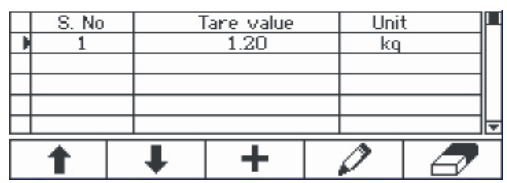

# 2.12.7 Retirada

Т

Este prompt o guiará pela pesagem positiva dos mesmos itens em um recipiente ou pela pesagem negativa de um recipiente sem pressionar uma tecla entre as ações.

1 Pressione a tecla de função prompt.

 $\Rightarrow$  É exibida a tela para inserir os valores alvo.

- 2 Insira os valores alvo conforme descrito na seção de Pesagem de verificação. Para pesagem positiva, insira um valor alvo positivo. Para pesagem negativa, insira um valor alvo negativo.
	- $\rightarrow$  Nova meta definida! é exibido brevemente.
- 3 Para pesagem positiva, coloque o recipiente vazio na balança. Para pesagem negativa, coloque o recipiente cheio na balança.
- 4 Pressione  $\rightarrow$  T  $\leftarrow$  para tarar o recipiente.
- 5 Para pesagem positiva, coloque o material de pesagem de verificação dentro do recipiente. Para pesagem negativa, remova o material de pesagem de verificação de dentro do recipiente.
	- Se o peso aplicado/retirado ou a quantidade aplicada/retirada permanecer dentro dos valores de tolerância, a taragem é realizada automaticamente. O próximo item pode ser pesado/retirado.
- 6 Para sair do prompt, pressione  $\mathbf C$ .
	- $\rightarrow$  Limpo é exibido brevemente.
	- Ao usar um item que é muito leve ou muito pesado, a taragem deve ser realizada automaticamente.
		- $\bullet$ Selecione o recurso Impr. autom. para gerar uma impressão automática quando o peso estiver dentro ou fora da tolerância.

# 2.13 Abrindo o arquivo de registro de álibi

<span id="page-33-0"></span>Caso seja solicitado por regulamentos nacionais, a memória de Álibi opcional está disponível para rastrear todas as atividades de pesagem na balança. Cada impressão é armazenada automaticamente na memória álibi com os dados obrigatórios. Até 300.000 registros de dados podem ser armazenados na memória álibi opcional.

Além disso, você pode armazenar mais um item, p.ex., o nome do dispositivo, o local do dispositivo ou o número do artigo. Selecione o item adicional no menu em Aplicação –> Memória –> Campo personalizado.

- $-$  Pressione a tecla de função  $\boxed{\text{Alibi}}$ .
	- **→** O registro de álibi da última pesagem é exibido.
	- ◆ No exemplo, o Campo personalizado é definido como APW (Average Piece Weight = Peso médio da peça).

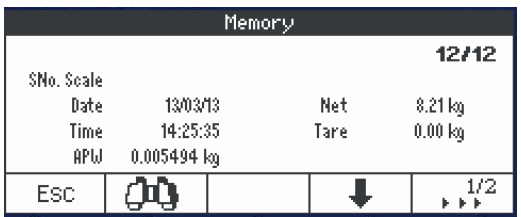

#### Funções de teclas de funções

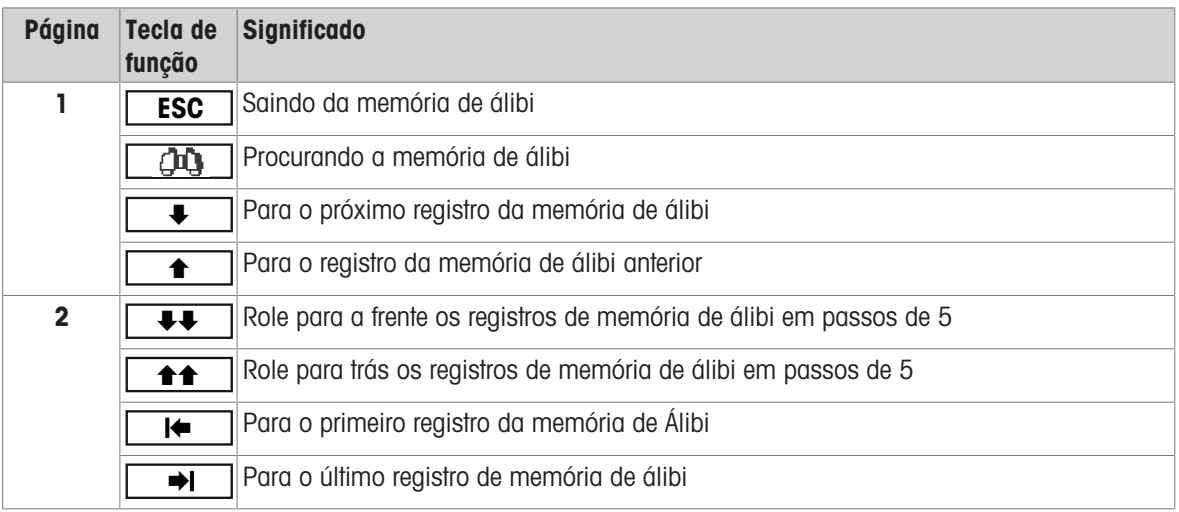

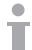

É possível uma busca em todos os campos de dados, exceto o Campo personalizado.

<span id="page-34-0"></span>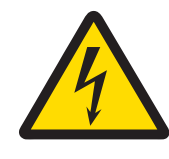

# **ATENÇÃO**

Risco de choque elétrico

- 1 Antes de limpar, desligue o plugue de energia para desconectar o terminal da fonte de alimentação.
- 2 Cubra os conectores abertos com tampas protetoras.

# Limpeza do ICS4\_5 (ambientes secos)

- Limpe a capa protetora opcional separadamente. A tampa protetora pode ser lavada na máquina de lavar louça.
- Retire a placa de carga e remova qualquer sujeira e substâncias estranhas que podem ter ficado embaixo. Não use nenhum objeto duro para evitar que a superfície seja arranhada.
- Não desmonte o dispositivo de pesagem.
- Remova qualquer resto de detergente com um pano molhado.
- Observe todos os regulamentos existentes sobre intervalos de limpeza e agentes de limpeza admissíveis.
- Em caso de um pára-brisas, recomendamos limpá-lo com um limpador de vidros a cada dia de uso a fim de prolongar a durabilidade.

# Limpeza do ICS4\_9 (ambientes úmidos)

Estes dispositivos são concebidos para uso em ambiente úmido. Dependendo do ambiente e dos procedimentos de limpeza, sugerimos plataformas de pesagem apropriadas com tipos diferentes de células de carga. A tabela a seguir fornece uma visão geral detalhada sobre os ambientes recomendados e os procedimentos de limpeza adequados.

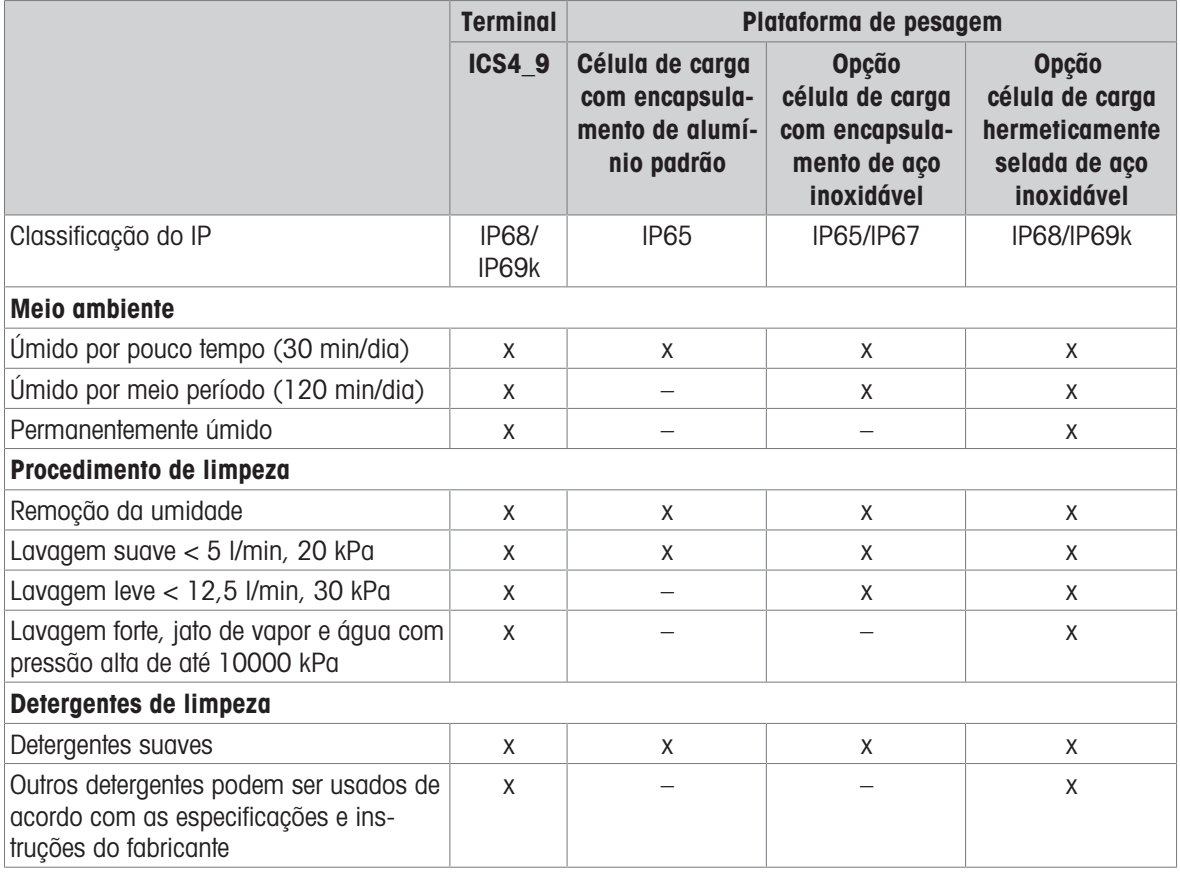

- Limpe a capa protetora opcional separadamente. A tampa protetora pode ser lavada na máquina de lavar louça.
- Substitua a tampa protetora regularmente.
- Retire a placa de carga e remova qualquer sujeira e substâncias estranhas que podem ter ficado embaixo. Não use nenhum objeto duro para evitar que a superfície seja arranhada.
- Não desmonte o dispositivo de pesagem.
- Remova qualquer resto de detergente enxaguando com água limpa.
- Para prolongar a vida útil da célula de carga, seque com um pano macio e sem fiapos imediatamente após a limpeza.
- Observe todos os regulamentos existentes sobre intervalos de limpeza e agentes de limpeza admissíveis.

#### Limpeza de outras plataformas de pesagem não está descrita neste manual do usuário

Leia atentamente as instruções de limpeza da plataforma de pesagem conectada. A plataforma de pesagem pode não ser feita para os ambientes e os processos de limpeza descritos acima!

# 2.15 Teste de verificação

<span id="page-35-0"></span>O instrumento de pesagem é verificado se:

- a classe de precisão for exibida na linha metrológica,
- a legibilidade da aprovação for exibida com "e = legibilidade"  $\bullet$
- ele apresenta uma marca de verificação oficial, como o adesivo M verde (OIML),  $\bullet$
- a validade não está ultrapassada.

O instrumento de pesagem também é verificado se:

- a linha metrológica indica "Balança aprovada",
- as etiquetas com os dados metrológicos são posicionadas perto do mostrador de peso,  $\bullet$  .
- a vedação não está alterada,
- ele apresenta uma marca de verificação oficial, como o adesivo M verde (OIML),
- a validade não está ultrapassada.  $\bullet$
- $\triangle$ O período de validade é específico para o país. É de responsabilidade do proprietário renovar a verifi-Т cação em tempo.

#### Plataformas de pesagem de calibre de esforço

As plataformas de pesagem de calibre de esforço usam um Código Geo para compensar a influência gravitacional. O fabricante do instrumento de pesagem usa um valor de Código Geo definido para a verificação.

- 1 Verifique se o Código Geo no instrumento corresponde ao valor de Código Geo definido para sua localização.
	- → O valor do Código Geo é exibido ao ligar o instrumento.
	- O valor do Código Geo da sua localização é indicado no Apêndice.
- 2 Entre em contato com o METTLER TOLEDO técnico de serviços caso os valores do Código Geo não correspondam.
# 3 Contagem

### 3.1 Contando partes em um recipiente

- <span id="page-36-0"></span>As teclas de função ref N var ( <mark>السلام ) e/ou ref N fix ( السلام ) são ativadas no menu em <code>Termi–</code></mark> nal –> Dispositivo –> Teclado –> Tcl. de função (se não mostrados como padrão).
- 1 Coloque o recipiente vazio na balança e pressione  $\rightarrow$  T $\leftarrow$ .
	- $\rightarrow$  0 recipiente é tarado, o mostrador de zero e o símbolo **NET** aparecem.
- 2 Coloque o número de peças de referência na balança como indicado na tecla de função FIX ou **AR** e pressione a tecla de função correspondente.
	- A balança determina o peso médio da peça e depois exibe o número de peças de referência.
- 3 Adicione mais peças ao recipiente até que o número necessário de peças seja alcançado.
- 4 Quando a contagem de peças estiver concluída, pressione  $\mathbb C$  para apagar a referência. A balança está pronta para a próxima operação de pesagem ou contagem.
- $\bullet$  O peso médio da peca permanece salvo até que  $\mathbf C$  seja pressionado ou um novo peso médio da Т peça seja determinado.
	- Com  $\bigodot$  ou com a tecla de função  $\blacksquare$  (Contagem de peso), você pode alterar entre o número de peças e as unidades de pesagem predeterminadas.
	- O peso médio da peça (APW), por exemplo, o peso de uma unidade de referência individual, pode ser exibido na página de informações ou na linha auxiliar.
	- Se Limpar autom. APW é definido como On no menu em Aplicação –> Contagem, o peso médio da peça será apagado automaticamente após cada operação de contagem.
	- A precisão de contagem atingida pode ser exibida na linha auxiliar em  $\text{Terminal} \rightarrow \text{Dispo}$ sitivo -> Mostrador -> Linha auxiliar.

# 3.2 Contando partes fora de um recipiente

- As teclas de função Ref N var ( **VAR** ) e/ou Ref N fix ( **FIX** ) são ativadas no menu em Terminal –> Dispositivo –> Teclado –> Tcl. de função (se não mostrados como padrão).
- 1 Coloque o recipiente cheio na balança e pressione  $\rightarrow$  T $\leftarrow$ .
	- → O recipiente é tarado, o mostrador de zero e o símbolo NET aparecem.
- 2 Remova o número de peças de referência do recipiente como indicado na tecla de função **FIX** ou **VAR** e pressione a tecla de função correspondente.
	- A balança determina o peso médio da peça e depois exibe o número de peças de referência removidas, junto com um sinal de menos.
- 3 Remova mais peças do recipiente até que o número necessário de peças seja alcançado.
- 4 Quando a contagem de peças estiver concluída, pressione  $\mathbb C$  para apagar a referência.
	- A balança está pronta para a próxima operação de pesagem ou contagem.

# 3.3 Determinando as partes em um recipiente cheio

Quando você souber o peso de tara do recipiente, o número de peças no recipiente poderá ser determinado.

- As teclas de função ref N var ( <u>| ※VAR</u> ) e/ou ref N fix ( | <u>※FIX</u> ) são ativadas no menu em  $\texttt{Termi}$ nal –> Dispositivo –> Teclado –> Tecl. de função (se não forem exibidas por padrão).
- 1 Coloque o número de peças de referência na balança como indicado na tecla de função <sup>s</sup>estix ou sevar e pressione a tecla de função correspondente.
	- A balança determina o peso médio da peça e depois exibe o número de peças de referência.
- 2 Insira ou digitalize com o leitor de código de barras o peso de tara conhecido e pressione  $\rightarrow \mathsf{T}\leftarrow$  para confirmar.
	- $\rightarrow$  0 mostrador de peso indica o peso negativo da tara e o símbolo **NET** aparece.
- 3 Coloque o recipiente cheio na plataforma de pesagem.
	- O número de peças no recipiente é exibido.
- Se você já começou contando um artigo e, durante o processo, necessita colocar um recipiente com Т peças sobre a placa de carga, recupere um artigo de tara simples [\[Armazenando/Recuperando pesos](#page-21-0) [de tara \(artigos de tara simples\)](#page-21-0)  $\triangleright$  [página 20\]](#page-21-0) depois de carregar; então, a balança assume automaticamente o peso da tara e exibe a quantidade correta do artigo. Além disso, o procedimento de contagem não será interrompido.

### 3.4 Contagem com um peso médio da peça conhecido

- A tecla de função APW (Average Piece Weight,  $\boxed{\overline{\mathbb{Z}}}$ ) é ativada no menu em Terminal -> Dispositivo -> Teclado -> Tcl. de função (se não mostrados como padrão).
- Insira o peso médio da peça conhecido e pressione a tecla de função  $\boxed{\overline{\mathbb{Z}}}$ .
	- $\Rightarrow$  A balanca muda a unidade para PCS.

O resto do procedimento de contagem é como descrito em [\[Contando partes em um recipiente](#page-36-0)   [página 35\]](#page-36-0).

 $\blacksquare$ **ICS445 e ICS449**: Para inserir o peso médio da peça use a tecla de função  $\oslash$  para abrir a Τ entrada e as teclas de função  $\begin{array}{|c|c|c|c|}\n\hline\n\bullet & \bullet & \bullet\n\end{array}$   $\begin{array}{|c|c|c|}\n\hline\n\bullet & \bullet & \bullet\n\end{array}$ para inserir o peso médio da peça.

### 3.5 Alteração da quantidade de referência

#### 3.5.1 Quantidade de referência livre

- **A fecla de função** Ref N var ( $\sqrt{s_{\mathsf{WAR}}}$ ) **é ativada no menu em** Terminal -> Dispositivo -> Teclado –> Tcl. de função.
- No menu Aplicação -> Contagem , Tamanho de ref. fixo é definido como Off.
- 1 Coloque qualquer quantidade de peças de referência na balança.
- 2 Insira o número de peças de referência e pressione a tecla de função  $\sqrt{s}$ var.
	- A balança determina o peso médio da peça e depois exibe o número de peças. Na tecla de função **VAR** é indicado o novo número das peças de referência.

O resto do procedimento de contagem é como descrito em [\[Contando partes em um recipiente](#page-36-0)   [página 35\]](#page-36-0).

### 3.5.2 Selecionando a quantidade de referência de um conjunto

Com a tecla de função <u>l‰**FIX**</u> está disponível o seguinte conjunto de quantidades de referência: 5, 10*,* 20*,* 50*,* 100.

- A fecla de função ref n fix (<mark>.‰FIX</mark> ) é ativada no menu em rerminal -> Dispositivo -> Teclado –> Tcl. de função.
- 1 Coloque o número desejado de peças de referência (5, 10, 20, 50, 100) na balança.
- 2 Pressione e segure a tecla de função **standa de que a linha de tecla de fun**ção se altere.
- 3 Pressione a tecla de função para o número desejado de peças de referência.
	- A balança determina o peso médio da peça e depois exibe o número de peças.
	- Na tecla de função **FIX** é indicado o novo número das peças de referência.

O resto do procedimento de contagem é como descrito em [\[Contando partes em um recipiente](#page-36-0)   [página 35\]](#page-36-0).

# 3.6 Contagem com verificação de peso de referência

A verificação de peso de referência garante que o peso de referência seja alto o suficiente para gerar um bom resultado de contagem.

- **Pelo menos uma das teclas de função** ref n var ( $\frac{|\&\mathbf{NAR}|}{|\&\mathbf{NER}|}$ ), ref n fix ( $\frac{|\&\mathbf{RIX}|}{|\&\mathbf{NER}|}$ ) está ativada no menu em Terminal –> Dispositivo –> Teclado –> Tcl. de função.
- Verificação peso ref. é definido como On em Aplicação -> Contagem.
- 1 Determine o peso médio da peça como descrito em "[\[Contando partes em um recipiente](#page-36-0)  $\blacktriangleright$  [página 35\]"](#page-36-0)  $\Rightarrow$  Se o peso médio da peça não for suficiente, **Add x PCS** aparece.
- 2 Adicione o número de peças exibido.
	- O peso médio da peça é determinado novamente com a maior quantidade de referência.

O resto do procedimento de contagem é como descrito em "[\[Contando partes em um recipiente](#page-36-0)   [página 35\]"](#page-36-0).

- A tolerância para a verificação do peso de referência pode ser modificado no menu em Aplicação T
	- –> Contagem –> Peso de ref. –> Verificação peso ref.

# 3.7 Otimização de referência

### 3.7.1 Otimização automática de referência

Quanto maior for a quantidade de referência, mais precisamente a balança determina o número de peças.

- As teclas de função Ref N var ( **VAR** ) e/ou Ref N fix ( **FIX** ) são ativadas no menu em Terminal –> Dispositivo –> Teclado –> Tcl. de função.
- No menu Aplicação -> Contagem, Otimização APW é definido como Auto, o símbolo  $\overline{C}$  oporece no mostrador.
- 1 Coloque o número de peças de referência indicado na balança e pressione a tecla de função **FIX** ou **VAR** .
- 2 Coloque peças de referência adicionais na balança. O máximo de peças de referência adicionais não pode ser maior que a amostra original.
	- A balança otimiza automaticamente o peso médio da peça para o maior número de peças de referência.

O resto do procedimento de contagem é como descrito em [\[Contando partes em um recipiente](#page-36-0)   [página 35\]](#page-36-0).

### 3.7.2 Otimização manual de referência

Quanto maior for a quantidade de referência, mais precisamente a balança determina o número de peças.

- As teclas de função Ref N var ( **VAR** ) e/ou Ref N fix ( **FIX** ) são ativadas no menu em Terminal –> Dispositivo –> Teclado –> Tcl. de função.
- No menu Aplicação –> Contagem, Otimização APW é definido como Tcl. de função.
- No menu Terminal –> Dispositivo –> Teclado –> Tcl. de função , a tecla de função Otimização APW está ativada.
- 1 Coloque o número de peças de referência indicado na balança e pressione a tecla de função **AME** ou *<b>EX*
- 2 Coloque peças de referência adicionais na balança e pressione a tecla de função  $\boxed{\bar{\mathbb{Z}}\vee}$ .
	- A balança otimiza automaticamente o peso médio da peça para o maior número de peças de referência.

O resto do procedimento de contagem é como descrito em [\[Contando partes em um recipiente](#page-36-0)   [página 35\]](#page-36-0).

### 3.8 Contagem com determinação de referência automática

- No menu Aplicação -> Contagem, Amostragem automática é definido como On.
- Coloque o número indicado de peças de referência na balança.

A balança determina automaticamente o peso médio da peça e depois exibe a quantidade.

O resto do procedimento de contagem é como descrito em [\[Contando partes em um recipiente](#page-36-0)   [página 35\]](#page-36-0).

- Pressionando a tecla de função *S***MAR** (Ref N VAR) ou **SARICA** (Ref N FIX), o último peso médio da
- Τ peça é apagado e o peso atual é definido como o novo peso de referência.

# 3.9 Contagem com referência e balança de lote

#### 3.9.1 Sistemas de pesagem com duas balanças

ICS4\_5 / ICS4\_9 pode gerenciar um sistema de pesagem com duas balanças.

Há duas possibilidades para contagem com um sistema de balanças:

- Contagem com balança de referência e balança de lote: por exemplo, uma balança de alta precisão para determinar a referência e uma balança de chão para contar grandes quantidades
- Contagem com **balanças auxiliares**: por exemplo, uma balança de alta precisão para contagem de pequenas peças e uma balança de chão para contagem de peças maiores.

#### 3.9.2 Contagem com referência e balança de lote

- **Pelo menos uma das teclas de função** ref n var ( $\sqrt{s}$ **VAR**), ref n fix ( $\sqrt{s}$ **FIX**) ou apw ( ) está ativada em Terminal –> Dispositivo –> Teclado –> Tcl. de função.
- No menu Aplicação –> Contagem –> Sistema de contagem , uma balança é configurada como Balança de referência para determinar o peso médio da peça e a outra balança é configurada como a Balança de lote para contagem de grandes quantidades de peças.
- 1 Coloque o número de peças de referência indicado na **balança de referência** e pressione a tecla de função **FIX** OU **.8.VAR**.
	- Após determinar o peso médio da peça, a balança é alternada automaticamente para a balança de lote.
- 2 Coloque o recipiente vazio na balança de lote e pressione  $\rightarrow$  T $\leftarrow$ .
	- **→** O recipiente é tarado e o mostrador zero aparece.
- 3 Adicione as peças ao recipiente até que o número necessário de peças seja alcançado.
- $\triangle$ Dependendo da configuração para Contagem total em Aplicação –> Contagem –> Sis-Т tema de contagem, a balança de lote exibirá apenas o número de peças sobre a balança de lote ou a soma de peças na balança de referência e na balança de lote.

#### 3.9.3 Contagem com balanças auxiliares

- Pelo menos uma das teclas de função ref n var (<mark>.‰var</mark>), ref n fix (.‰**FIX**) ou apw (| 圆 ) está ativada no menu em Terminal –> Dispositivo –> Teclado –> Tcl. de função.
- No menu de Aplicação  $\rightarrow$  Contagem  $\rightarrow$  Sistema de contagem, pelo menos uma balança do sistema está configurada como Balança auxiliar.
- $\blacksquare$  No menu de Terminal -> Dispositivo -> Teclado -> Tcl. de função, a tecla de função Ligar balança está ativada.
- 1 Certifique-se de que a balança selecionada seja adequada para o produto a ser contado.
- 2 Realize a contagem conforme descrito em [\[Contando partes em um recipiente](#page-36-0)   [página 35\]](#page-36-0).
- Ao alterar o produto a ser contado, sempre verifique qual das balanças auxiliares é mais adequada.
- T Se necessário, altere a balança.

# 3.10 Contagem por chamado de um artigo do banco de dados

#### 3.10.1 Armazenando um artigo no banco de dados

- A ferramenta de software METTLER TOLEDO Data+ oferece a possibilidade de definir artigos em um PC e Ι transferir esta informação ao banco de dados do terminal de pesagem, veja www.mt.com/DataPlus.
- Pelo menos uma das teclas de função <sub>Ref N</sub> var (<mark>| .Mar)</mark>, Ref N fix (| .Mar) ou APW (| \_ 圆 \_ ) é ativada no menu em Terminal –> Dispositivo –> Teclado –> Tcl. de função.
- A tecla de função Salvar artigo  $(\Box)$  é ativada no menu em Terminal -> Dispositivo -> Teclado–> Tcl. de função.
- 1 Coloque o número de peças de referência indicado na **balança de referência** e pressione a tecla de função *<b>S*<sub>8</sub>FIX

ou **VAR** .

- 2 Pressione a tecla de função  $\boxed{2}$ .
	- $\Rightarrow$  É exibida uma nova tela para inserir um artigo.
- 3 Insira o artigo e confirme com a tecla de função  $\boxed{m}$ .
	- ◆ O registro armazenado é exibido brevemente. O artigo está armazenado.
- Se o Campo de descrição estiver ativado no menu de Aplicação –> Banco de dados, Т você também poderá inserir uma descrição de artigo.
	- Se você sempre usar o mesmo recipiente, o peso da tara pode ser salvo com o artigo. Realize a tara do recipiente apenas antes de determinar a referência.
	- Se o artigo selecionado já existir, será exibida a mensagem Artigo já existe Substituir o artigo?.

#### 3.10.2 Chamando novamente um artigo do banco de dados usando uma tecla de função

- A tecla de função Carregar artigo  $(\Rightarrow)$  ) é ativada no menu em Terminal –> Dispositivo –> Teclado –> Tcl. de função.
- 1 Pressione a tecla de função  $\Rightarrow$ .
	- O banco de dados é aberto. São exibidos os dados de artigo do primeiro registro do banco de dados.
	- **→** Para um artigo de contagem, os campos no lado esquerdo são significativos.
- 2 Use as teclas de função <u>▲</u> / para navegar pelos registros do banco de dados. Na segunda página de teclas de função,  $\bullet \bullet$  e  $\bullet \bullet$  estão disponíveis para rolar em passos de 5.
- 3 Confirme o registro de dados selecionado com a tecla de função <u>OK</u>Ü.
	- $\Rightarrow$  **Registro carregado** é exibido brevemente. Com um artigo de contagem, a unidade de pesagem muda para PCS.

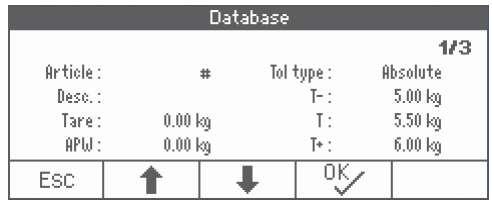

### 3.10.3 Chamando novamente um artigo do banco de dados com um leitor de código de barras

- Se um leitor de código de barras estiver conectado ao terminal de pesagem por meio de RS232 (COMx) ou por Host USB (COM2), consulte a documentação do leitor de código de barras.
- $\blacksquare$  A porta COM relevante é configurada como entrada externa ( $\text{Comunicacão} \rightarrow \text{COMx} \rightarrow \text{Modo} \rightarrow$ Entrada externa).
- $\Box$  O destino da entrada externa é configurada como artigo ( $Comunicação$  ->  $COMx$  -> Entrada externa -> Destino).
- Faça um scan do código de barras com o leitor de código de barras.
	- **→ Os dados do artigo são carregados.**

### 3.10.4 Chamando novamente um artigo do banco de dados mediante inserção do número de artigo

- Esta função apenas está disponível com ICS465 e ICS469. Ť
- Se você conhece o número de artigo, apenas insira o número de artigo e pressione a tecla de função  $\Rightarrow$ .

# 4 Sobre/Sob Pesagem de verificação

# 4.1 Visão geral

Os dispositivos oferecem funções de Sobre/Sob Pesagem de verificação. As respectivas definições no menu são descritas na seção do menu Aplicação -> Sobre/Sob.

A iluminação de fundo colorida correspondente permite a rápida detecção dos estados "muito leve" (configuração de fábrica: vermelho), "bom" (configuração de fábrica: verde) e "muito pesado" (configuração de fábrica: amarelo). As cores podem ser modificadas no menu.

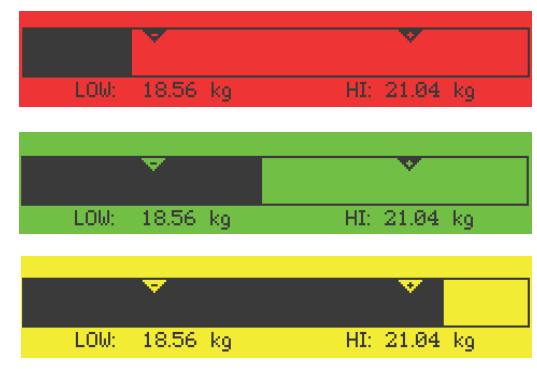

- A iluminação de fundo colorida apenas está disponível para ICS449, ICS465, ICS469. Т
	- A seguir, Sobre/Sob Pesagem de verificação é descrita com o mostrador a cores.

#### Tipos de tolerância

Diferentes entradas são necessárias no início da Sobre/Sob Pesagem de verificação / Contagem de verificação, dependendo da definição do tipo de tolerância.

- Absoluto Um valor de peso baixo e alto deve ser inserido. Estes pesos e todos os pesos dentro deste intervalo são tratados como parte da tolerância.
- Relativo O peso alvo (Meta), assim como tolerância inferior (Tol–) e tolerância superior (Tol+) devem ser especificados. As tolerâncias são exibidas como desvios relativos do peso alvo.
- **Porcent.** O peso alvo (Meta), assim como tolerância inferior (Tol–) e tolerância superior (Tol+) devem ser especificados. No modo Sobre/Sob Pesagem de verificação, o valor do peso é representado como uma porcentagem do peso alvo. O valor do peso alvo é 100%, ou 0% em zerar Sobre/Sob Pesagem de verificação.

# 4.2 Especificando valores alvo para Sobre/Sob Pesagem de verificação

- <span id="page-44-0"></span>A tecla de função  $Sobre/Sob$  ( $\leftrightarrow$ ) é ativada no menu em  $\bar{S}$  reminal -> Dispositivo -> Teclado –> Tcl. de função (se não mostrados como padrão).
- 1 Pressione a tecla de função  $\leftrightarrow$ 
	- Os parâmetros atuais do modo Sobre/Sob Pesagem de verificação são exibidos.
- 2 Verifique o tipo de tolerância.
- 3 Para alterar o tipo de tolerância, pressione a tecla de função  $\boxed{\nearrow}$ .
- 4 Confirme o tipo de tolerância com a tecla de função <u>EEV</u>.
- 5 Carregue o peso exigido e insira o valor de peso e confirme com a tecla de função **OKU**.
	- **→** O próximo peso é marcado.
- 6 Repita o passo 5 até que Nova meta definida seja exibido.
	- O mostrador do modo Sobre/Sob Pesagem de verificação aparece, a balança está pronta para o modo Sobre/Sob Pesagem de verificação.
- Se os valores padrão de tolerância tiverem sido definidos no menu, somente o alvo deve ser espe-Т cificado com os tipos de tolerância "Relativo" e "Porcentagem".
	- O valor de tolerância superior deve ser maior ou igual ao valor inferior (Alta ≥ Baixa) ou, respectivamente, o peso alvo deve ser maior que ou igual ao valor de tolerância inferior e menor que ou igual à tolerância superior (Tol+ >= Meta >= Tol–).
	- **ICS445 e ICS449**: Para inserir os valores alvo, use a tecla de função  $\mathcal{P}$  para abrir a entrada e as teclas de função  $\begin{array}{|c|c|c|c|}\n\hline\n\end{array}$   $\begin{array}{|c|c|c|}\n\hline\n\end{array}$   $\begin{array}{|c|c|c|}\n\hline\n\end{array}$   $\begin{array}{|c|c|c|}\n\hline\n\end{array}$  para inserir os valores alvo.

## 4.3 Especificando número alvo de peças para Sobre/Sob Contagem de verificação

- A tecla de função Sobre/Sob  $(\overline{\longleftarrow})$  é ativada no menu em Terminal -> Dispositivo -> Teclado –> Tcl. de função (se não mostrados como padrão).
- **Pelo menos uma das teclas de função de contagem** Ref N VAR (  $\sqrt{s}$  VAR) , Ref N FIX (  $\sqrt{s}$  FIX ) ou  $APW$  ( $\boxed{\triangle}$ ) é ativada no menu Terminal.
- 1 Para determinar o peso médio da peça, aplique o número de peças de referência como indicado na tecla de função **AVAR** ou AFIX e pressione a tecla de função correspondente.
	- O número de peças de referência é exibido.
- 2 Para determinar o número alvo de peças, proceda como descrito na seção anterior.
	- **→** A unidade de exibição é PCS.
- Para procedimentos alternativos para determinar o peso médio da peça, consulte a seção de Con-T tagem.
	- Ao usar a unidade PCS, o tipo de tolerância Porcentagem não fica disponível.
	- Assim que os valores alvo estiverem especificados, os procedimentos de Sobre/Sob Contagem de verificação são os mesmos que os procedimentos de Sobre/Sob Pesagem de verificação.

# 4.4 Procedimento de Sobre/Sob Pesagem de verificação ou Contagem de verificação

O dispositivo facilita a Sobre/Sob Pesagem de verificação e Contagem de verificação por meio de diferentes luzes de fundo coloridas para os estados "muito leve" (configuração de fábrica: vermelho), "bom" (configuração de fábrica: verde) e "muito pesado" (configuração de fábrica: amarelo).

- 1 Especifique os valores alvo como descrito nas seções anteriores.
- 2 Posicione o material de Sobre/Sob Pesagem de verificação ou Contagem de verificação na balança.
	- Dependendo do peso aplicado, a cor da luz de fundo muda. As informações de peso são exibidas de acordo com a definição do mostrador e as definições do modo Sobre/Sob Pesagem de verificação.

#### Tipo de tolerância "Absoluto"

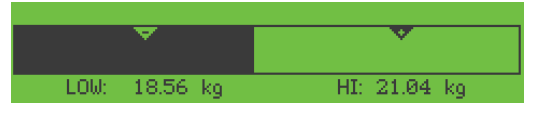

#### Tipo de tolerância "Relativo"

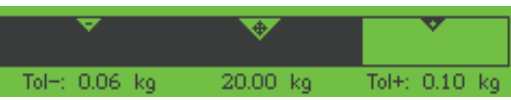

#### Tipo de tolerância "Porcentagem"

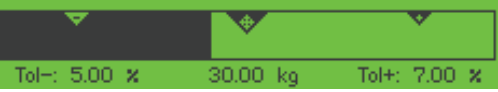

Se você já começou fazendo a pesagem de verificação de um artigo e, durante o processo, necessita Т colocar um recipiente com peças sobre a placa de carga, recupere um artigo de tara simples [\[Arma](#page-21-0)[zenando/Recuperando pesos de tara \(artigos de tara simples\)](#page-21-0)  $\triangleright$  [página 20\]](#page-21-0) depois de carregar; então, a balança assume automaticamente o peso da tara e exibe a quantidade correta do artigo. Além disso, o procedimento de pesagem de verificação não será interrompido.

### 4.5 Modo Sobre/Sob Pesagem de verificação durante a pesagem subtrativa

A assistência através do fundo colorido e a pesagem gráfica também são possíveis durante a pesagem subtrativa e a contagem subtrativa.

1 Especifique os valores alvo como descrito em [\[Especifi](#page-44-0)[cando valores alvo para Sobre/Sob Pesagem de verifi](#page-44-0)[cação](#page-44-0)   [página 43\]E](#page-44-0)specificando valores alvo para Sobre/Sob Pesagem de verificação ou Preenchimento.

 $\Rightarrow$  0 valor alvo é indicado com um sinal negativo.

- 2 Coloque um recipiente cheio na plataforma de pesagem e tare.
- 3 Retire o que for solicitado da amostra de pesagem para que o mostrador mude o estado para "bom" (configuração de fábrica = verde).
- 4 Tare a unidade novamente.
	- A balança está pronta para a próxima remoção.

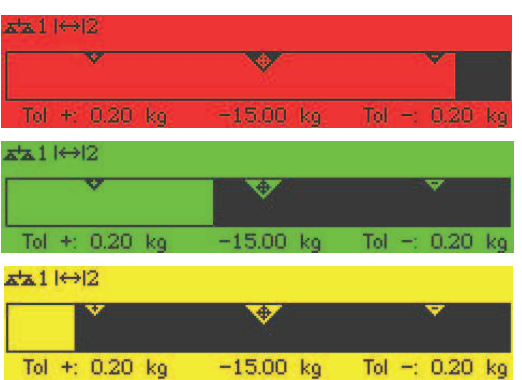

# 4.6 Modo Sobre/Sob Pesagem de verificação com "Inicialização rápida"

Se os valores padrão para as tolerâncias forem usados com os tipos "Relativo" ou "Porcentagem", o modo Sobre/Sob Pesagem de verificação pode se iniciado pressionando somente uma tecla.

- A definição On é selecionada no menu em Aplicação –> Sobre/Sob -> Valores padrão.
- Os valores de tolerância são definidos em Aplicação –> Sobre/Sob –> Valores padrão.
- O tipo de tolerância selecionado combina com os valores padrão inseridos.
- Coloque o peso alvo ou a quantidade alvo na balança e pressione a tecla de função  $\leftrightarrow$ .
	- $\rightarrow$  0 peso aplicado ou a quantidade aplicada são armazenadas como o peso alvo ou quantidade alvo, respectivamente. O mostrador muda para o estado "bom" (configuração de fábrica = verde). O modo Sobre/Sob Pesagem de verificação é ativado.

### 4.7 Zere o modo Sobre/Sob Pesagem de verificação

O valor do peso ou o número de peças também pode ser representado como a diferença para o peso alvo.

- Para zerar o modo Sobre/Sob Pesagem de verificação, tipos de tolerância Relativo ou Porcentagem são selecionados.
- Para zerar a Contagem de verificação, o tipo de tolerância Relativo é selecionado.
- A tecla de função  $zerar$   $\sqrt{40}$  é ativada no menu de Terminal; o símbolo é exibido na linha de símbolos e informações.
- 1 Especifique os valores alvo como descrito nas seções anteriores.
- 2 Pressione a tecla de função  $\sqrt[4]{6}$ .
	- $\Rightarrow$  0 alvo é exibido com um sinal negativo.
- 3 Posicione o material de Sobre/Sob Pesagem de verificação na balança.
	- → Dependendo do peso aplicado ou da quantidade aplicada, a cor da luz de fundo muda.
	- O valor é exibido de acordo com a definição do tipo de tolerância.
	- $\Rightarrow$  0 valor alvo é 0 (kg ou PCS) ou 0,00%.

#### Encerrando zerar o modo Sobre/Sob Pesagem de verificação

- Pressione a tecla de função  $\sqrt{40}$  novamente.
	- $\rightarrow$  0 símbolo  $\downarrow$  0 na linha de informações desaparece, o peso líquido é exibido.

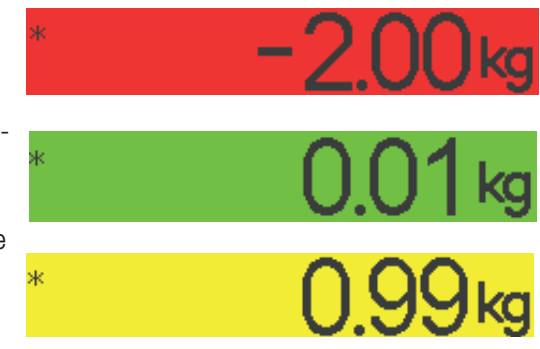

# 4.8 Sobre/Sob Pesagem de verificação por chamada de um artigo do banco de dados

#### 4.8.1 Armazenando um artigo no banco de dados

- A ferramenta de software METTLER TOLEDO Data+ oferece a possibilidade de definir artigos em um PC e I transferir esta informação ao banco de dados do terminal de pesagem, veja www.mt.com/DataPlus.
- A tecla de função Salvar artigo ( $\boxed{ \boxed{ } }$ ) é ativada no menu em Terminal -> Dispositivo -> Teclado –> Tcl. de função.
- 1 Determine o valor alvo como descrito nas seções anteriores.
- 2 Pressione a tecla de função  $\boxed{m}$ .
	- É exibida uma nova tela para inserir um artigo. As letras maiúsculas estão ativadas.
- 3 Insira o artigo e confirme com a tecla de função  $\boxed{m}$ .
	- **→ O registro armazenado** é exibido brevemente. O artigo está armazenado.
- Se o Campo de descrição estiver ativado no menu de Aplicação –> Banco de dados, Т você também poderá inserir uma descrição de artigo.
	- Se você sempre usar o mesmo recipiente, o peso da tara pode ser salvo com o artigo. Realize a tara do recipiente apenas antes de determinar o valor alvo.
	- Se o artigo selecionado já existir, será exibida a mensagem **Artigo já existe Substituir o artigo?**.

#### 4.8.2 Chamando novamente um artigo do banco de dados usando uma tecla de função

- A tecla de função Carregar artigo  $(\leftrightarrow)$   $\circ$ ativada no menu em Terminal –> Dispositivo –> Teclado –> Tcl. de função.
- 1 Pressione a tecla de função  $\leftrightarrow$ 
	- O banco de dados é aberto. São exibidos os dados de artigo do primeiro registro do banco de dados.
	- **→ Os campos no lado direito são significantes para** um artigo de Sobre/Sob Pesagem de verificação.
- 2 Use as teclas de função <u>▲</u> / para navegar pelos registros do banco de dados. Na segunda página de teclas de função,  $\bullet \bullet$  e  $\bullet \bullet$  estão disponíveis para rolar em passos de 5.
- 3 Confirme o registro de dados selecionado com a tecla de função <u>OK</u>.
	- $\Rightarrow$  **Registro carregado** é exibido brevemente. O mostrador colorido do modo Sobre/Sob Pesagem de verificação aparece.

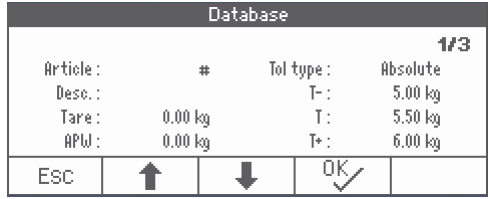

### 4.8.3 Chamando novamente um artigo do banco de dados com um leitor de código de barras

- Se um leitor de código de barras estiver conectado ao terminal de pesagem por meio de RS232 (COMx) ou por Host USB (COM2), consulte a documentação do leitor de código de barras.
- $\blacksquare$  A porta COM relevante é configurada como entrada externa ( $\text{Comunicacão} \rightarrow \text{COMx } \rightarrow \text{Modo} \rightarrow$ Entrada externa).
- $\Box$  O destino da entrada externa é configurada como artigo ( $\Box$ comunicação  $\rightarrow$   $\Box$  $\Box$  $\land$  $\rightarrow$   $\Box$  $\land$  $\land$  $\Box$  $\land$ ada externa -> Destino).
- Faça um scan do código de barras com o leitor de código de barras.
	- **→ Os dados do artigo são carregados.**

### 4.8.4 Chamando novamente um artigo do banco de dados mediante inserção do número de artigo

Esta função apenas está disponível com ICS465 e ICS469. Т

- Se você conhece o número de artigo, apenas insira o número de artigo e pressione a tecla de função  $\Rightarrow$  .

## 4.9 Saindo do modo de Sobre/Sob Pesagem de verificação

#### Apagando os parâmetros do modo de Sobre/Sob Pesagem de verificação

- $-$  Pressione  $\mathbf{C}$ .
	- $\rightarrow$  Limpo aparece no mostrador.
	- → Os valores alvo são apagados e o mostrador de pesagem direta aparece.
	- $\Rightarrow$  0 dispositivo opera no modo de pesagem direta.

#### Mantendo os parâmetros do modo de Sobre/Sob Pesagem de verificação

- 1 Pressione a tecla de função **ESC** .
	- → O mostrador de pesagem direta aparece, os parâmetros Sobre/Sob de Pesagem de verificação são mantidos.
	- $\Rightarrow$  0 dispositivo opera no modo de pesagem direta.
- 2 Para reativar os parâmetros do modo de Sobre/Sob Pesagem de verificação, pressione a tecla de função —√
	- → Os parâmetros do modo Sobre/Sob Pesagem de verificação inseridos mais recentemente são exibidos.

# 5 Totalização

# 5.1 Totalização manual

#### Iniciando totalização

- Pressione a tecla de função  $\Sigma$ .
- São exibidas as seguintes teclas de função para totalização:

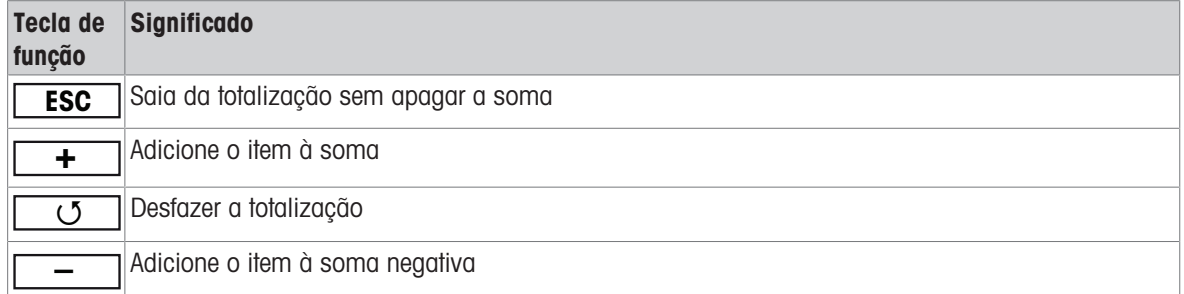

#### Totalização

- 1 Carregue a primeira amostra e pressione a tecla de função  $\boxed{+}$ .
- → São exibidos Líquido Total, Bruto Total e o número de itens.
- 2 Descarregue a balança.
- 3 Carregue a amostra seguinte e pressione novamente a tecla de função **+** .
	- **→ Os totais são atualizados.**
- 4 Descarregue a balança.
- 5 Repita as etapas 3 e 4 para outros itens.
- 6 Para terminar a totalização, pressione  $\mathbf C$ .
	- **→** O total é apagado.
- Os resultados de contagem de peças e os resultados de Sobre/Sob Pesagem de verificação podem Т ser totalizados da mesma maneira, mas não podem ser misturados em uma totalização.
	- Se você já começou fazendo a totalização de um artigo e, durante o processo, necessita colocar um recipiente com peças sobre a placa de carga, recupere um artigo de tara simples [\[Armaze](#page-21-0)[nando/Recuperando pesos de tara \(artigos de tara simples\)](#page-21-0)   [página 20\]](#page-21-0) depois de carregar; então, a balança assume automaticamente o peso da tara e exibe a quantidade correta do artigo. Além disso, o procedimento de totalização não será interrompido.

#### Totalização em pesagem subtrativa

- 1 Carregue o recipiente cheio e pressione  $\rightarrow$  T $\leftarrow$ .
	- $\rightarrow$  0 recipiente cheio é tarado.
- 2 Remova a primeira parte do recipiente e pressione a tecla de função **–** .
- → São exibidos Líquido Total, Bruto Total e o número de itens.
- 3 Pressione  $\rightarrow$  T $\leftarrow$ .
- 4 Remova a próxima parte e pressione novamente a tecla de função **–** .
	- **→ O total é atualizado.**
- 5 Repita as etapas 3 e 4 para outras partes.
- 6 Para terminar a totalização, pressione  $\mathbb C$ .
	- $\Rightarrow$  0 total é apagado.
- Os resultados de contagem de peças e os resultados de Sobre/Sob Pesagem de verificação podem Ι ser totalizados da mesma maneira, mas não podem ser misturados em uma totalização.

# 5.2 Totalização automática

O modo automático facilita o processo de totalização. Após colocar a carga sobre a balança, o valor do peso é adicionado automaticamente.

- Auto+ OU Auto- é selecionado no menu em Aplicação -> Totalização -> Modo.
- 1 Pressione a tecla de função  $\Sigma$ .
- 2 Carregue a primeira amostra.
	- $\rightarrow$  0 total é exibido nas linhas auxiliares,
- 3 Descarregue a balança.
- 4 Carregue a próxima amostra.
	- $\Rightarrow$  O total é atualizado.
- 5 Repita as etapas 3 e 4 para outros itens.
- 6 Para encerrar a Totalização, pressione C.
	- $\Rightarrow$  O total é apagado.
- Os resultados da contagem de peças e os resultados do modo Sobre/Sob Pesagem de verificação Т podem ser totalizados da mesma maneira.
	- Para evitar a pesagem dupla de uma amostra, a função de Retorno para zero pode ser habilitada no menu em Aplicação -> Totalização. É necessário obter um zero estável entre duas amostras.

## 5.3 Excluindo itens da soma

- Pressione a tecla de função <u>J</u>.
	- A última pesagem é excluída da soma.

# 5.4 Encerrando a totalização

#### Apagando o total

- $-$  Pressione  $\mathbf C$ .
	- $\rightarrow$  Limpo aparece no mostrador.
	- **→** O total é apagado e o mostrador de pesagem precisa aparece.
	- $\rightarrow$  0 dispositivo opera no modo de pesagem direta.

#### Mantendo o total

- 1 Pressione a tecla de função **ESC**.
	- O mostrador de pesagem direta aparece, e o total é mantido.
	- $\Rightarrow$  0 dispositivo opera no modo de pesagem direta.
- 2 Para continuar a Totalização, pressione a tecla de função  $\square \bar{\Sigma}$  .
	- **→ O último total é exibido.**

# 6 Configurações no menu

## 6.1 Visão geral do Menu

No menu, as configurações podem ser mudadas e as funções podem ser ativadas. Isso permite a adaptação para os requisitos de pesagem individual. O menu consiste nos 5 blocos principais a seguir, com vários submenus em diversos níveis, que são descritos nas seções a seguir.

- Balança
- Aplicação
- Terminal
- Comunicação
- · Manutenção

## 6.2 Operando o menu

#### 6.2.1 Abrindo o menu e inserindo a senha

O menu diferencia entre dois níveis de operação: Operador e Supervisor. O nível de Supervisor pode ser protegido por uma senha. Quando o dispositivo é entregue, os dois níveis podem ser acessados sem senha.

#### Menu do operador

- 1 Pressione  $\Rightarrow$  e mantenha pressionado até surgir **Insira o código**.
- 2 Pressione  $\Rightarrow$  novamente.
	- $\rightarrow$  0 item do menu  $\text{Terminal}$  é exibido. Apenas partes do submenu  $\text{Dispositivo}$  são acessíveis.

#### Menu do supervisor

Т

- 1 Pressione  $\Rightarrow$  e mantenha pressionado até surgir **Insira o código**.
- 2 Insira a senha e confirme com  $\Rightarrow$ .
	- $\rightarrow$  0 primeiro item do menu Balança é marcado.
		- Por padrão, não é definida nenhuma senha. Portanto, confirme a consulta de senha com  $\Rightarrow$ quando abrir o menu pela primeira vez.
			- Enquanto nenhuma senha de supervisor é definida, o acesso do operador oferecerá o menu de supervisor completo.
			- Caso uma senha não seja inserida dentro de alguns segundos, a balança volta ao modo de pesagem.
			- Caso uma senha tenha sido emitida para o acesso do supervisor ao menu e você a tenha esquecido, contacte a assistência METTLER TOLEDO.

### 6.2.2 Mostrador no menu

Os itens do menu são exibidos junto com seu contexto.

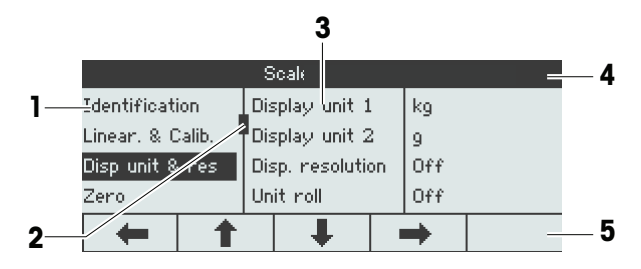

- 1 ltens do menu, o item do menu selecionado é marcado
- 2 Sinal de rolagem, como, p.ex., a barra de rolagem do seu PC
- 3 Itens do submenu
- 4 Linha de informações do menu, ou seja, atalho do item do menu atual
- 5 Linha de informações de navegação: utilize as teclas a seguir para navegar no menu conforme indicado

#### Saindo do menu

- Pressione 少.
	- Salvar definições? é exibido.
- Pressione a tecla **DK** para salvar as mudanças no menu e voltar ao modo de pesagem.

ou

Pressione a tecla **ESC** para outras configurações do menu.  $\overline{\phantom{a}}$ 

ou

Pressione a tecla **NO** para ignorar as mudanças e voltar ao modo de pesagem.

### 6.2.3 Selecionando e configurando os parâmetros no menu

### Exemplo: Configuração do modo de pesagem médio para "Automático"

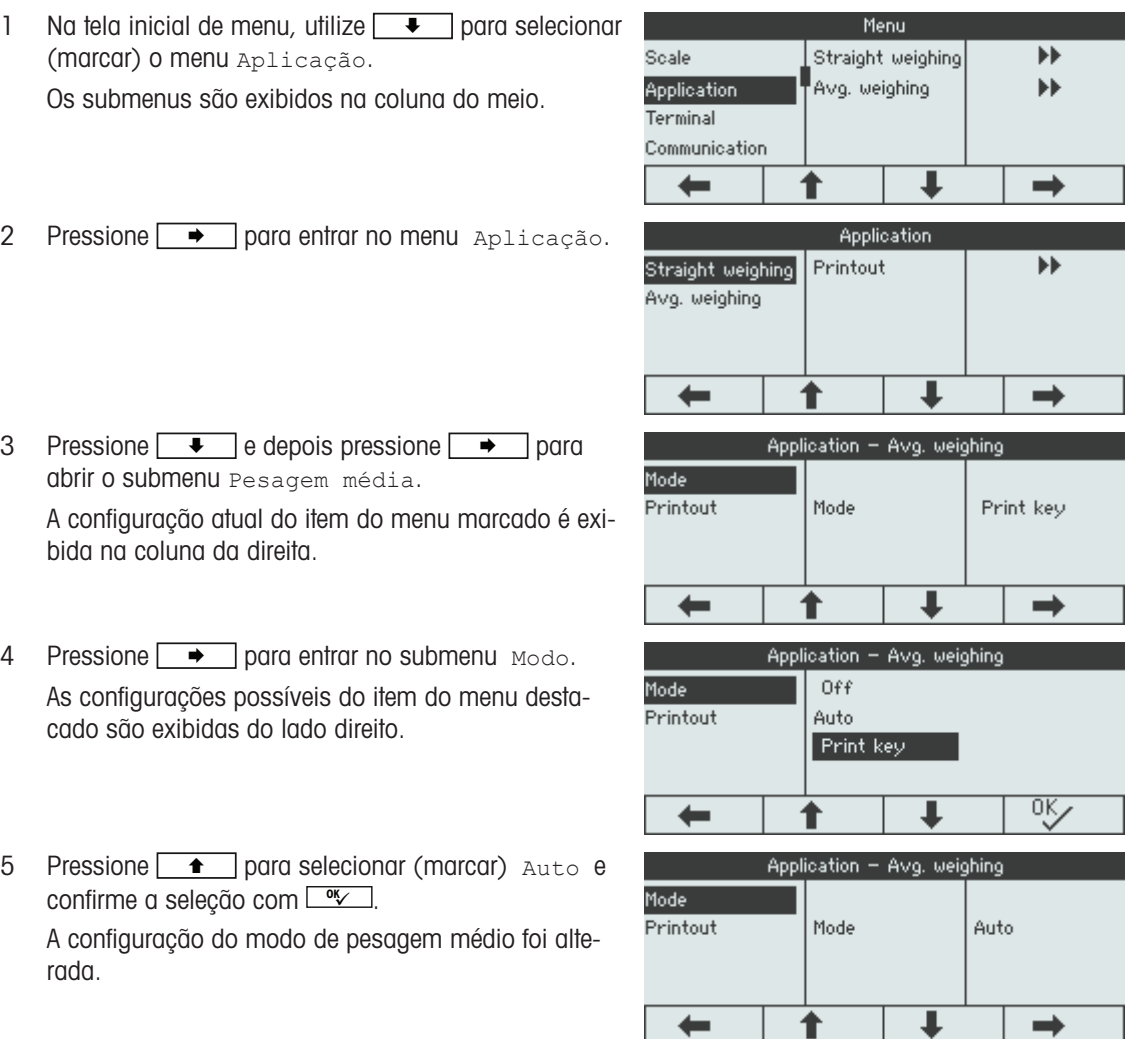

 $\bullet$ Se as configurações de um item de menu não puderem ser exibidas em uma página (por exemplo, Ì todos os itens de informações), utilize  $\begin{tabular}{|c|c|} \hline \quad \bullet \quad \quad \text{para prosseguir para os itens ocultos.} \hline \end{tabular}$ 

# 6.3 Bloco de menu da Balança

### 6.3.1 Visão geral do menu de Balança

O menu Balança depende da célula de carga conectada que é indicada na etiqueta de tipo.

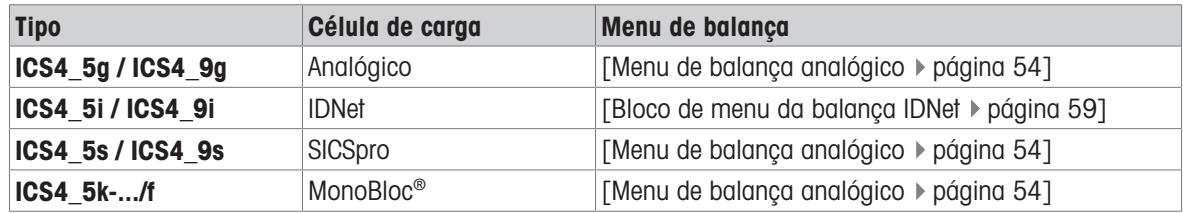

 $\dot{\mathbf{I}}$ Ao inserir o bloco de menu Balança, é exibida uma visão geral das balanças conectadas.

- Após selecionar Balança 1 ou Balança 2, o menu Balança fica disponível.
- Se Balança 2 for uma balança SICS, nenhuma outra definição está disponível.

# 6.3.2 Bloco do menu da Balança (Analógica / SICSpro)

### <span id="page-55-0"></span>Visão geral

As configurações de fábrica estão impressas com caracteres em negrito na seguinte visão geral.

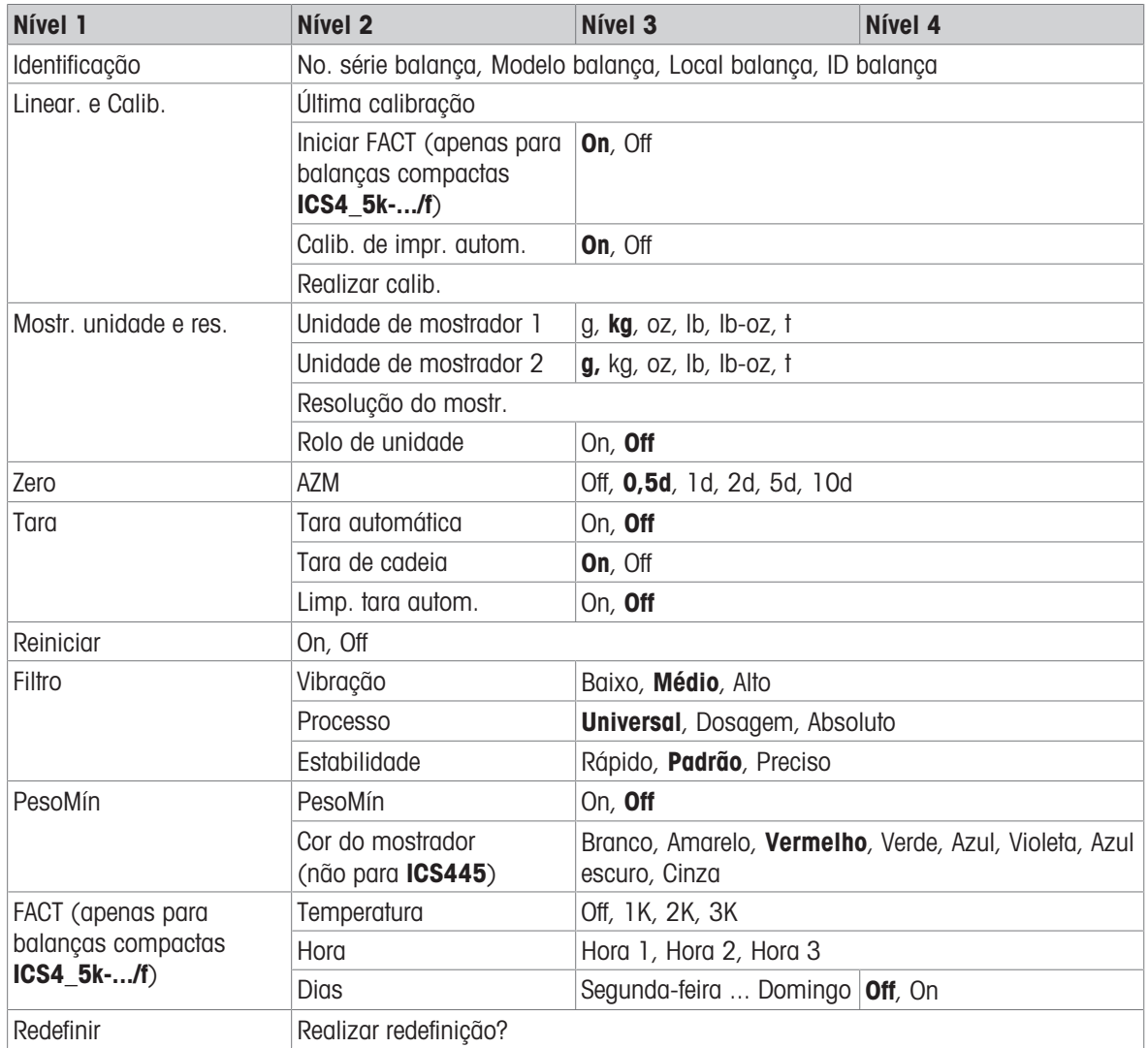

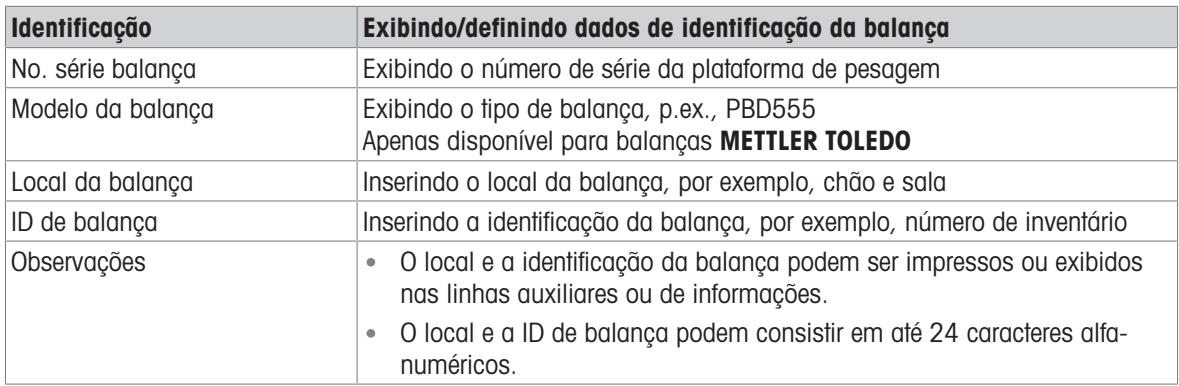

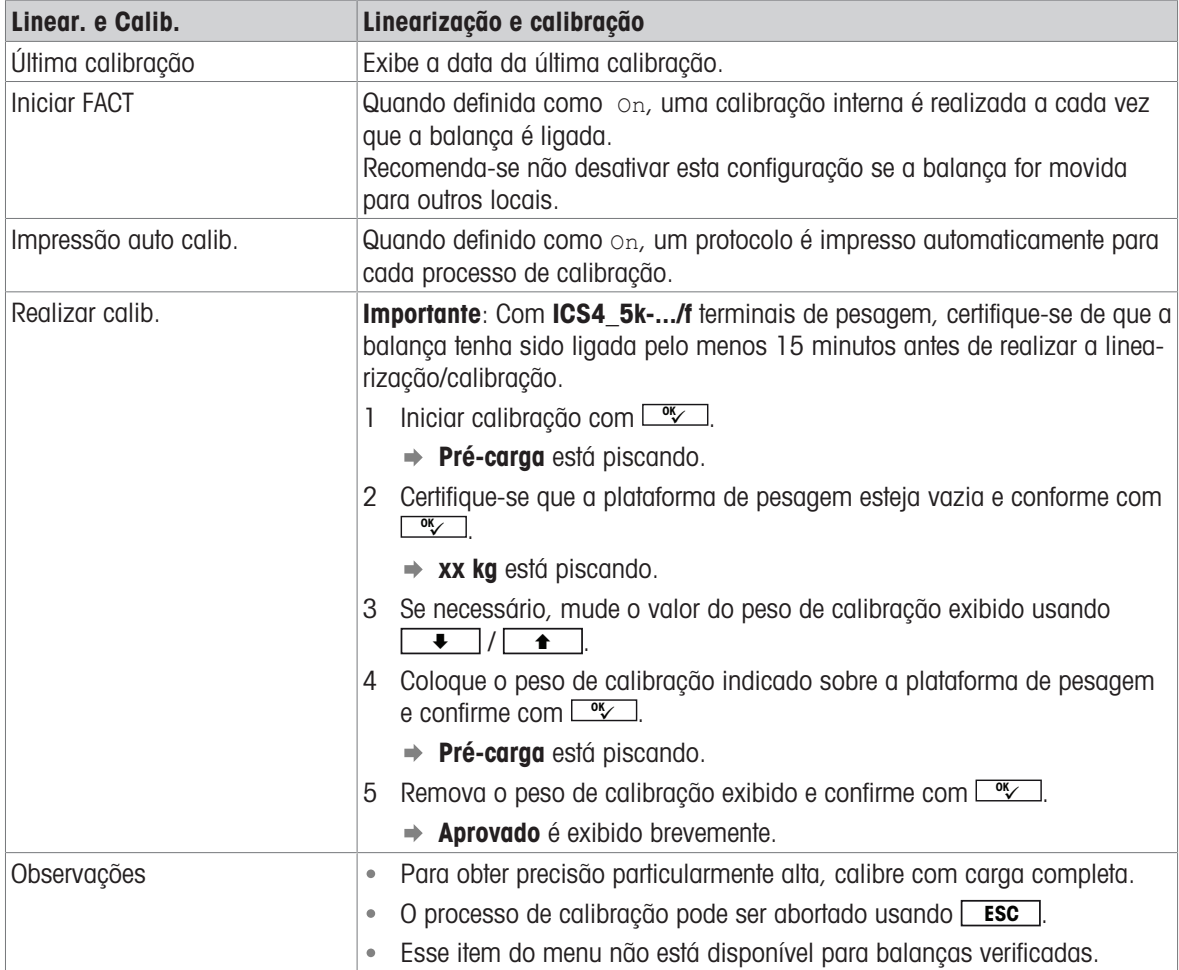

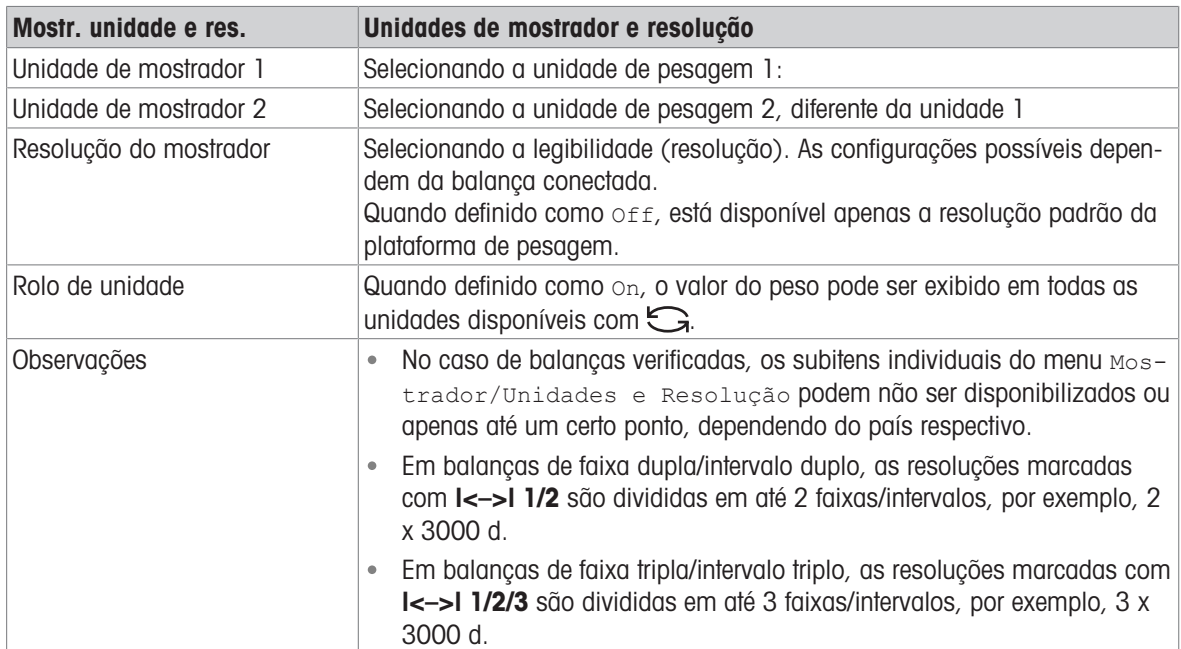

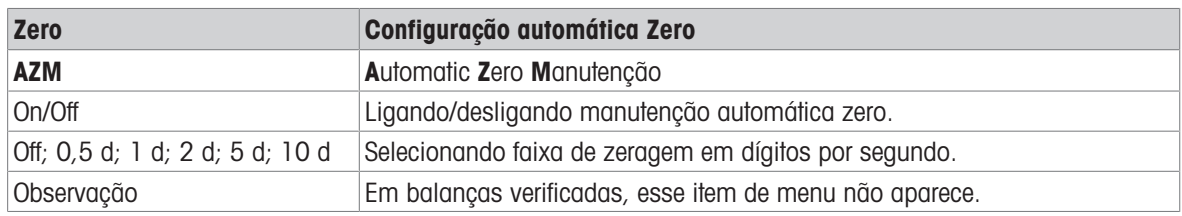

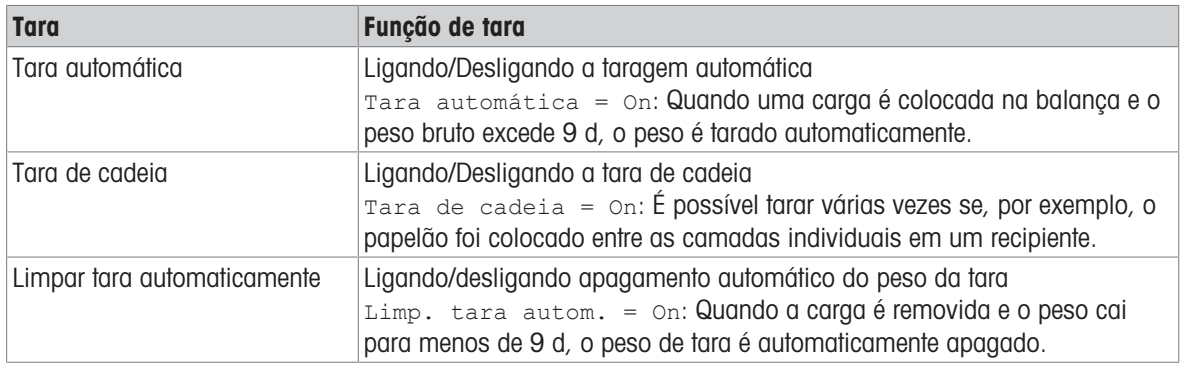

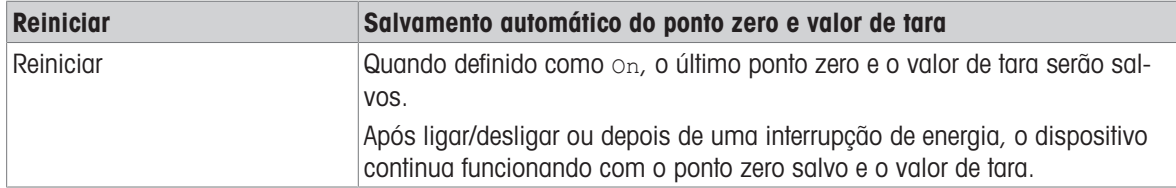

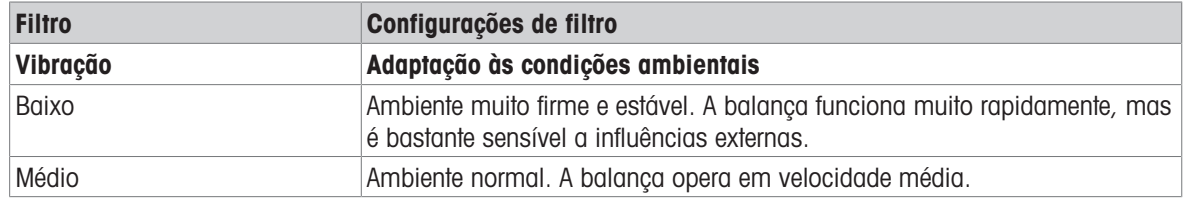

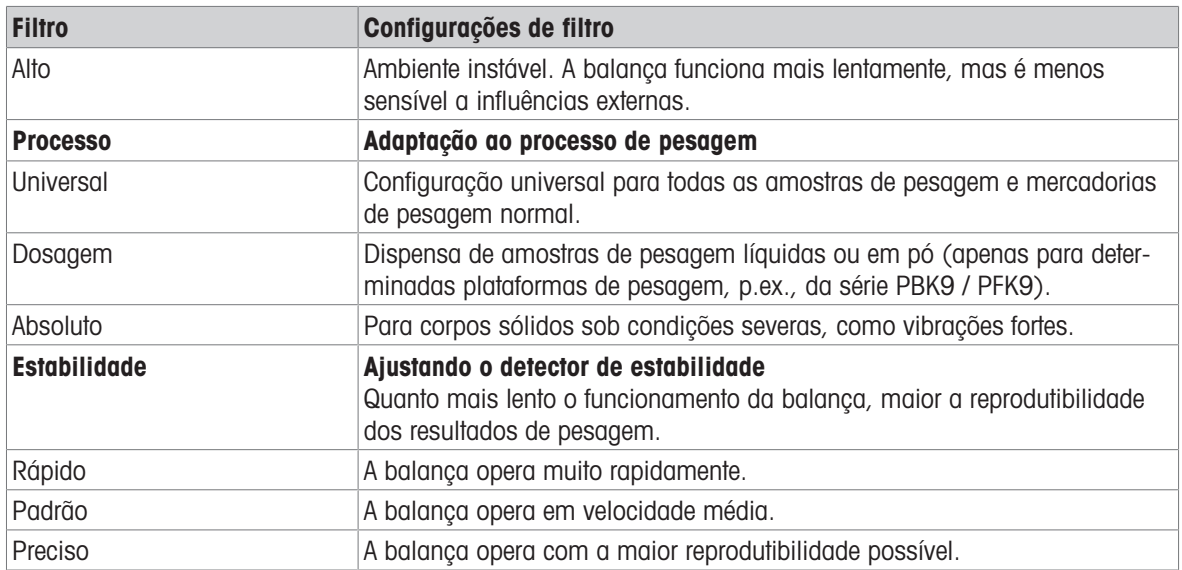

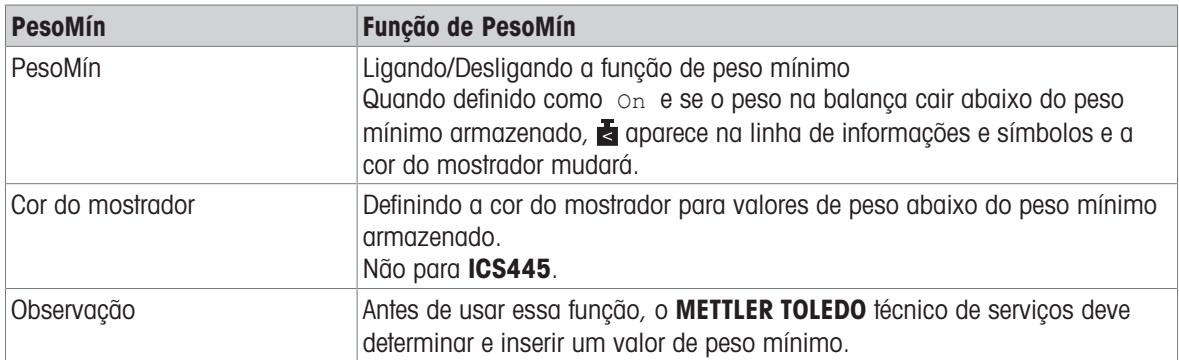

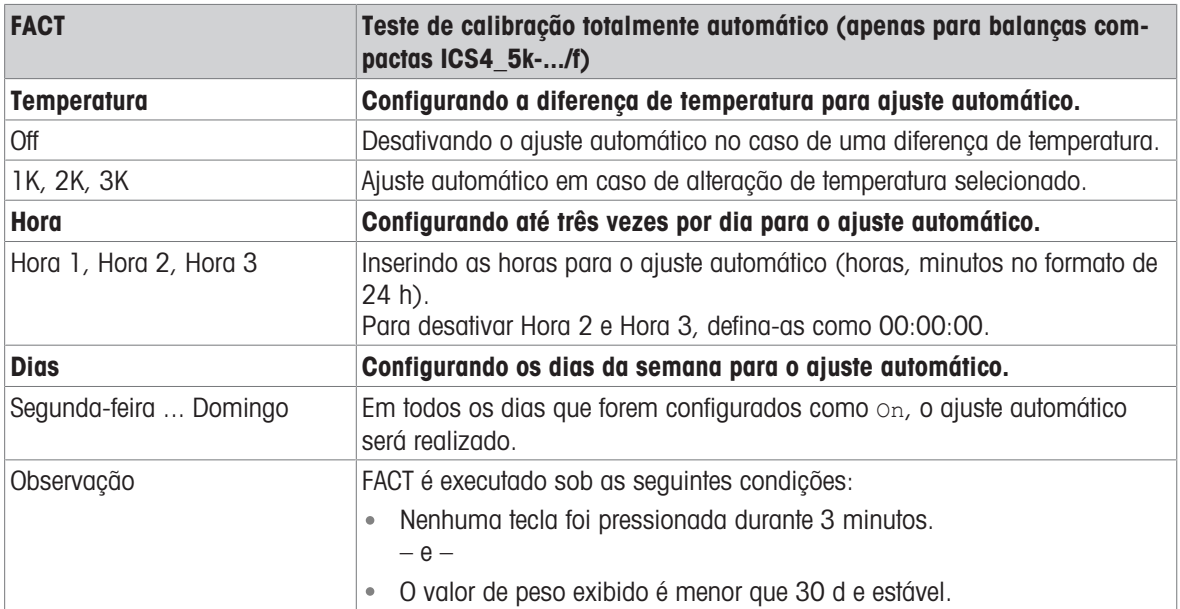

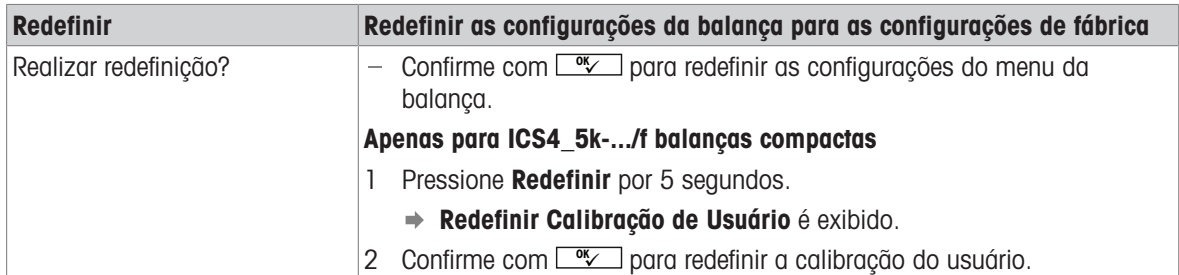

# 6.3.3 Bloco de menu da balança IDNet

### <span id="page-60-0"></span>Visão geral

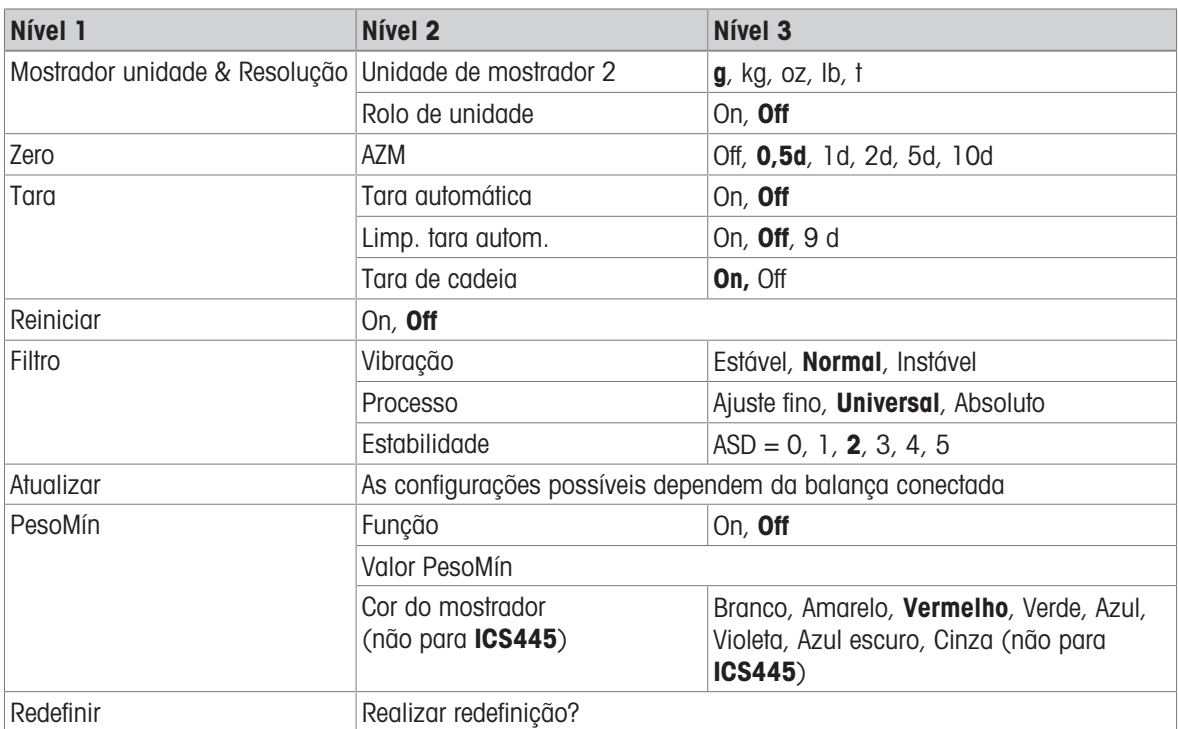

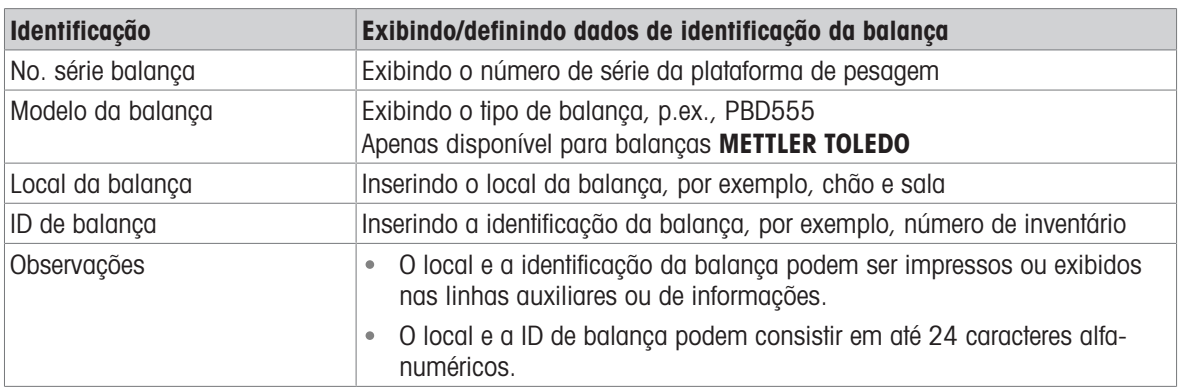

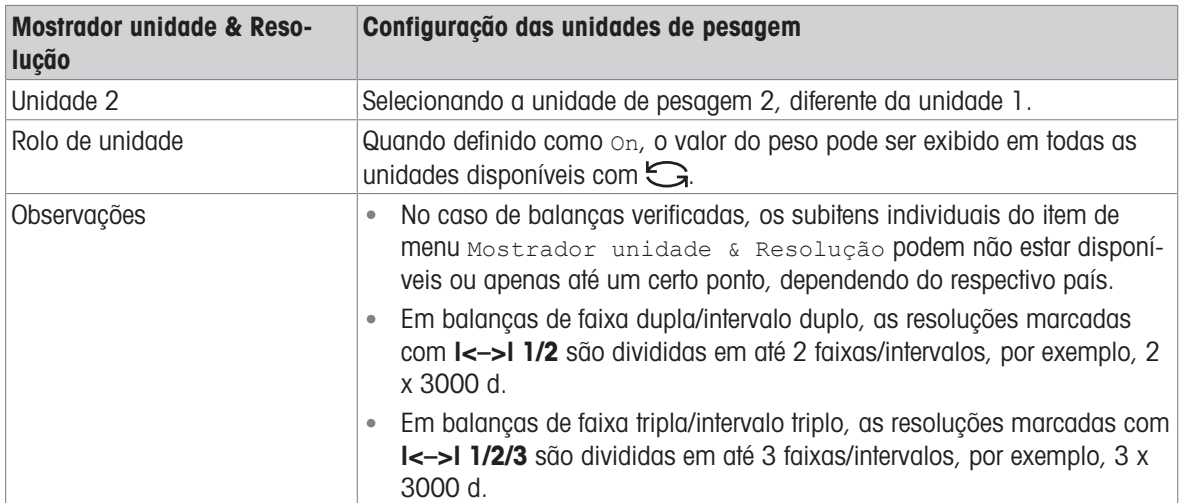

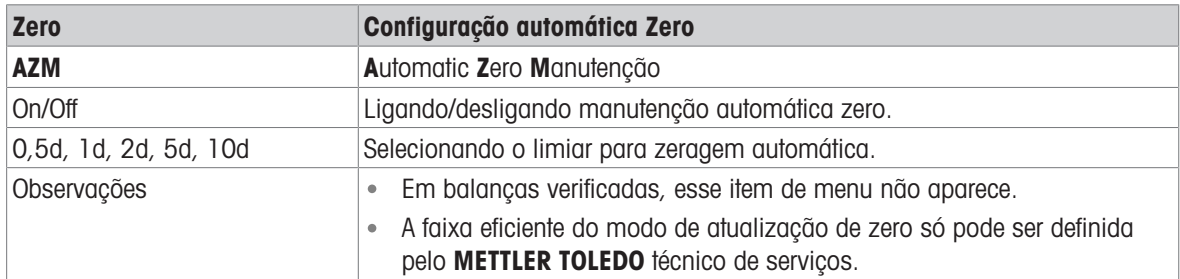

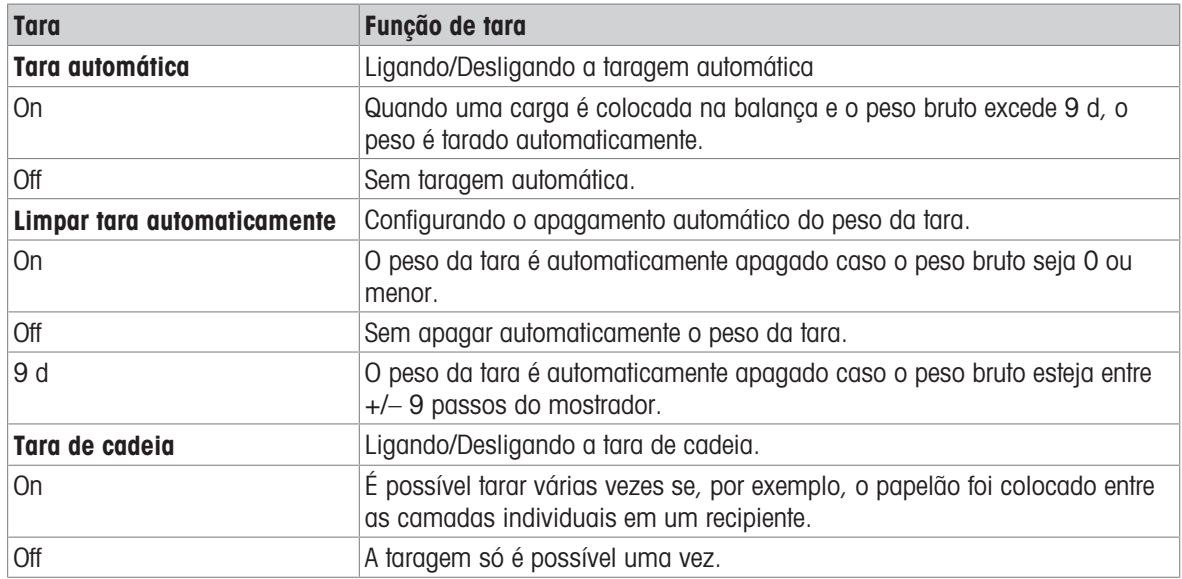

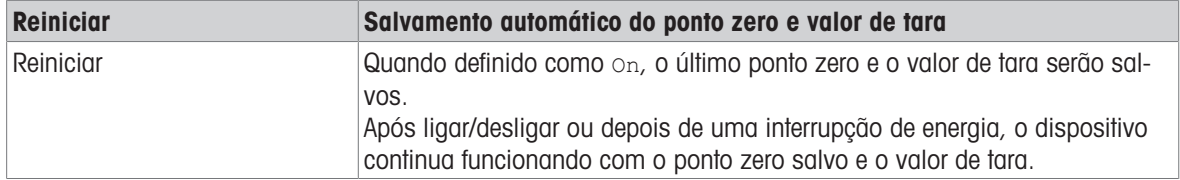

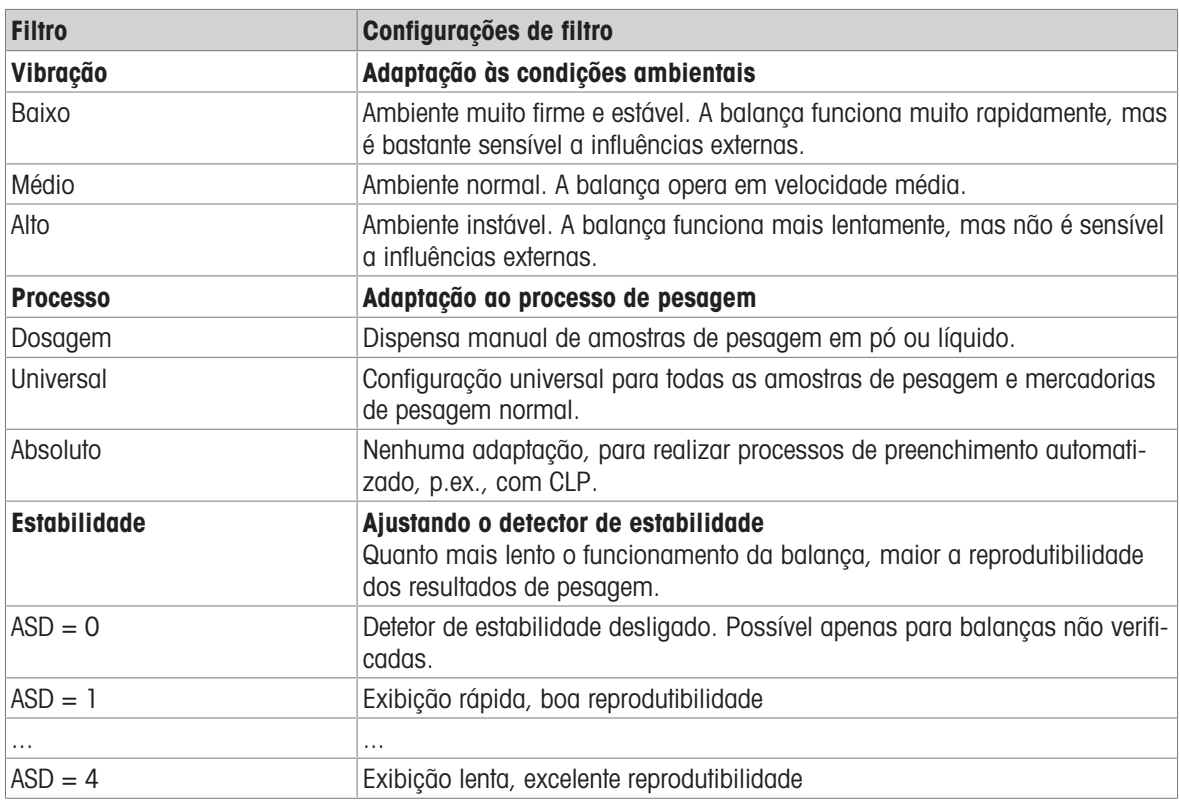

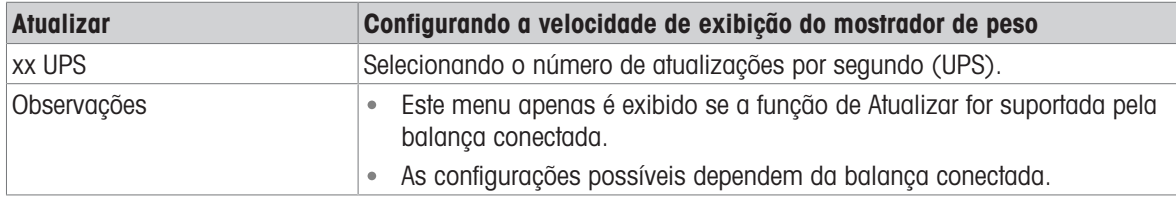

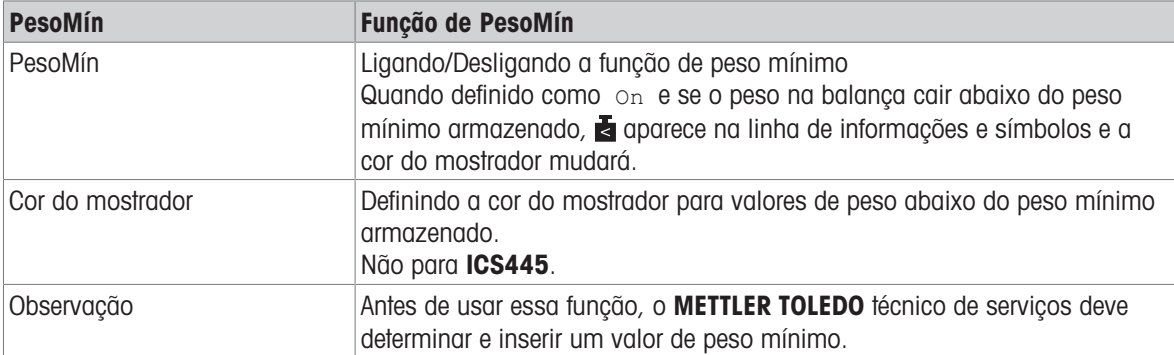

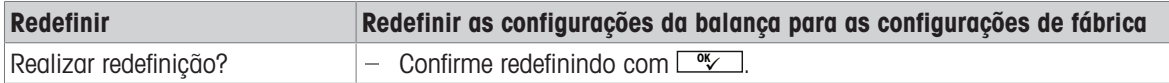

# 6.4 Bloco do menu de aplicação

# 6.4.1 Aplicação -> Pesagem direta

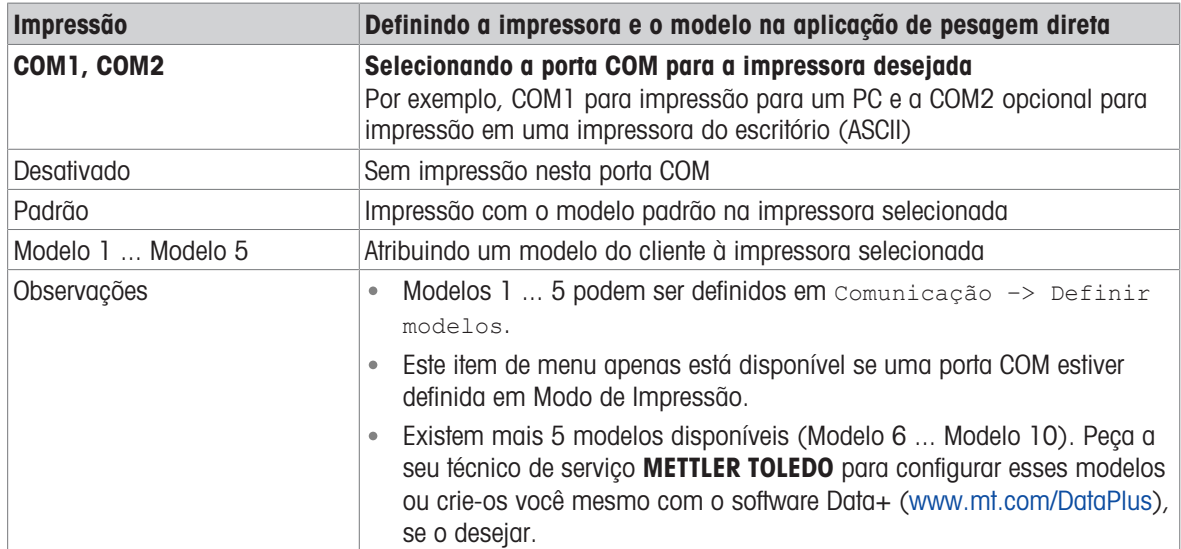

# 6.4.2 Aplicação –> Pesagem média

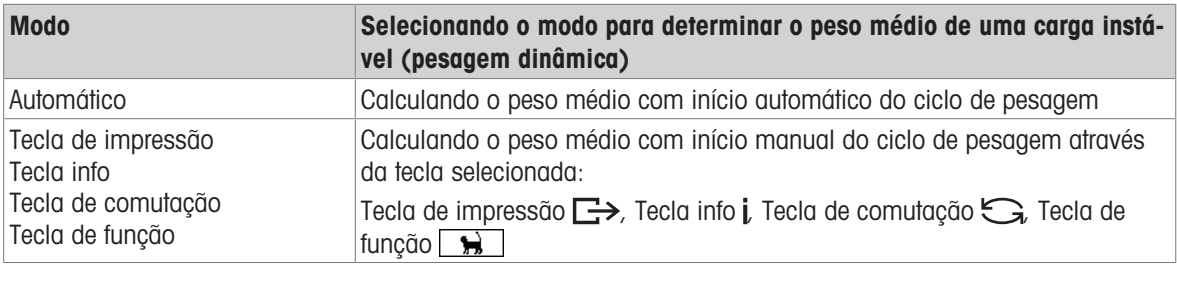

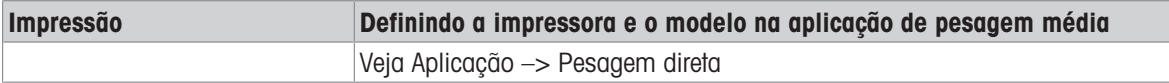

# 6.4.3 Aplicação –> Impressão inteligente

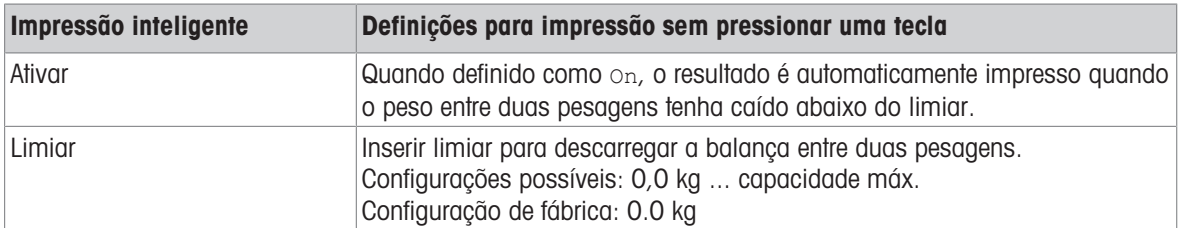

# 6.4.4 Aplicação -> Contagem

## Visão geral

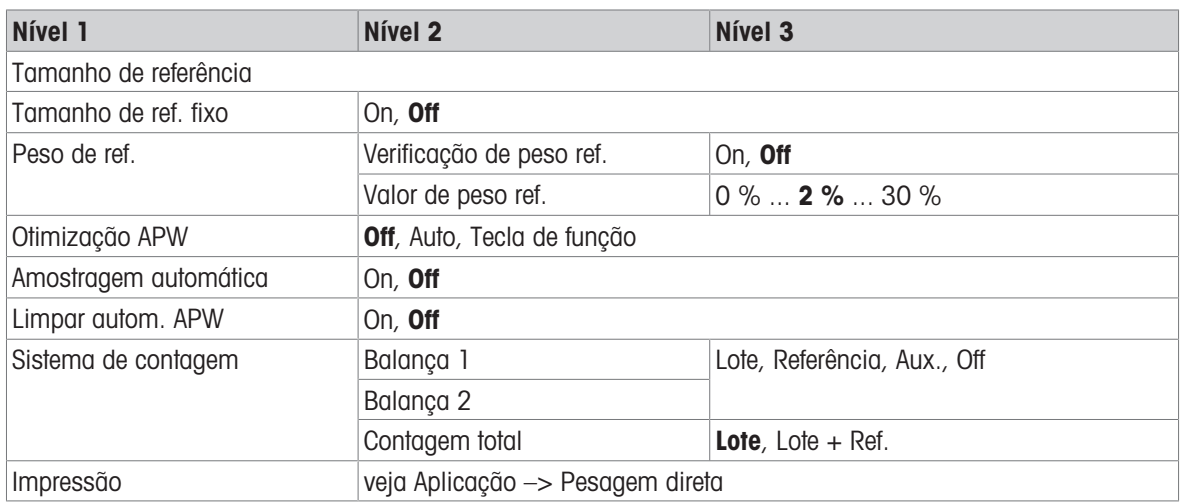

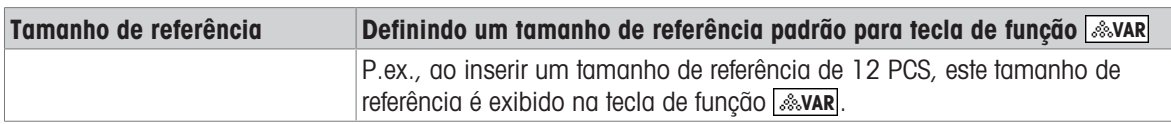

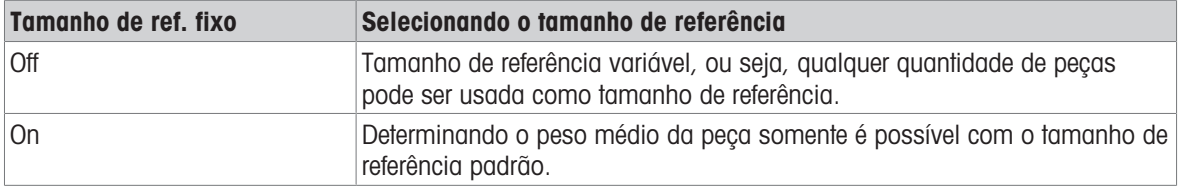

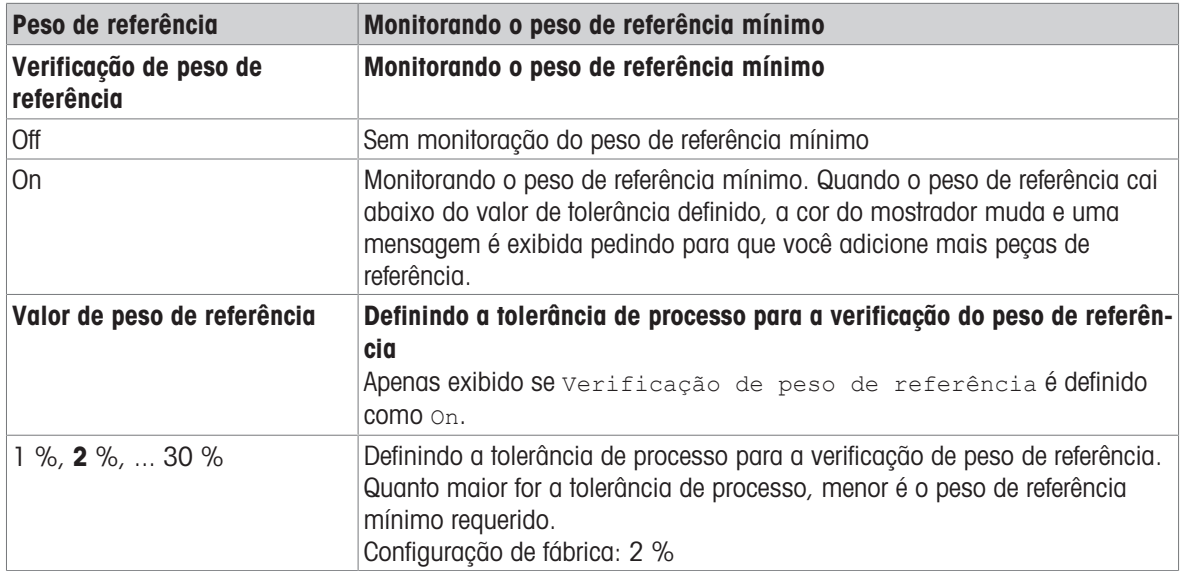

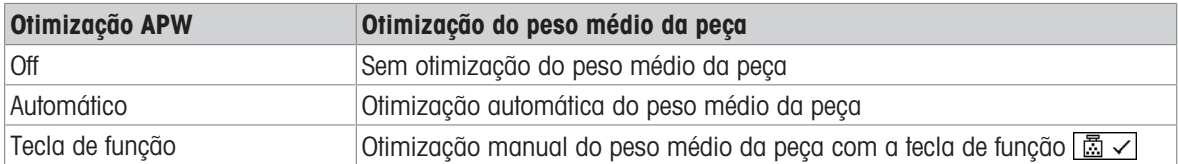

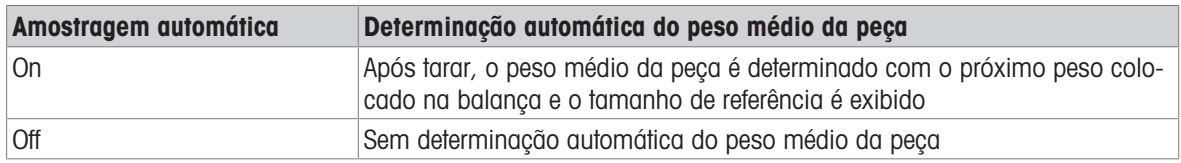

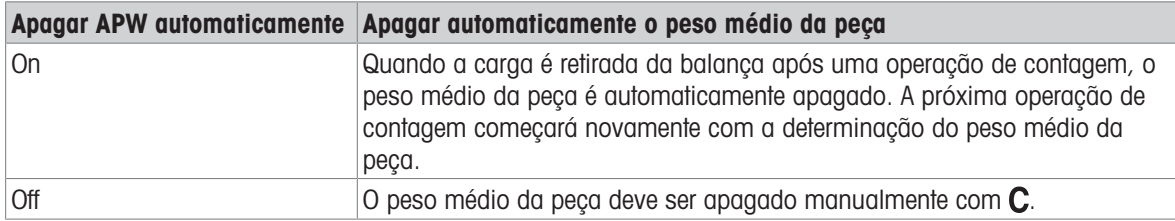

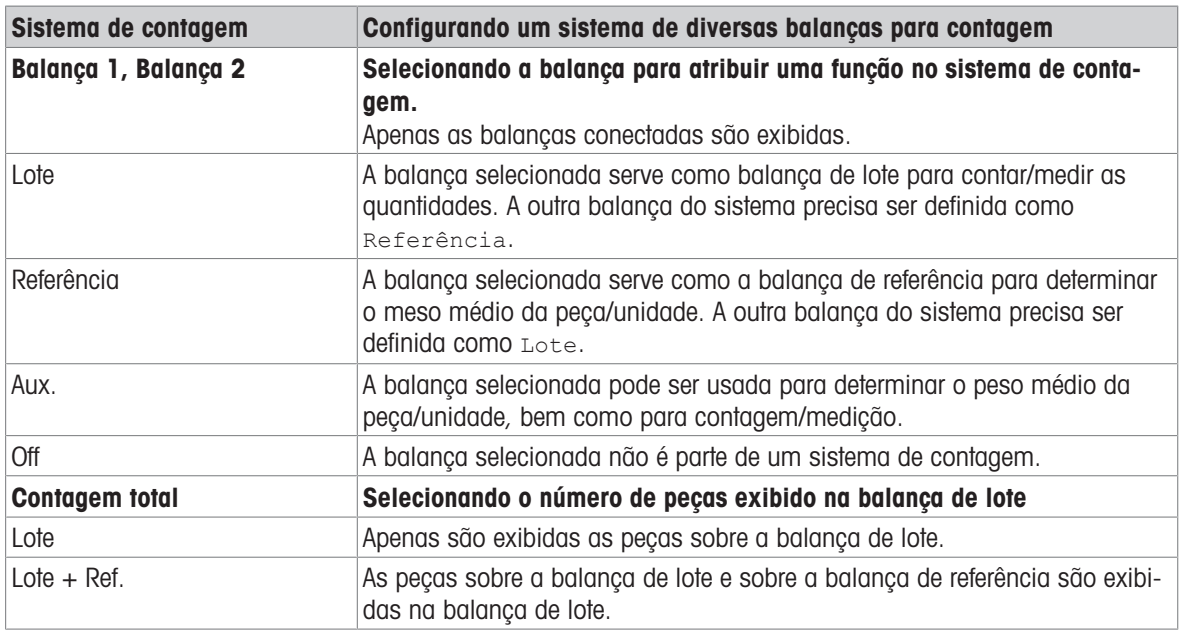

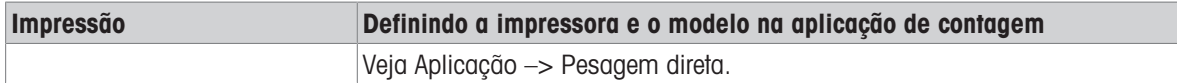

# 6.4.5 Aplicação –> Sobre/Sob

# Visão geral

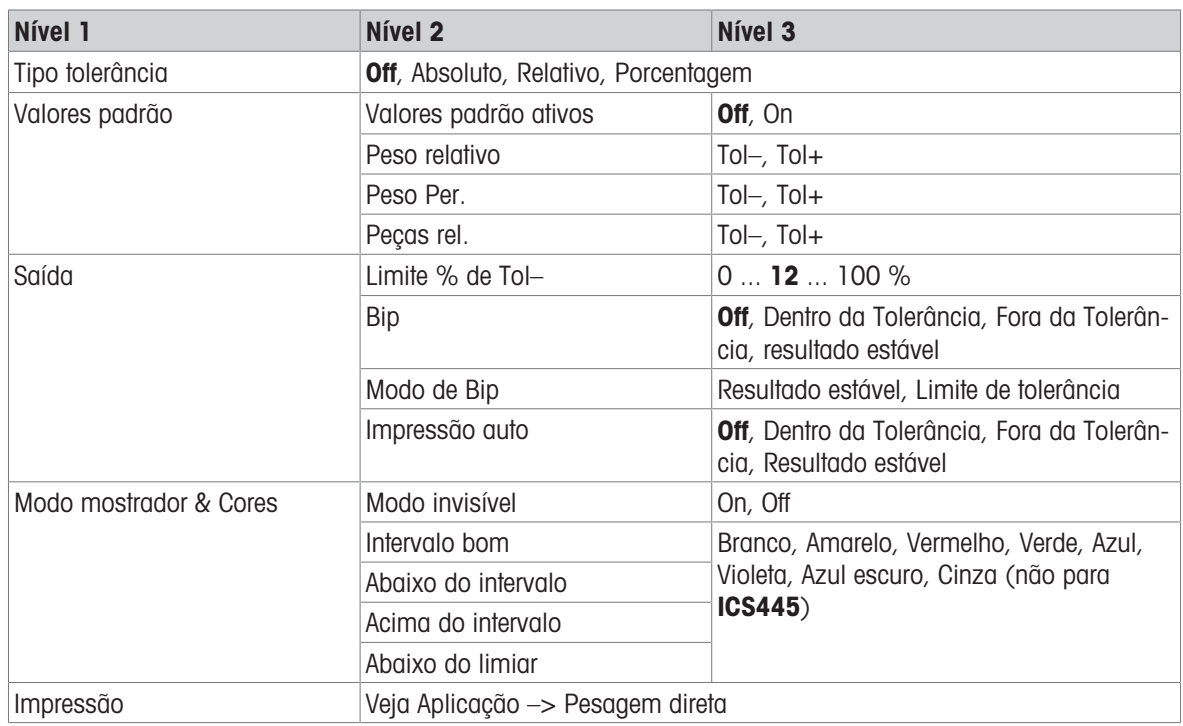

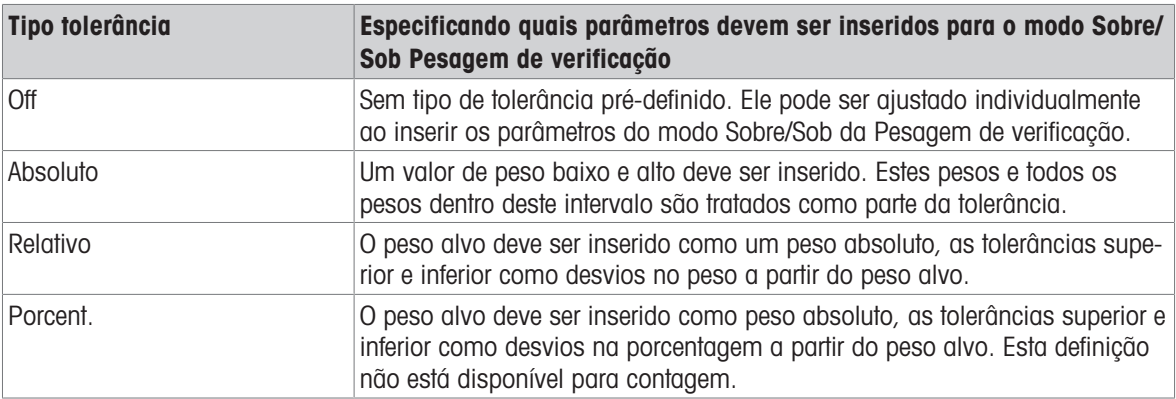

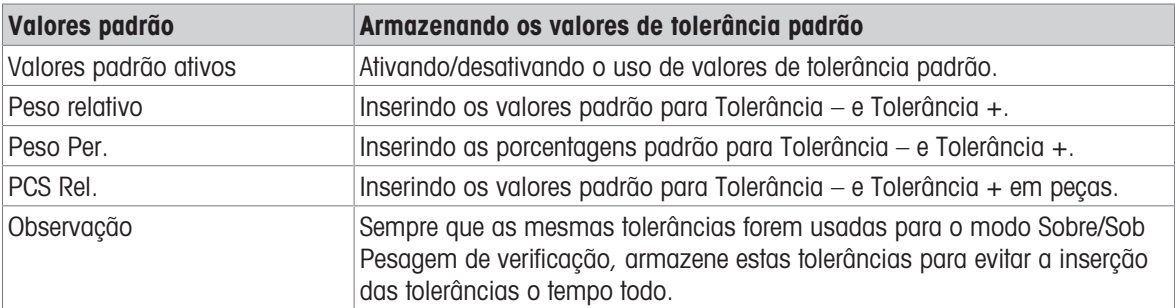

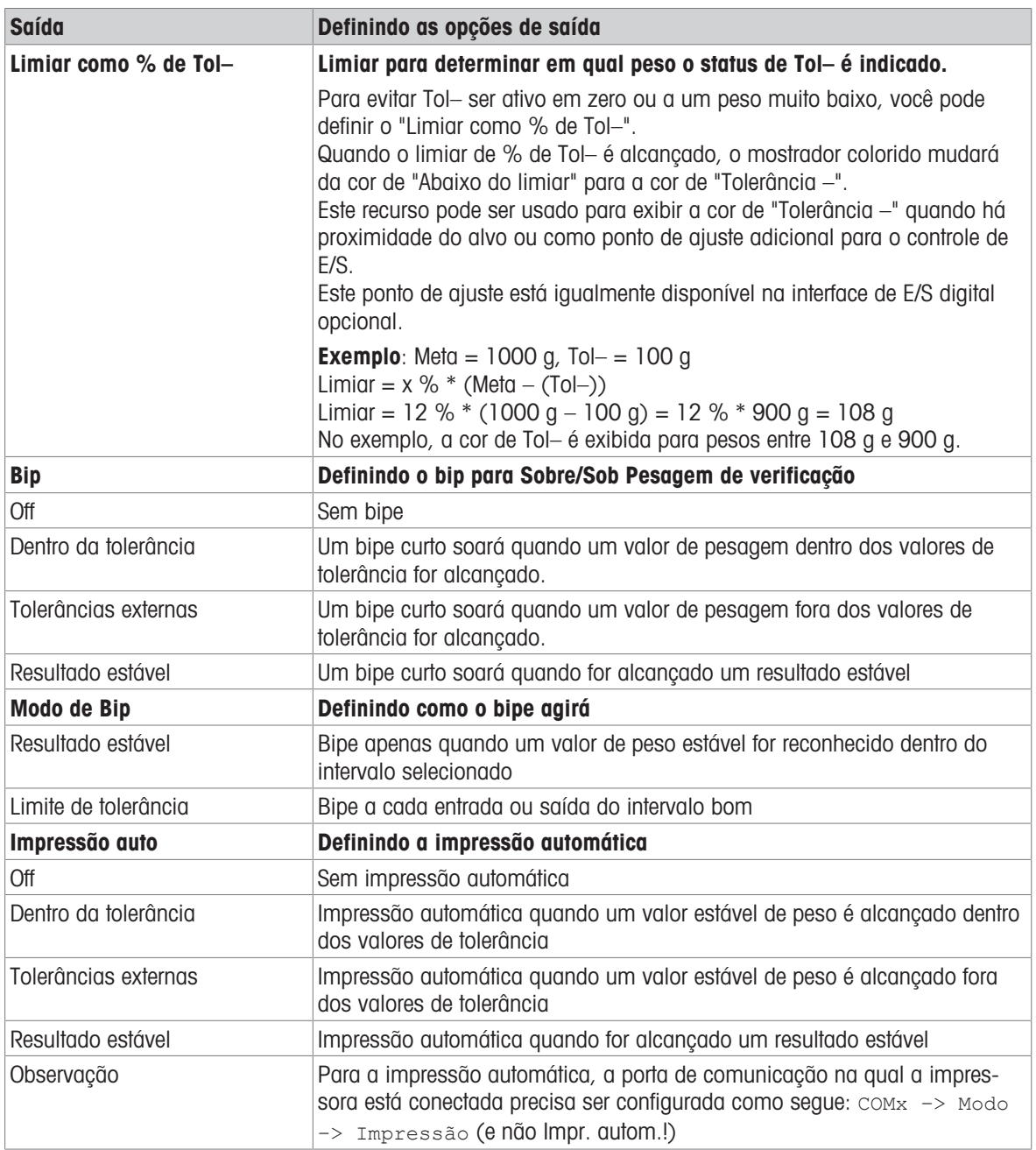

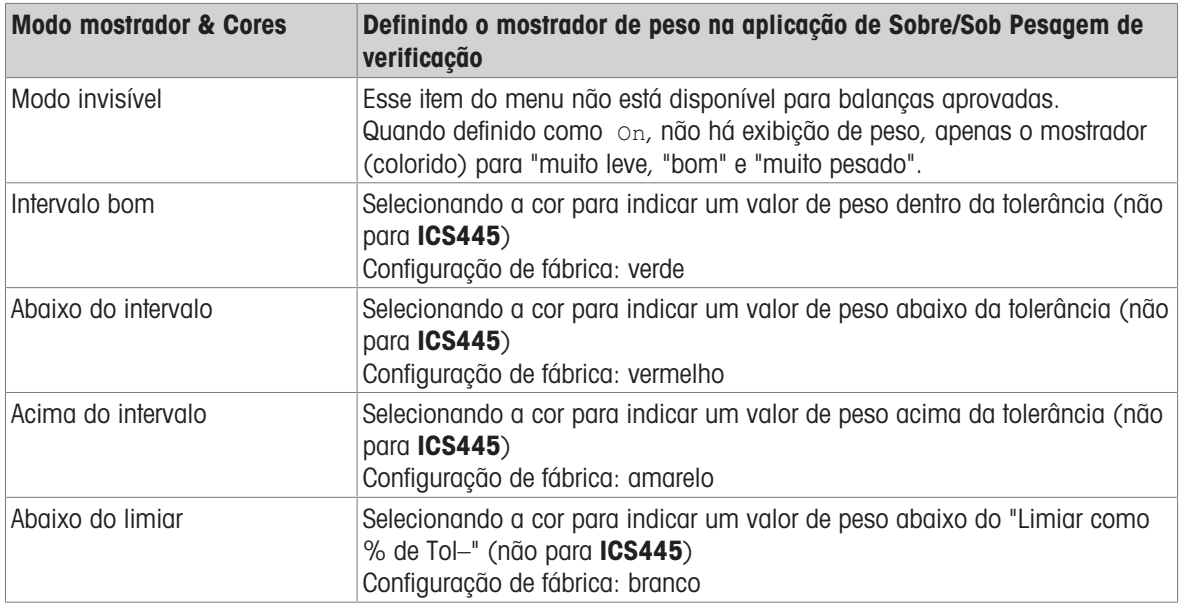

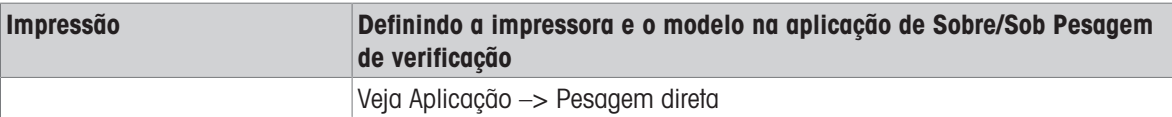

# 6.4.6 Aplicação –> Totalização

# Visão geral

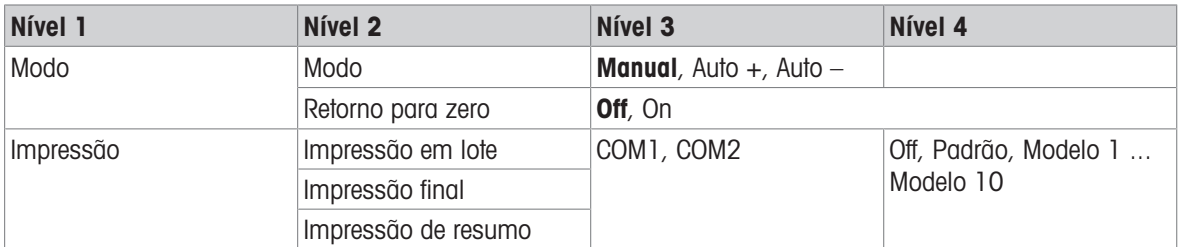

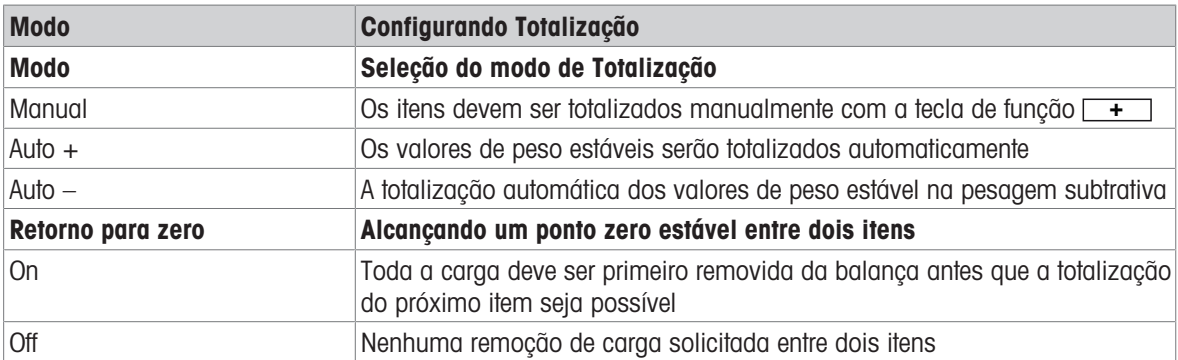

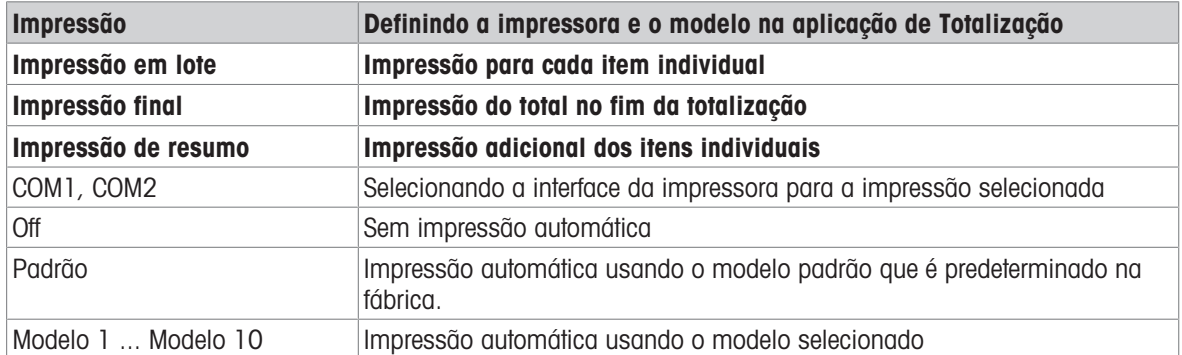

# 6.4.7 Aplicação -> Memória

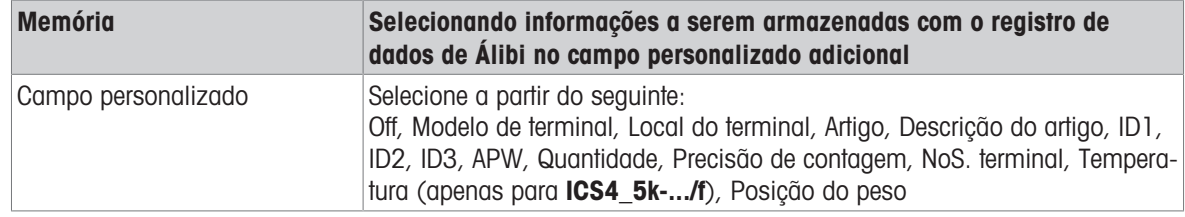

# 6.4.8 Aplicação –> Banco de dados

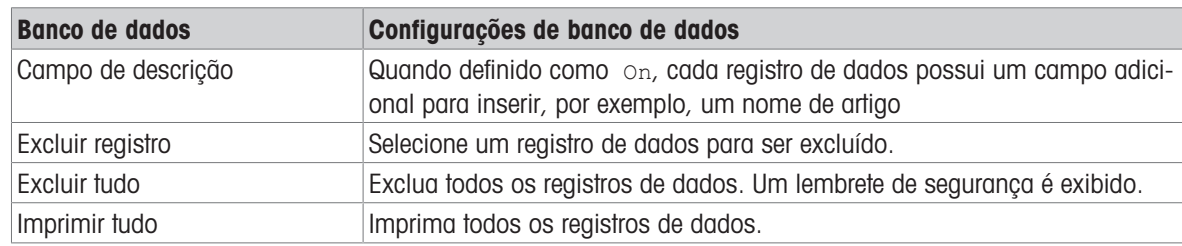

# 6.4.9 Aplicação –> Prompt

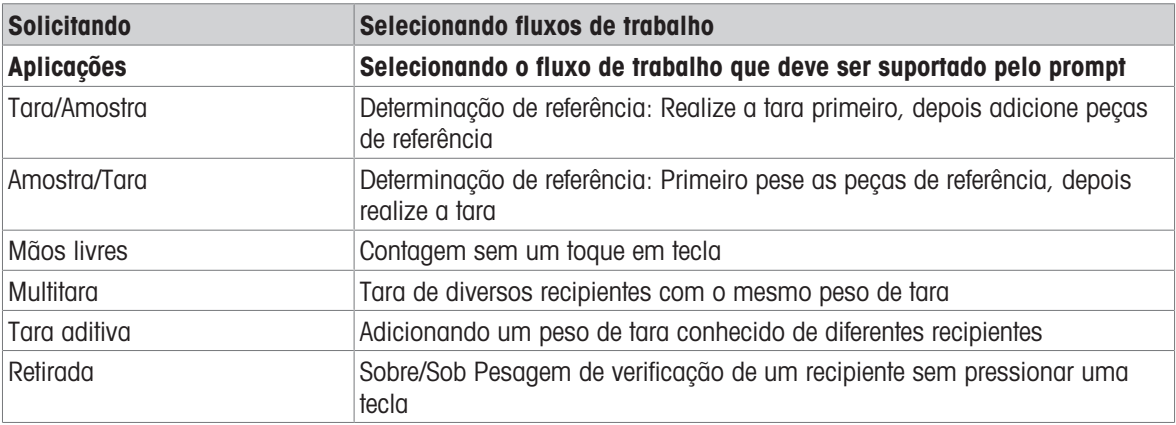

# 6.4.10 Aplicação –> Redefinir

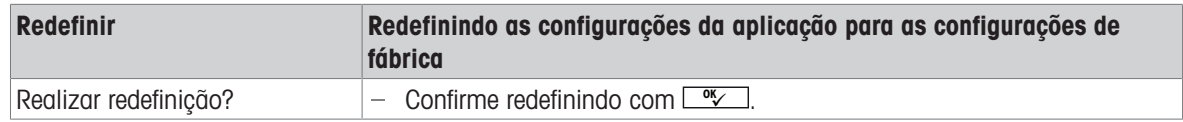

# 6.5 Bloco do menu do Terminal

### 6.5.1 Visão geral do Menu Terminal

O bloco do menu do Terminal consiste dos seguintes sub-blocos principais, que são descritos em detalhes a seguir.

- Dispositivo
- Acesso
- Redefinir

As configurações de fábrica estão impressas com caracteres em negrito na seguinte visão geral.

### 6.5.2 Terminal –> Dispositivo

#### Visão geral

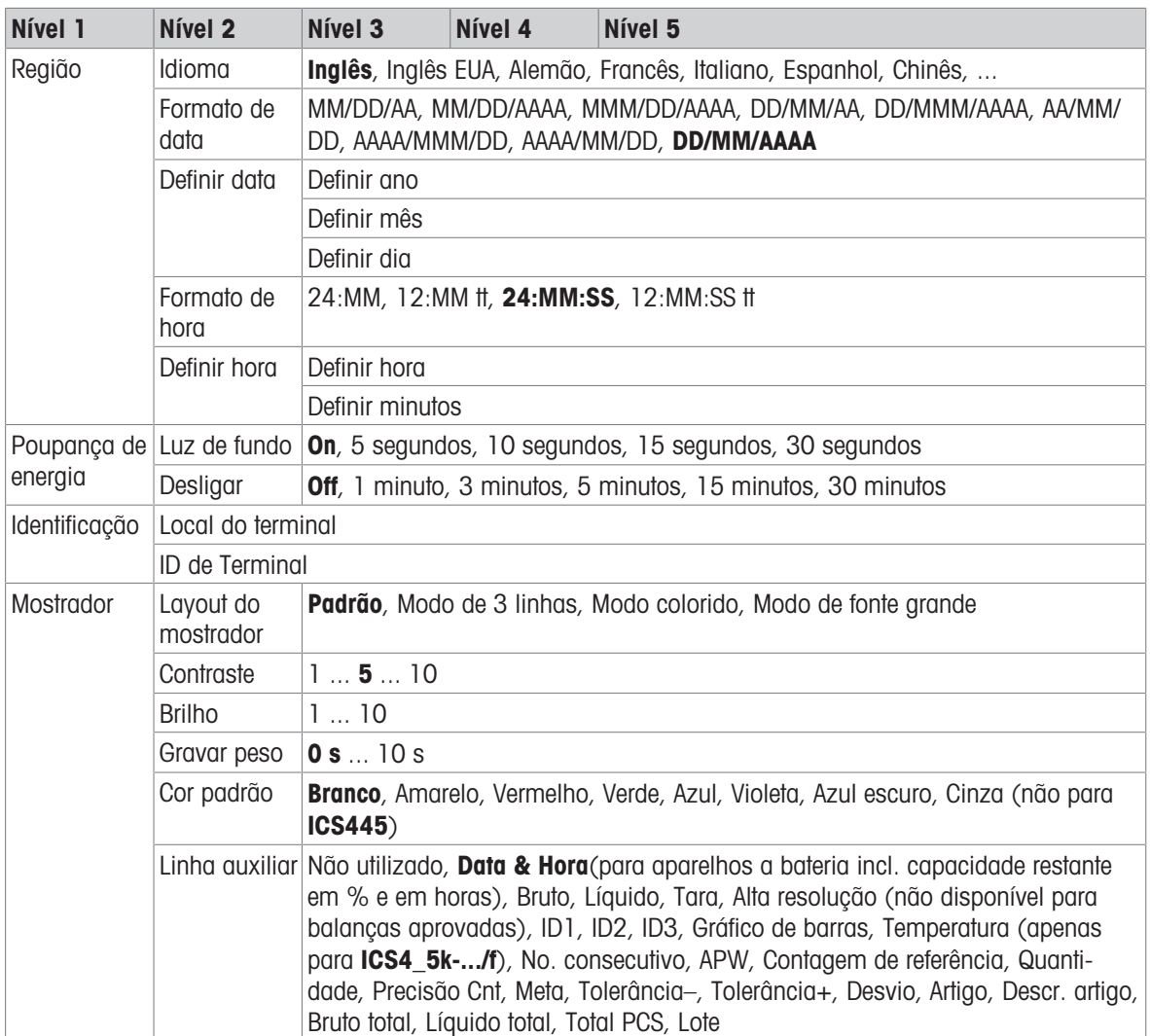
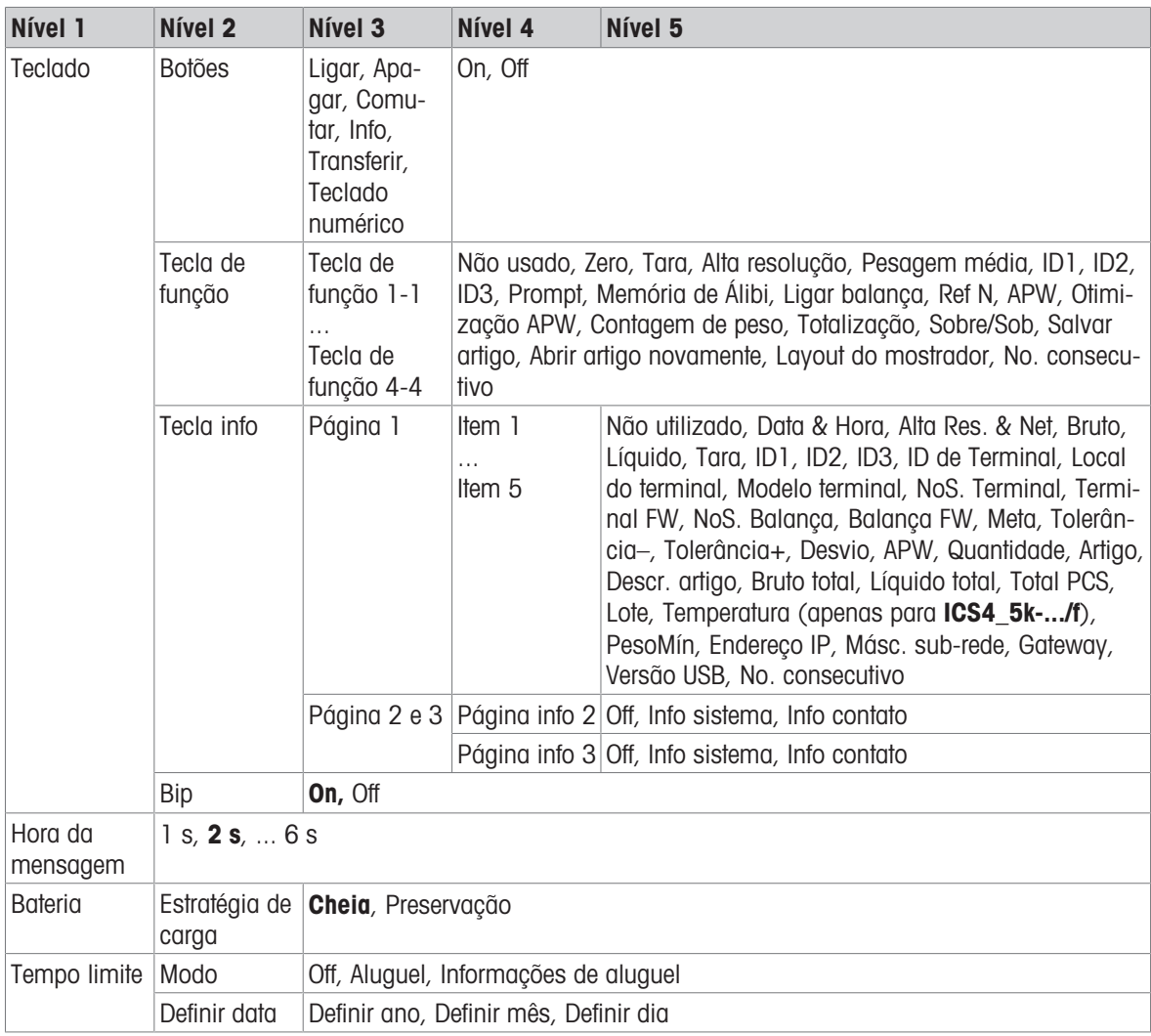

## Descrição

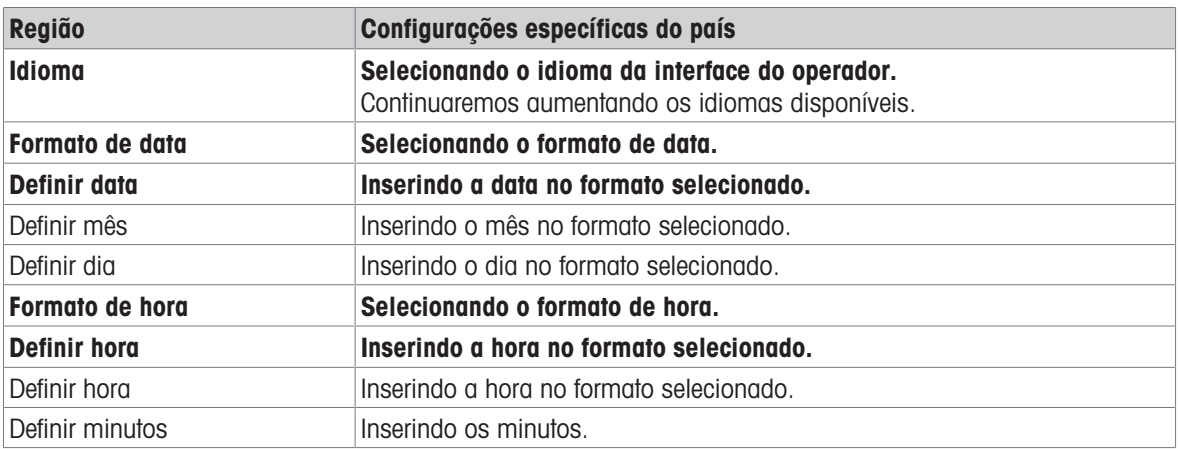

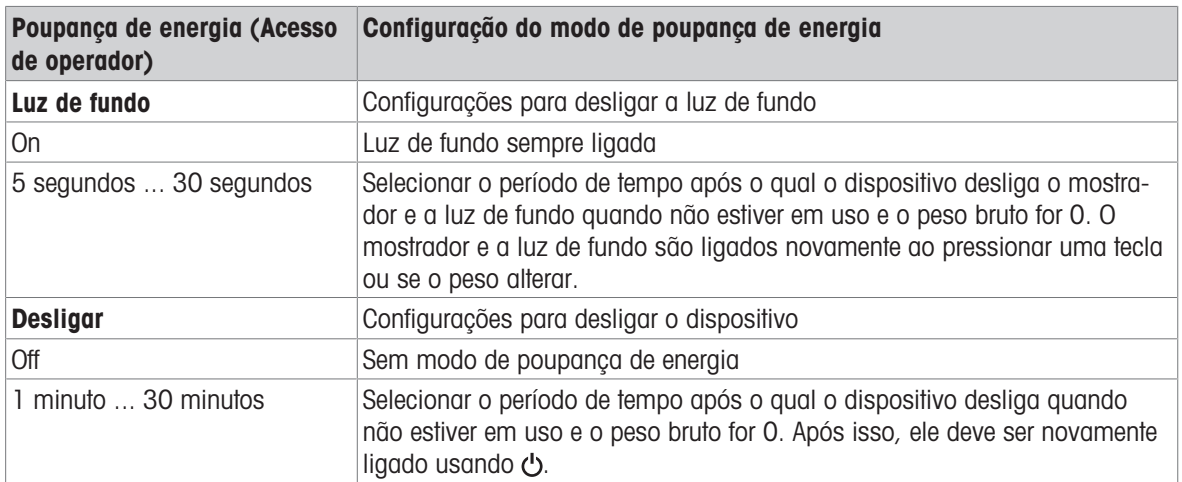

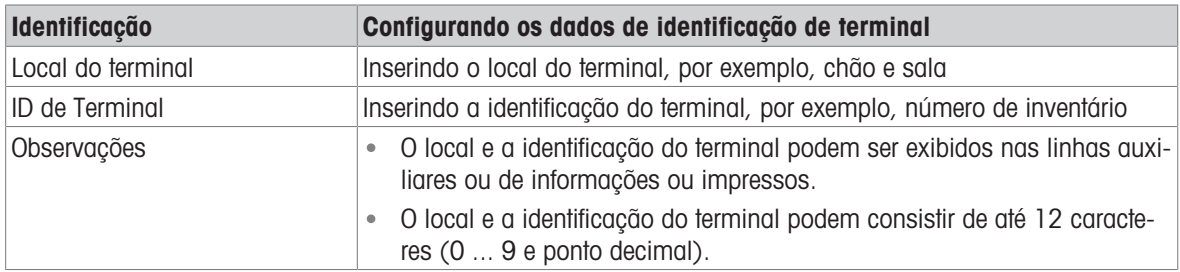

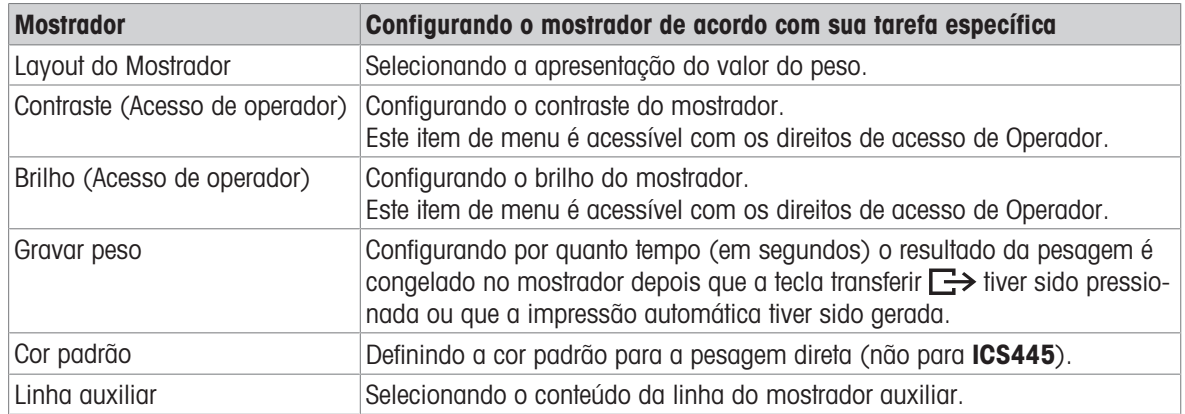

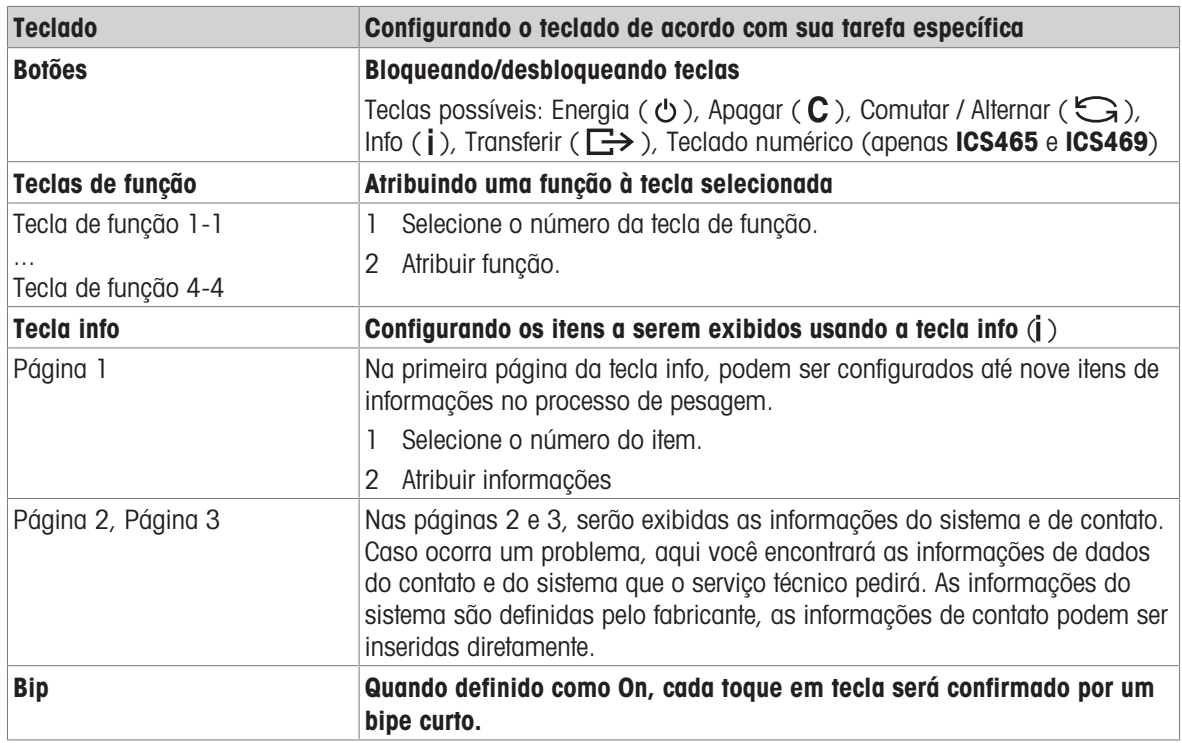

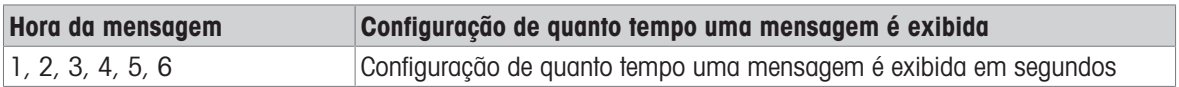

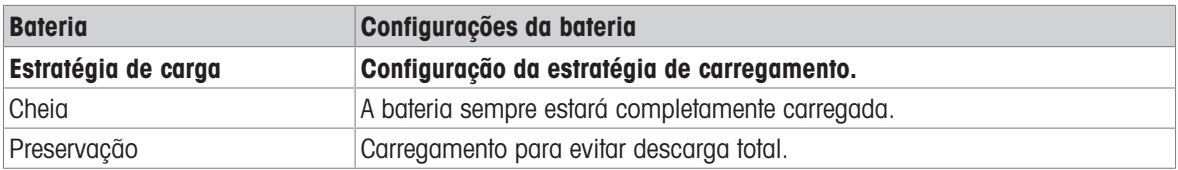

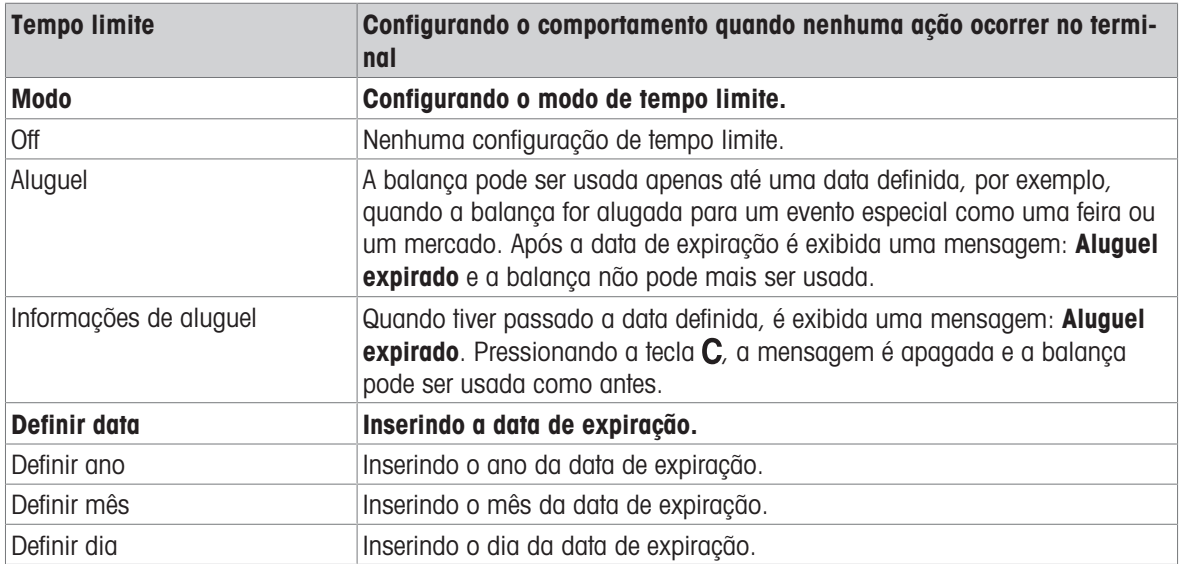

# 6.5.3 Terminal –> Acesso

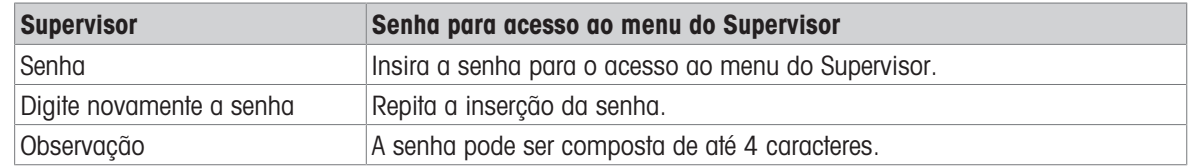

## 6.5.4 Terminal –> Reiniciar

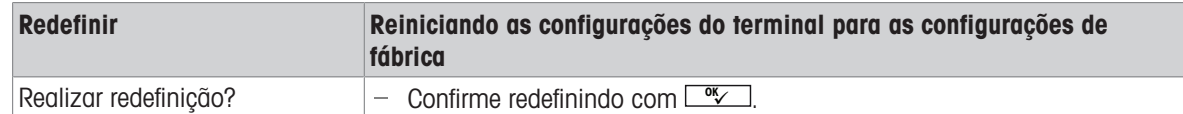

## 6.6 Bloco do menu de comunicação

### 6.6.1 Geral

 $\bullet$ Para obter informações detalhadas sobre os protocolos de interface e comandos, consulte o manual Ť de referência SICS.

O bloco do menu de Comunicação compreende os seguintes sub-blocos:

- Visão geral Exibindo as interfaces instaladas.
- COM1 Configurações de parâmetro para a interface padrão RS232 COM1.
- COM2 Configurações de parâmetro para a interface secundária opcional COM2.
- Definir modelos Definindo modelos a serem atribuídos a impressões específicas da aplicação.

As interfaces se identificam. Portanto, apenas as configurações do menu relevantes para a interface individual aparecem. Caso nenhuma interface opcional seja instalada, o menu COM 2 não será exibido.

### 6.6.2 Visão geral dos blocos do menu de comunicação

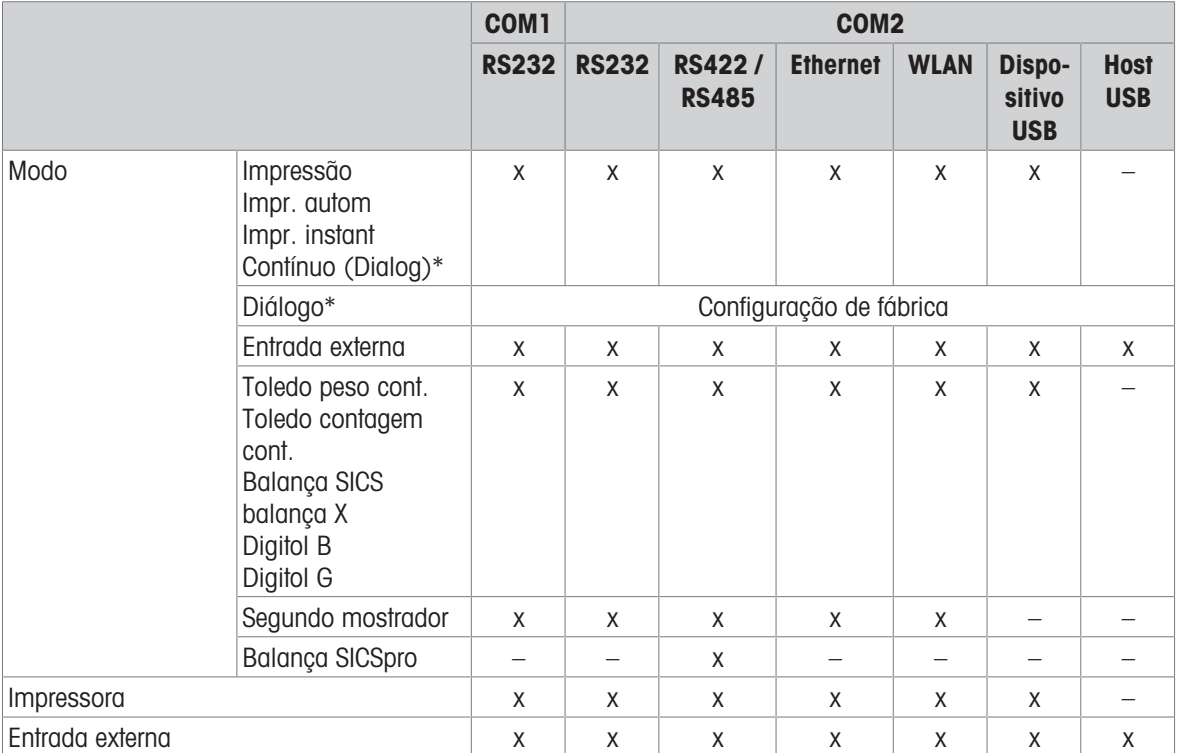

### Configurações possíveis

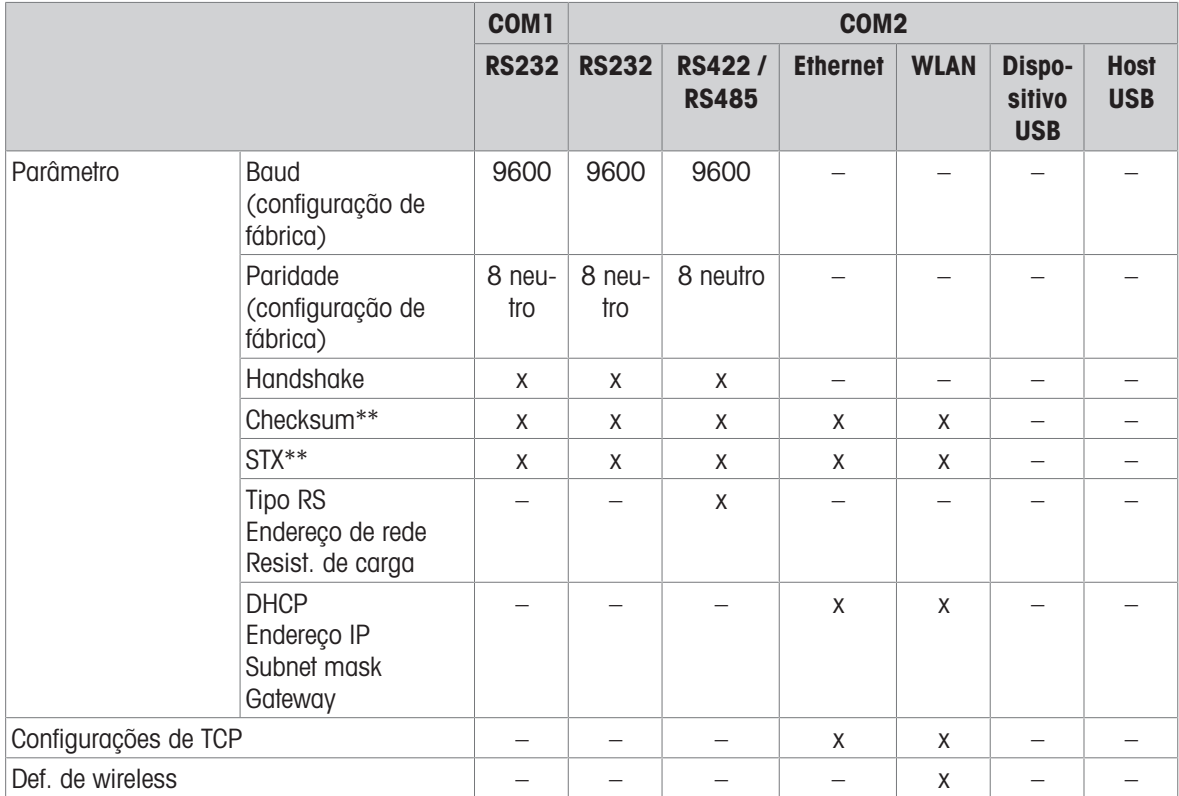

\* para mais informações, consulte o Manual de referência SICS

\*\* apenas disponível para Toledo modos cont.

#### Bloco de menu RS232

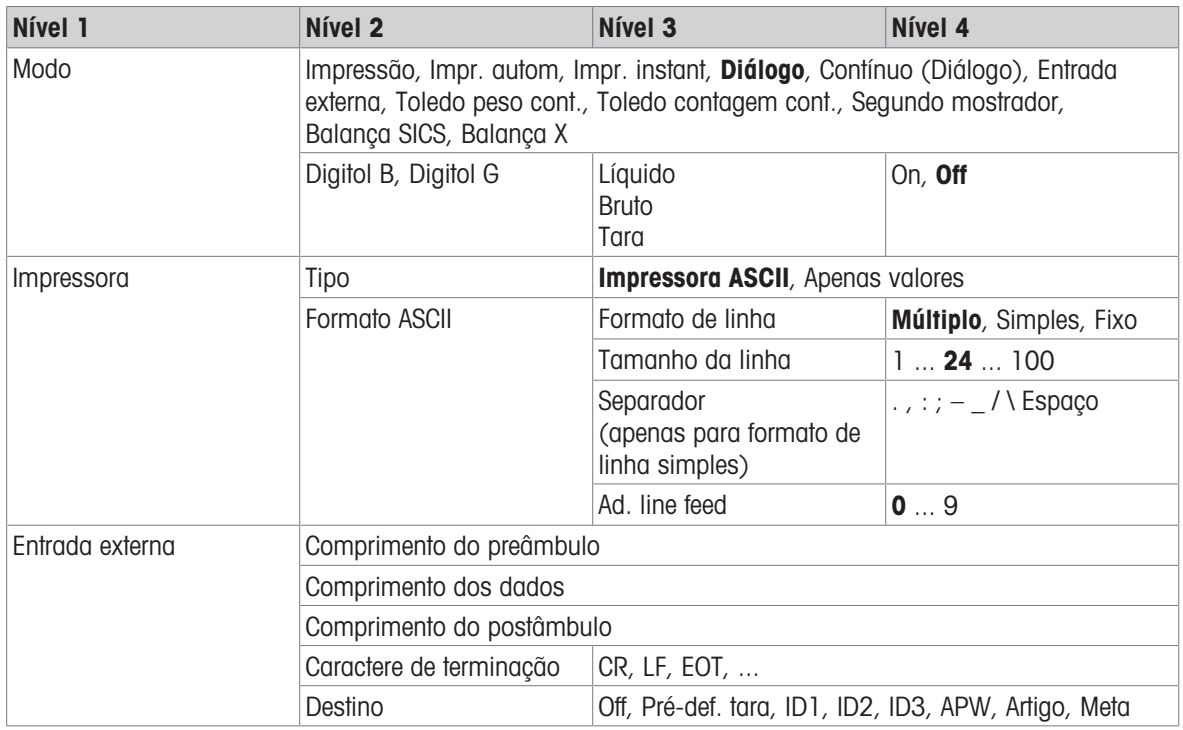

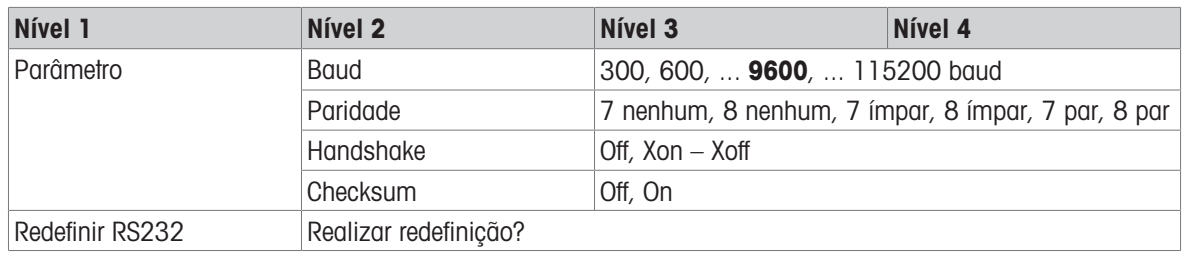

### Bloco de menu RS422 / RS485

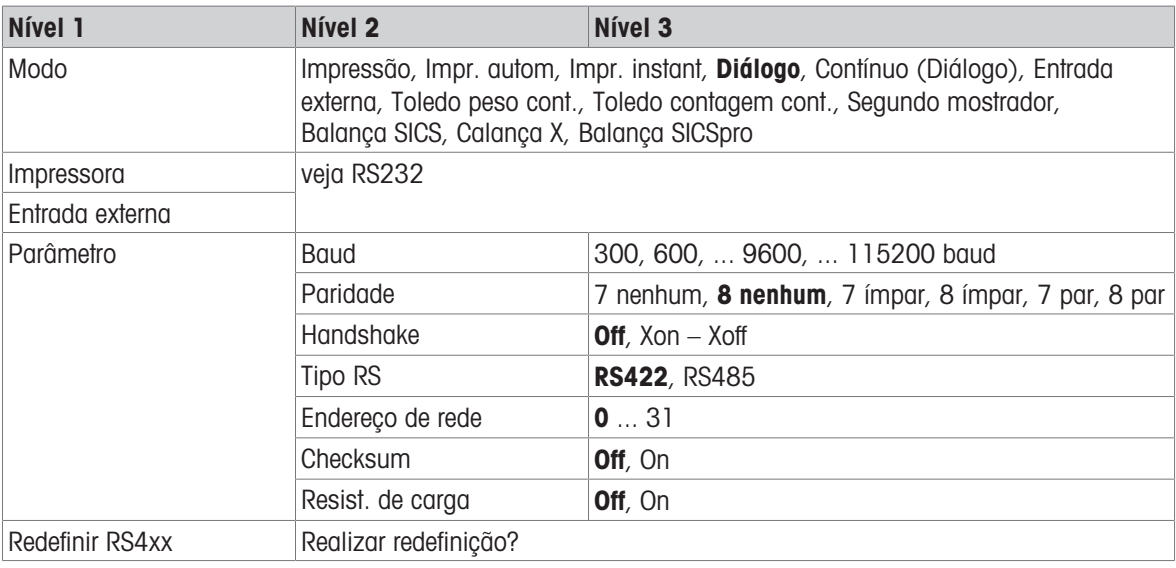

### Bloco de menu Ethernet

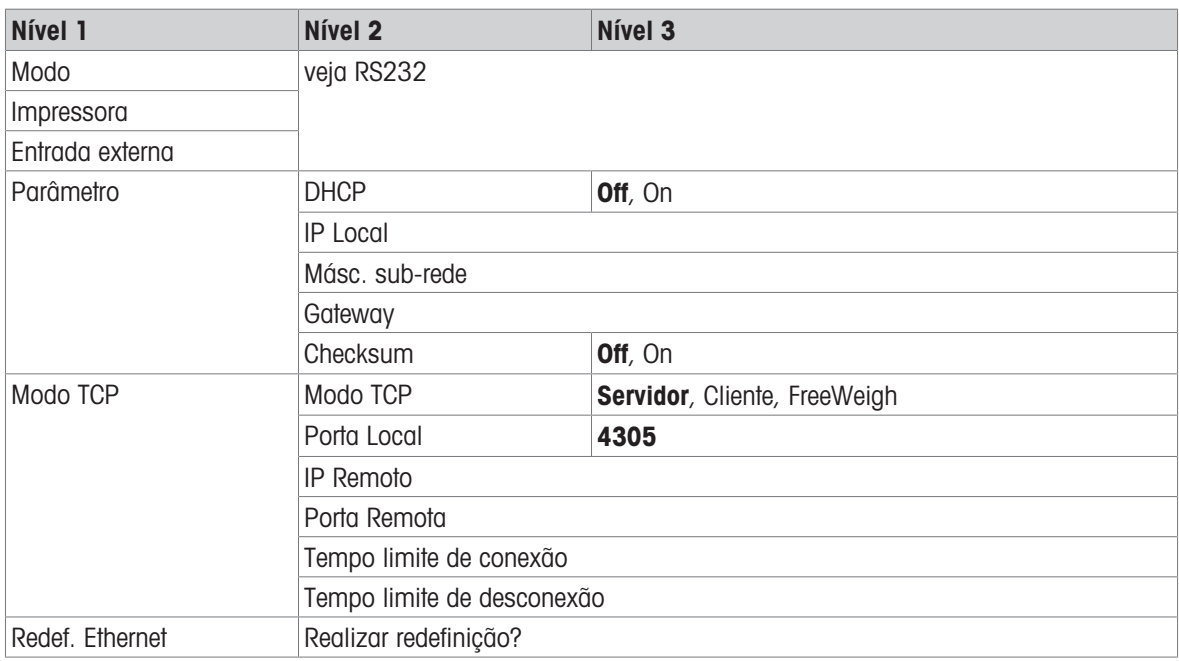

### Bloco de menu WLAN

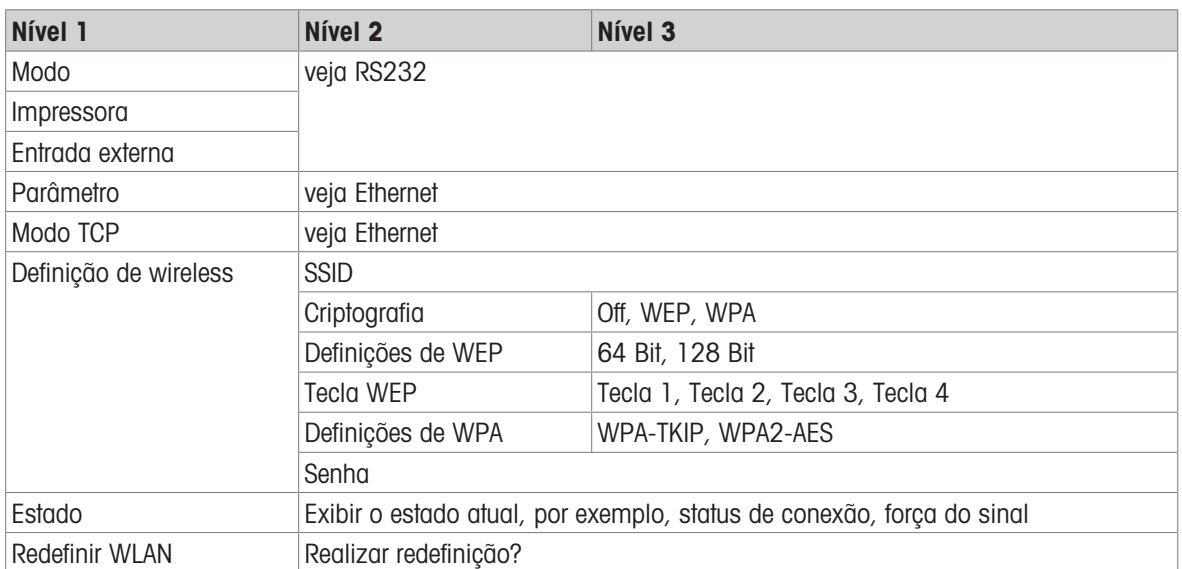

### Bloco de menu Host USB

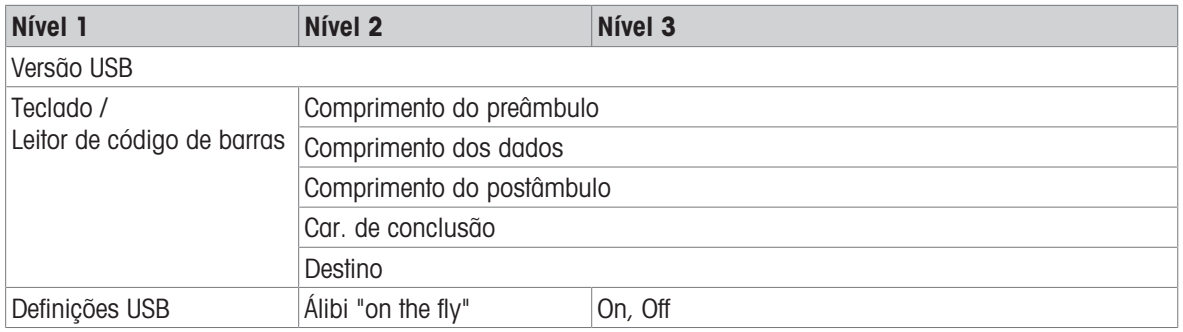

### Bloco de menu dispositivo USB

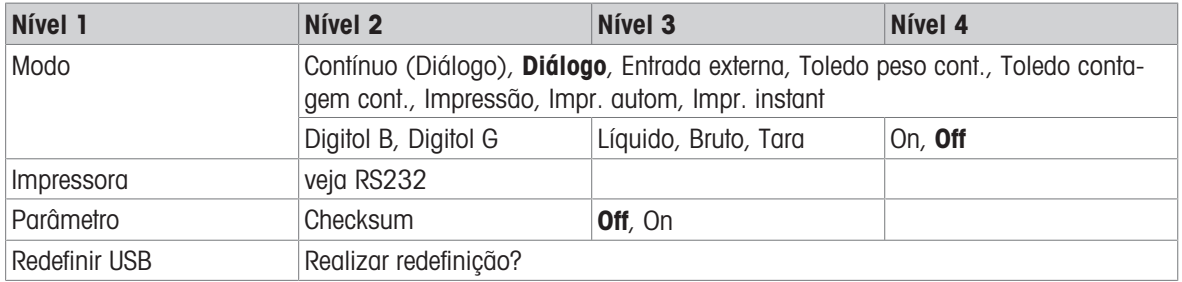

O driver para dispositivo USB está disponível no CD fornecido com o terminal de pesagem.

 $\dot{\mathbf{I}}$ 

# 6.6.3 Descrição dos blocos do menu de comunicação

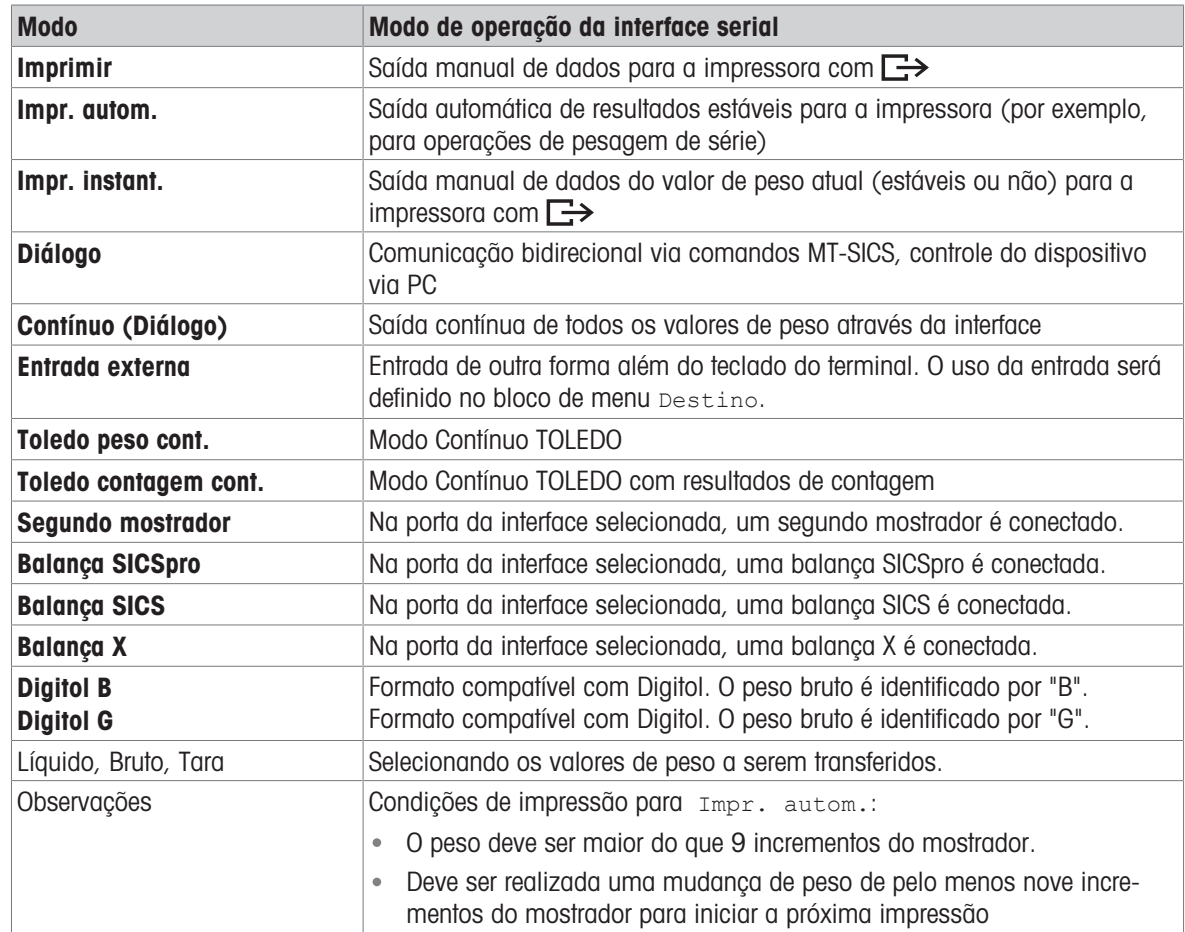

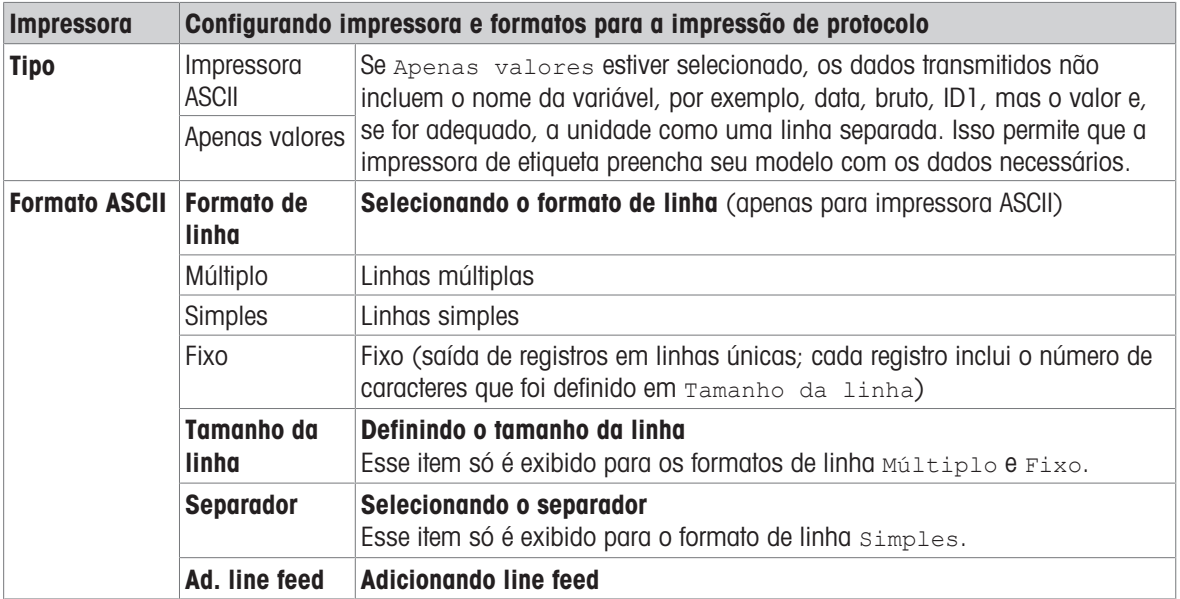

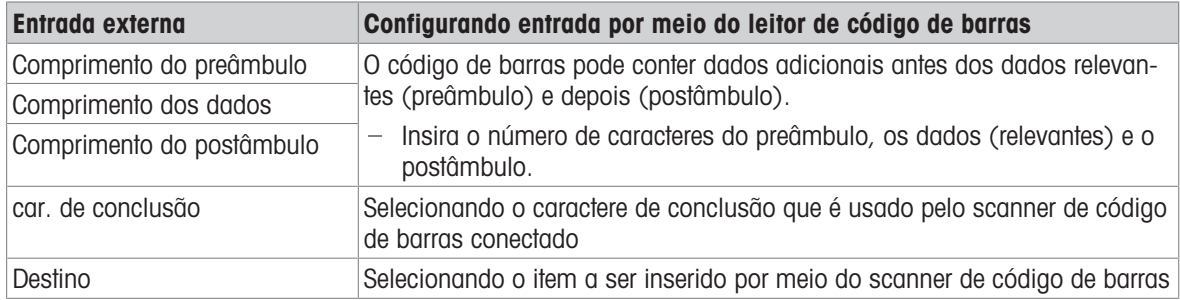

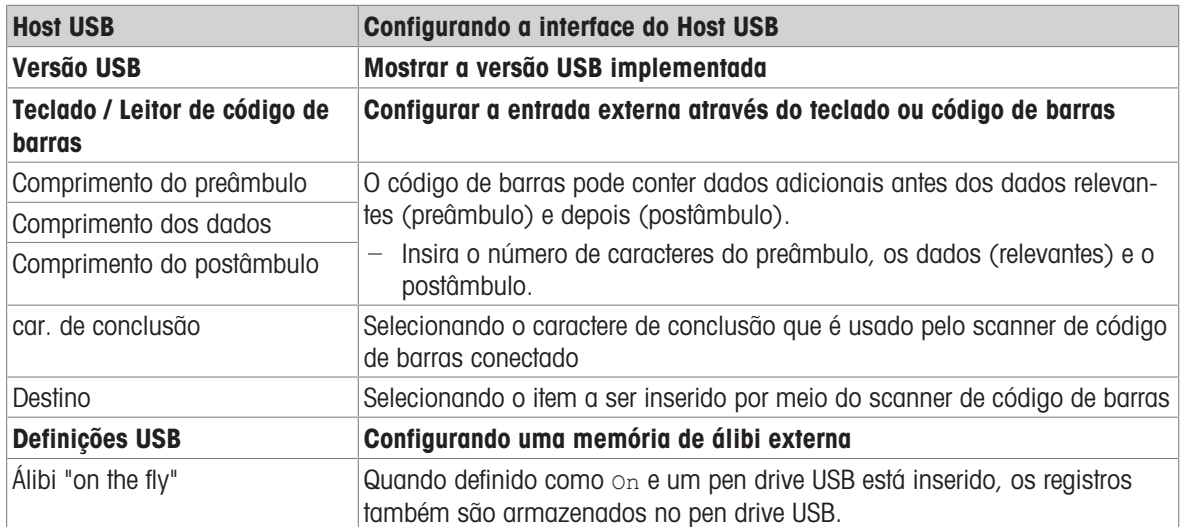

#### Conectando uma teclado USB

- Para conectar um teclado externo através do Host USB, a porta COM precisa ser definida como Entrada externa com o caractere de terminação LF.
- Se uma função também for atribuída à entrada externa, p.ex., "Carregar artigo", use a tecla Enter para confirmar a entrada externa.

As teclas de função do teclado USB correspondem às seguintes teclas no terminal de pesagem:

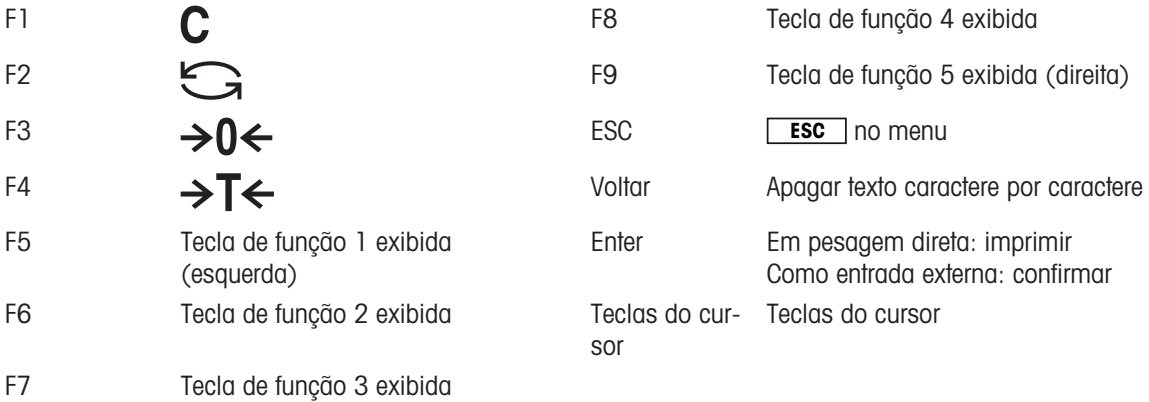

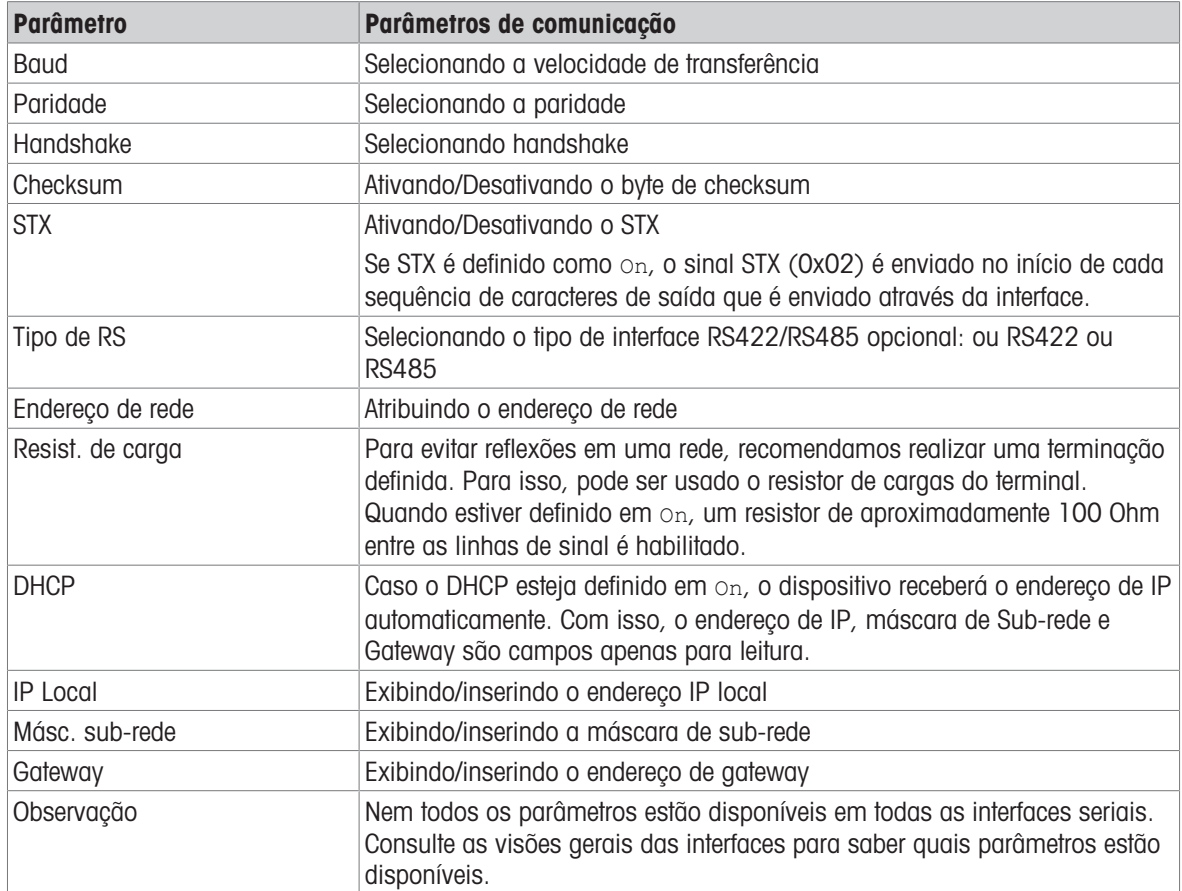

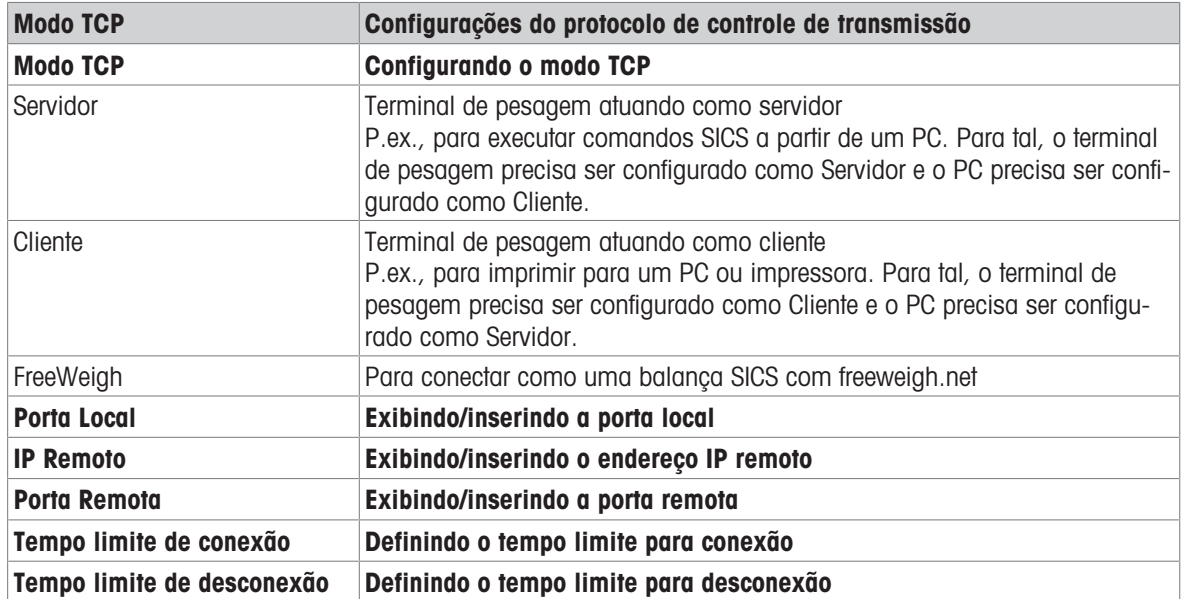

## 6.6.4 Bloco do menu para E/S digitais

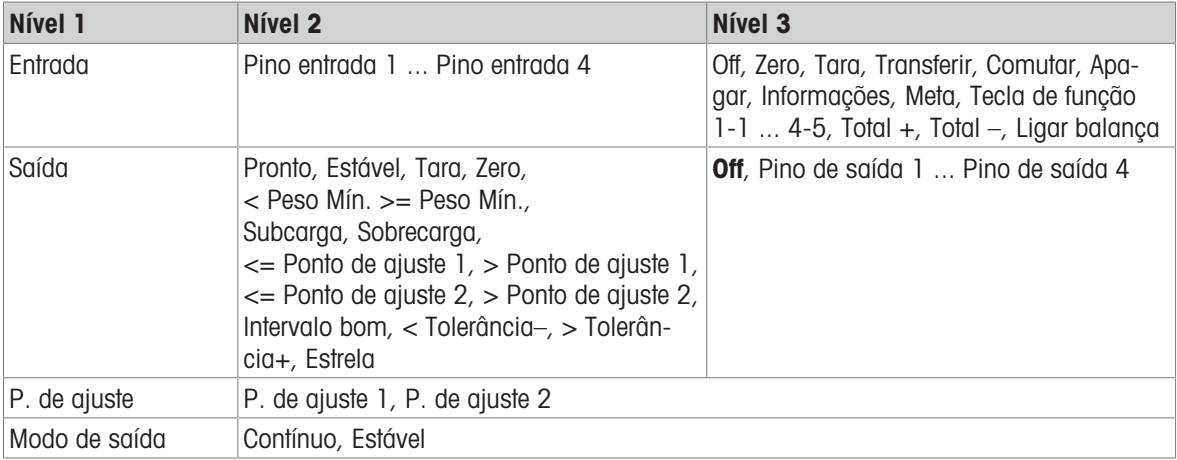

#### Configurando as entradas

- 1 Selecione um pino de entrada.
- 2 Atribua um sinal de entrada ao pino de entrada selecionado.

#### Configurando saídas

- 1 Selecione um sinal de saída.
- 2 Atribua um pino de saída.

### Configurando pontos de ajuste

- Insira valores para os pontos de ajuste.

#### Definindo o modo de saída

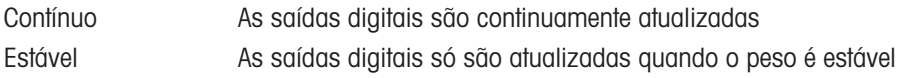

## 6.6.5 Definir bloco do menu de modelos

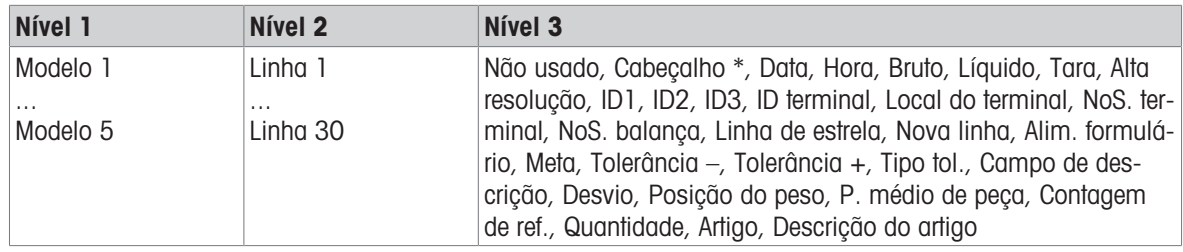

\* O conteúdo desses itens deve ser inserido por meio de um comando SICS.

### Configurando modelos

- 1 Selecione um modelo.
- 2 Selecione uma linha.
- 3 Atribuir um item.
- $\blacksquare$ Existem mais 5 modelos disponíveis (Modelo 6 ... Modelo 10). Peça a seu técnico de serviço I
- METTLER TOLEDO para configurar esses modelos ou crie-os você mesmo com o software Data+ (www.mt.com/DataPlus), se o desejar.

# 6.7 Bloco do menu de manutenção

## 6.7.1 Visão geral

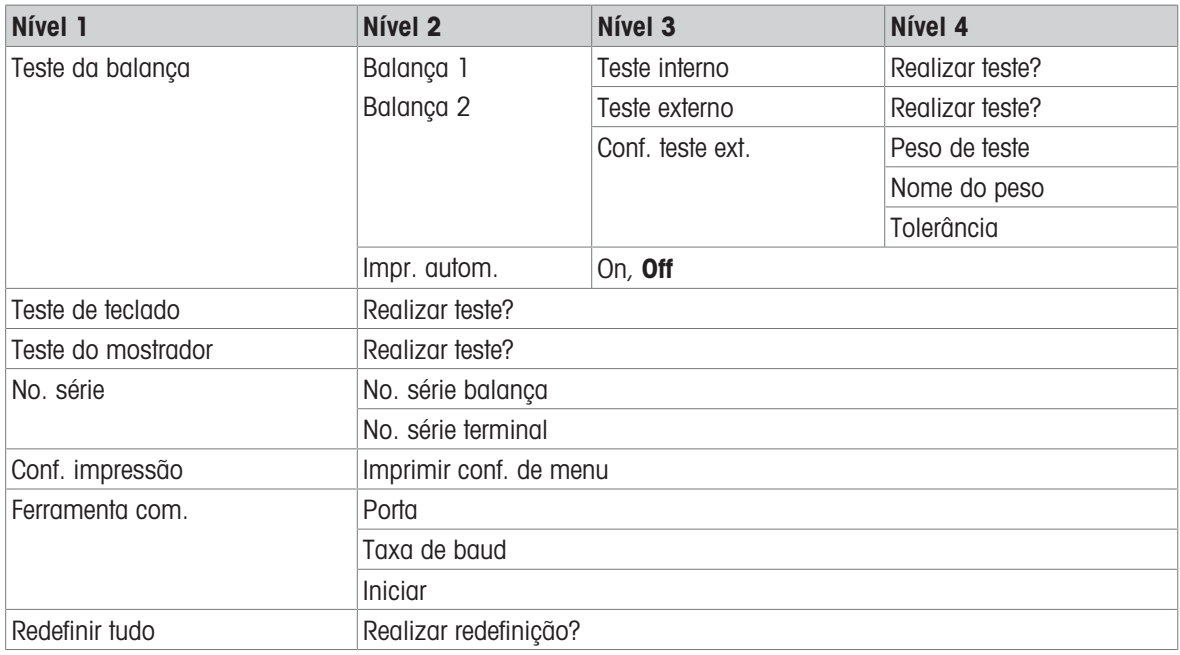

# 6.7.2 Descrição

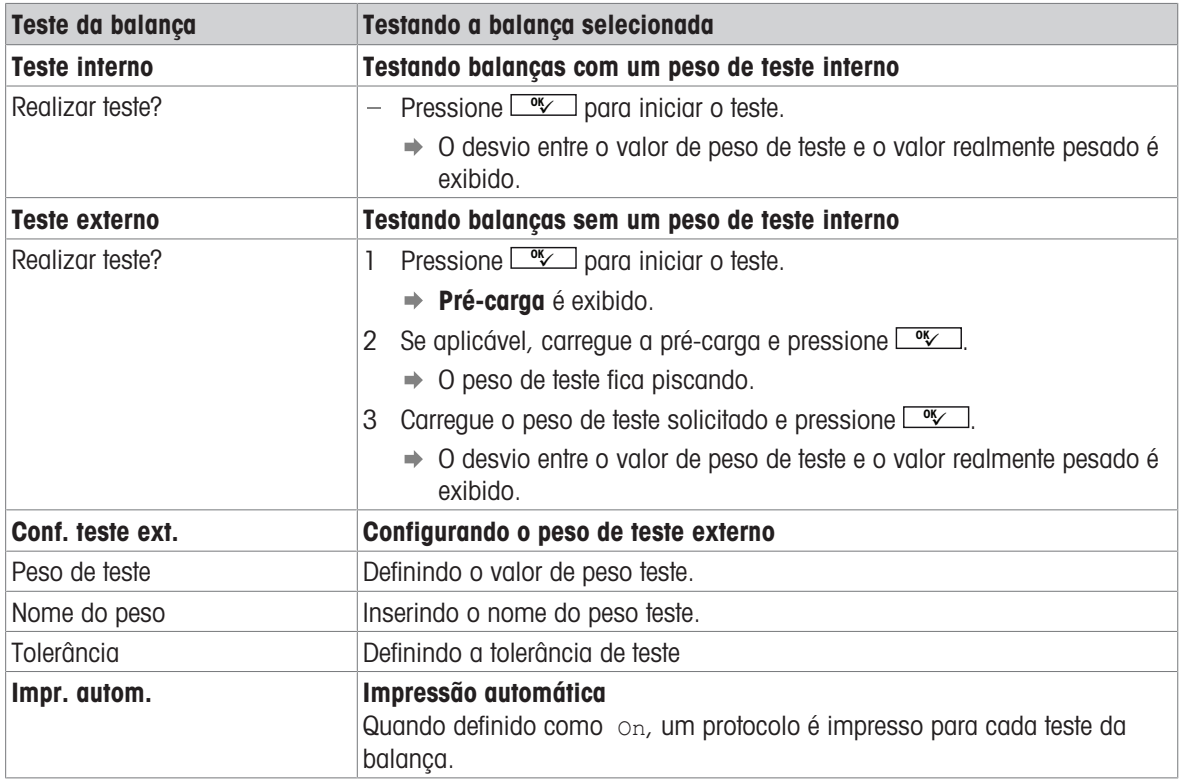

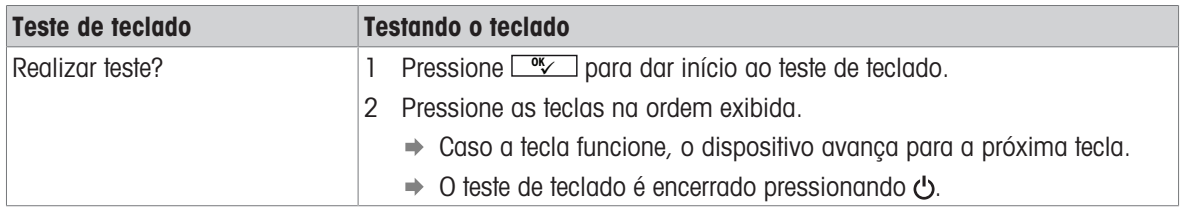

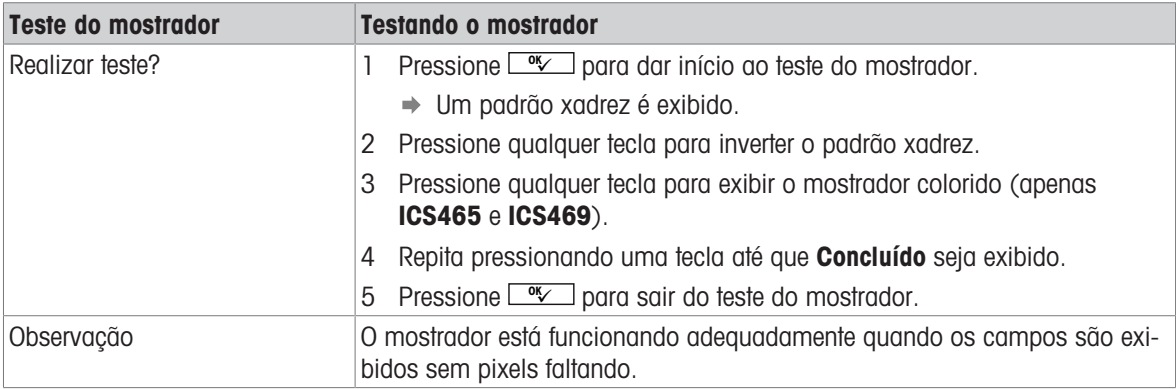

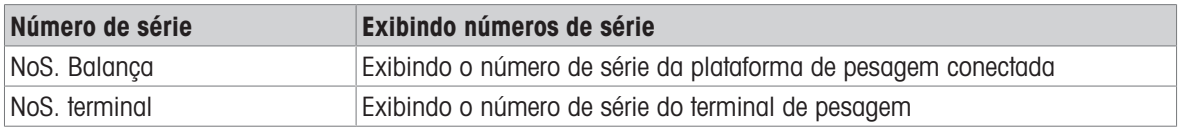

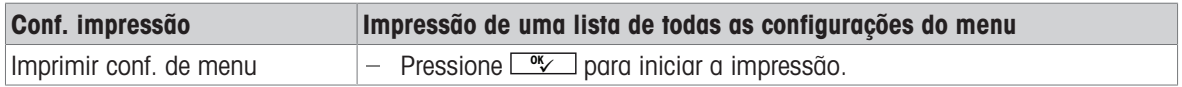

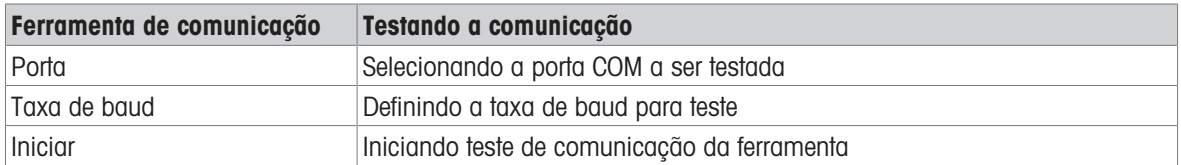

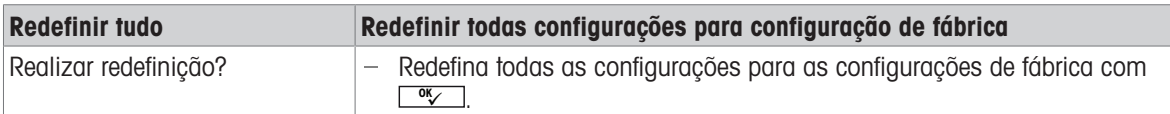

# 7 Mensagens de evento e erro

# 7.1 Condições de erro

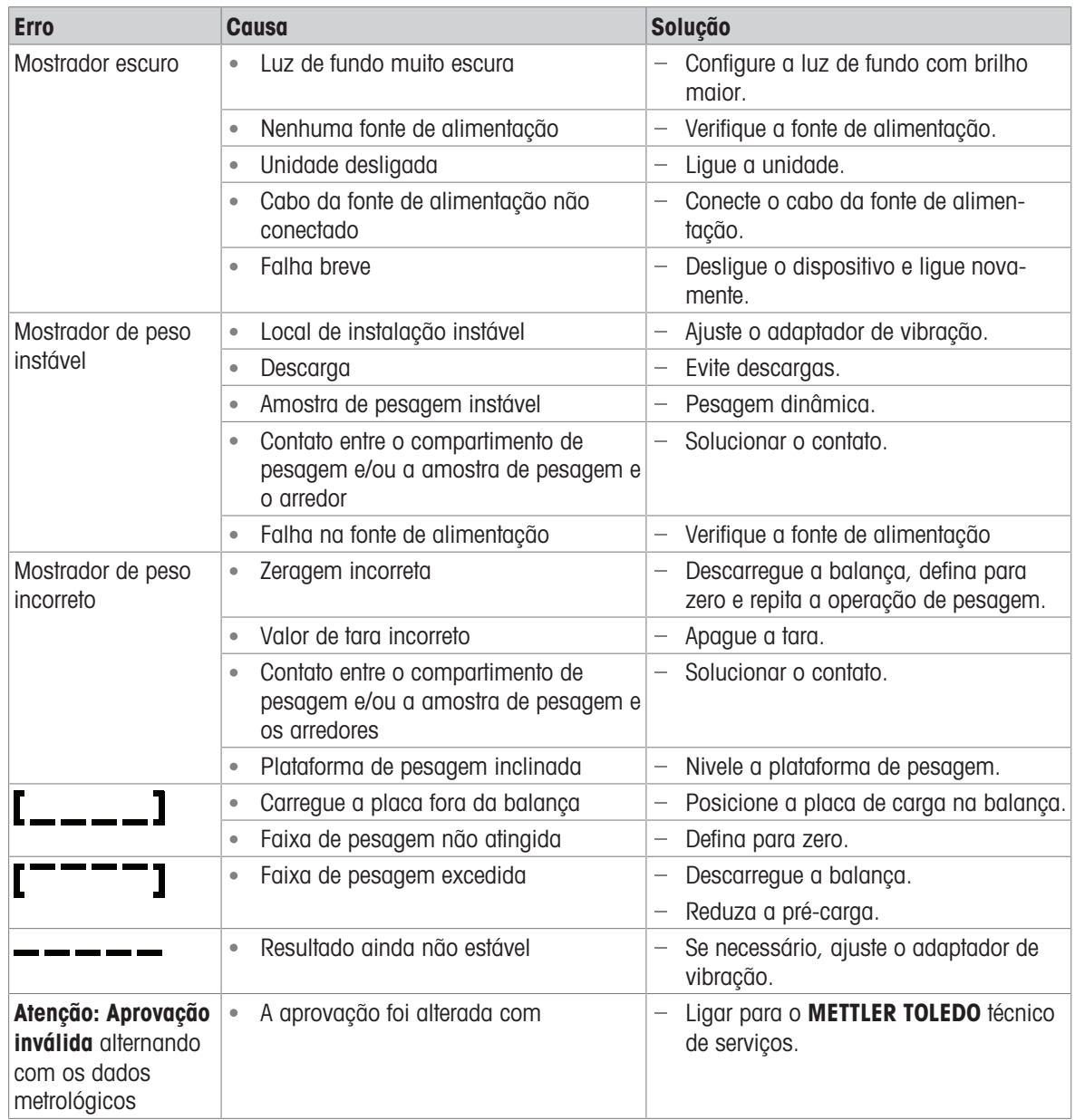

# 7.2 Erros e avisos

### Mensagens de erro

As mensagens de erro contêm as seguintes informações:

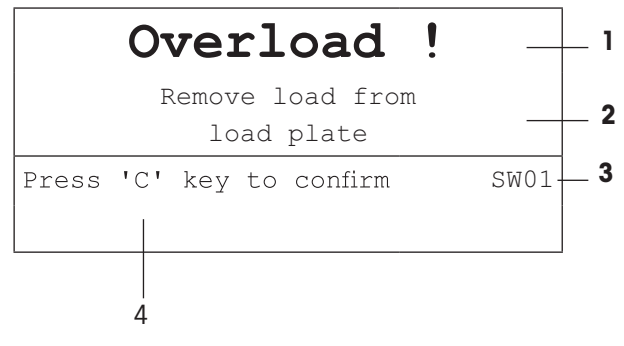

- 1 Mensagem de erro
- 2 Solução
- 3 Identificador de mensagem
- 4 Como apagar a mensagem

#### Avisos

Os avisos são exibidos rapidamente e, depois, desaparecem automaticamente.

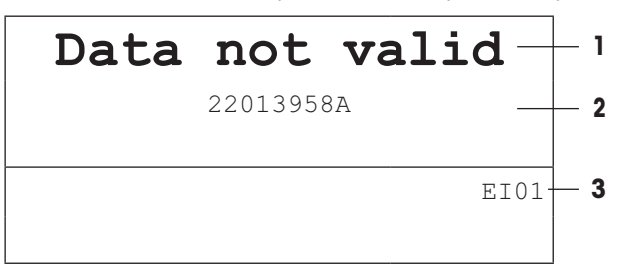

- 1 Aviso
- 2 Informações adicionais, como quais dados não são válidos
- 3 Identificador de aviso

# 7.3 Contador de pesagem inteligente / ícone de chave

Este instrumento de pesagem apresenta diversas funções de controle para acompanhar a condição do dispositivo.

O METTLER TOLEDO técnico de serviços pode configurar e habilitar essas funções.

Isso ajuda o usuário e o METTLER TOLEDO técnico de serviços a determinarem como o dispositivo será tratado e que medidas são necessárias para mantê-lo em boa forma.

Caso as funções de controle gerem um alerta, uma mensagem é exibida.

Você pode confirmar a mensagem e continuar trabalhando com o instrumento de pesagem. O ícone de chave  $Q = C$  acende.

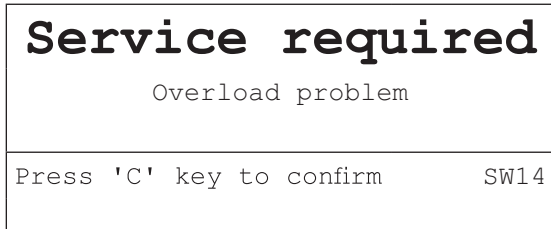

Em caso de alerta, sugerimos entrar em contato com o METTLER TOLEDO técnico de serviços

- para substituir as peças cuja vida útil esteja no final,  $\bullet$
- para corrigir configurações erradas,
- para instruir os operadores sobre o manuseio adequado,  $\bullet$
- para realizar serviços de rotina,  $\bullet$
- para redefinir o alerta.

As funções de controle monitoram as seguintes condições:

- número de pesagens  $\bullet$  .
- número de sobrecargas  $\bullet$
- peso máximo
- comandos e falhas zero
- ciclos de carregamento de bateria
- tempo de ligamento
- data da próxima inspeção de serviço  $\bullet$

## 7.4 Informações do serviço

Caso precise do **METTLER TOLEDO** técnico de serviços, você pode ler as informações necessárias do sistema e de contato do dispositivo.

- 1 Pressione *i* duas vezes.
	- Os dados de informações do sistema são exibidos.
- 2 Pressione i novamente
	- **→ Os dados de contato são exibidos.**

# 8 Ficha técnica e acessórios

## 8.1 Dispositivos para ambientes secos

## 8.1.1 Ficha técnica para terminais de pesagem para ambientes secos

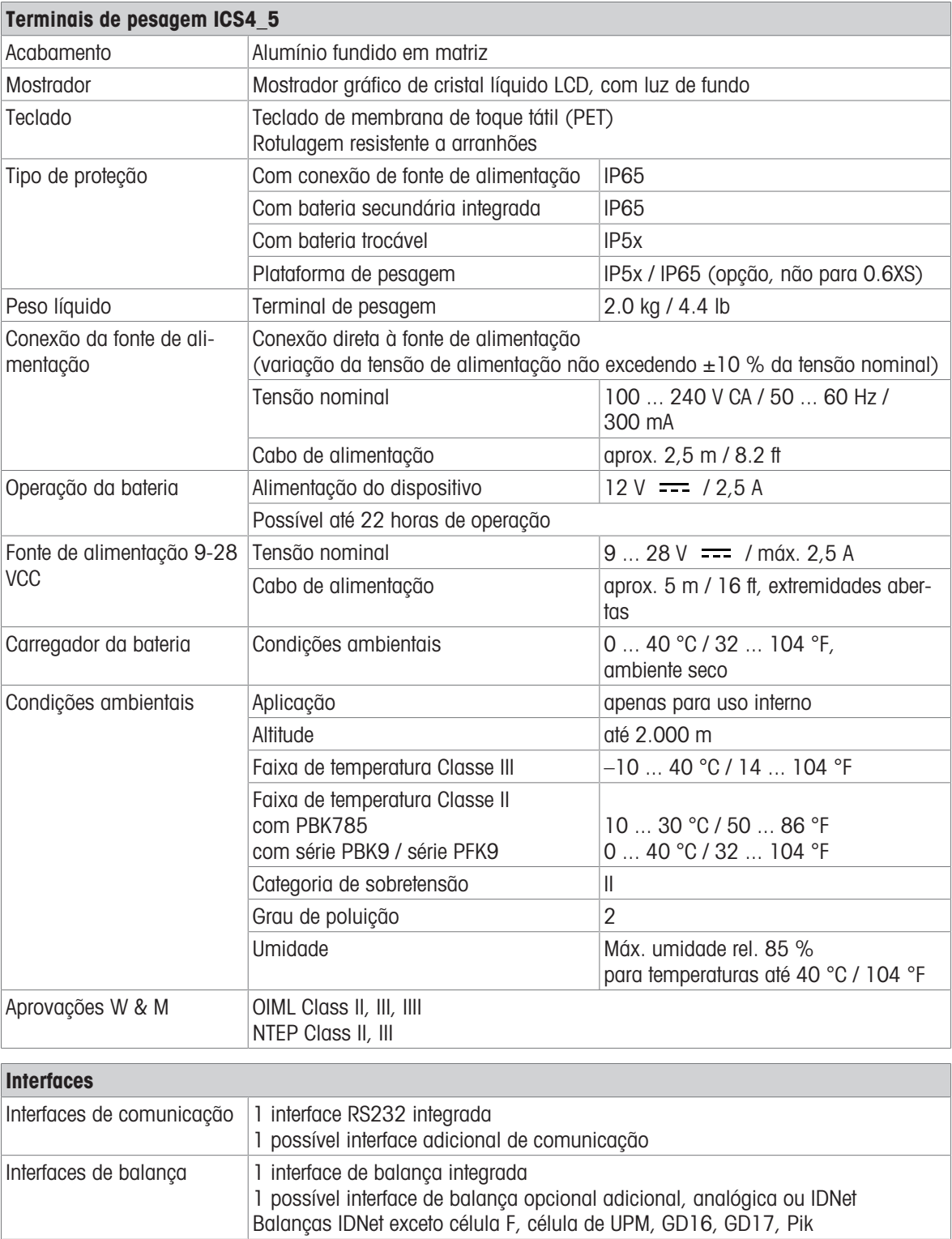

### 8.1.2 Ficha técnica para balanças compactas para ambientes secos

- O tamanho da plataforma de pesagem (0.6XS, 3XS, 6XS, 3SM, 6SM, 15LA, 35LA) é indicado no final do nome do produto, por exemplo, ICS445s-3XS/f.
	- Outras combinações de faixa de pesagem e legibilidade podem ser ajustadas pelo METTLER TOLEDO técnico de serviços no local.
	- A tabela abaixo indica as configurações de fábrica da faixa de pesagem e legibilidade.

### Faixas de pesagem e legibilidade ICS4\_5s-.../f balanças compactas

- Resolução aprovada 1 x 6.000 e (OIML, NTEP)
- Resoluções não aprovadas de até 60.000 d

 $\blacksquare$ Ť

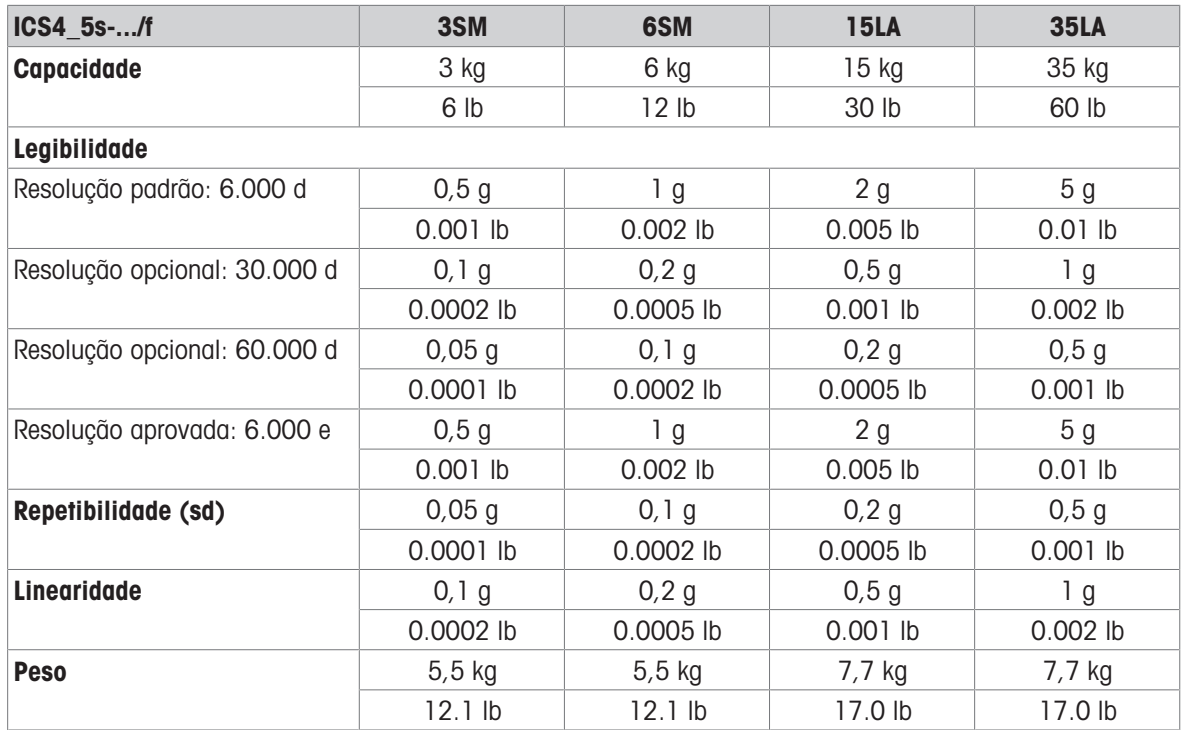

### Faixas de pesagem e legibilidade ICS4\_5k-.../f e ICS4\_5k-.../DR/f balanças compactas

- Resolução aprovada para até 61.000 e (OIML, NTEP)
- Resoluções não aprovadas de até 610.000 d
- A função FACT (Fully Automatic Calibration Technology = Tecnologia de Calibração Automática) calibra a balança de acordo com as alterações de temperatura, aumentando a precisão da pesagem

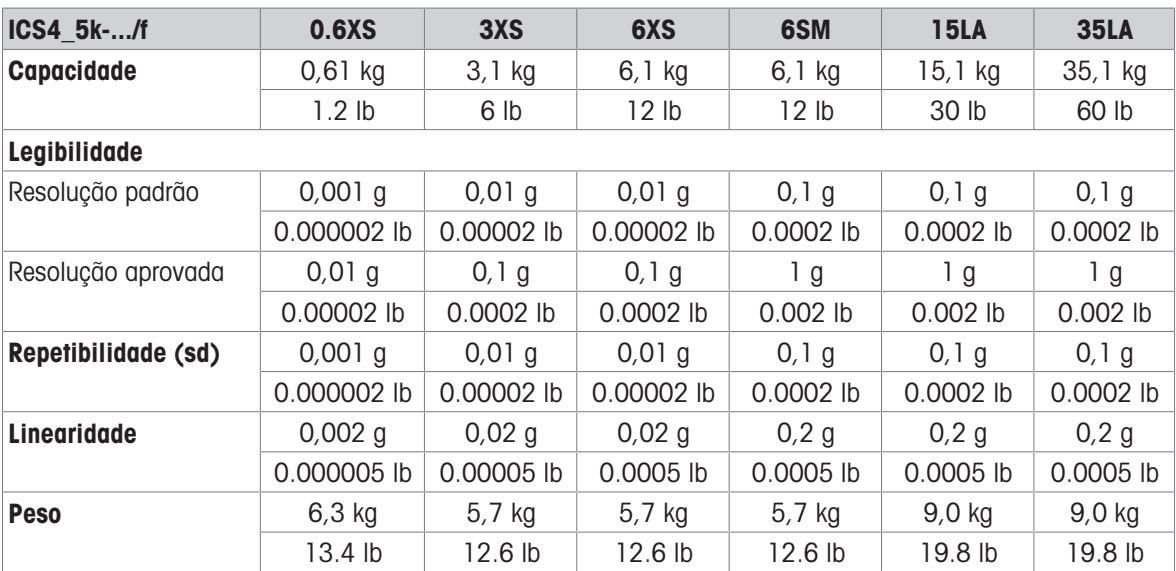

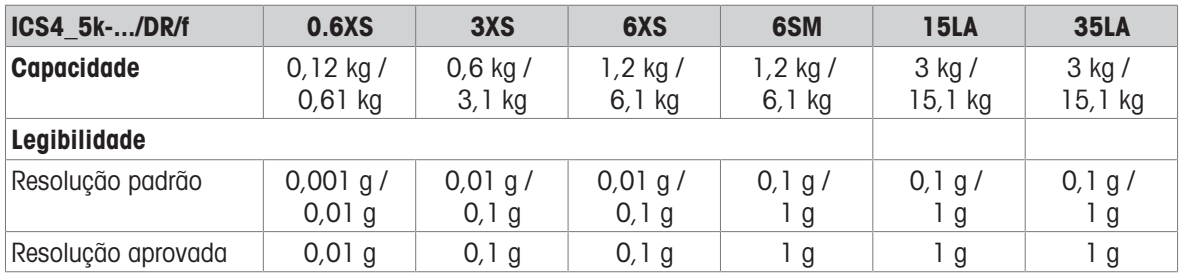

#### Pré-carga mecânica máxima sem perder capacidade

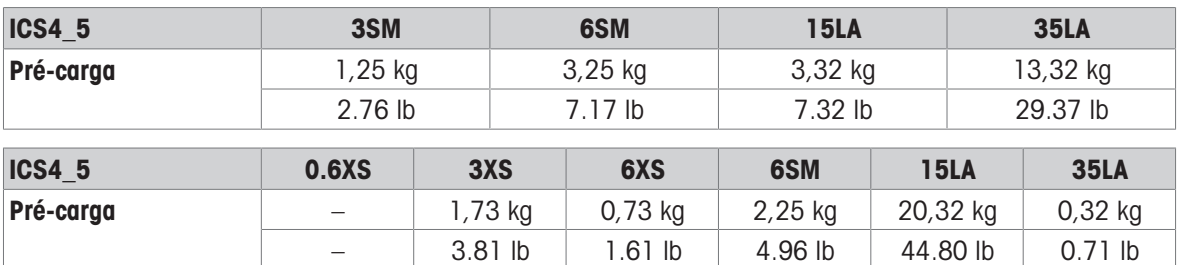

## 8.1.3 Tempo de operação com bateria

O tempo de atividade durante a operação da bateria varia de acordo com a intensidade de uso, a configuração e a balança conectada.

Os seguintes valores aproximados são válidos com a interface RS232 padrão e brilho definido para 5.

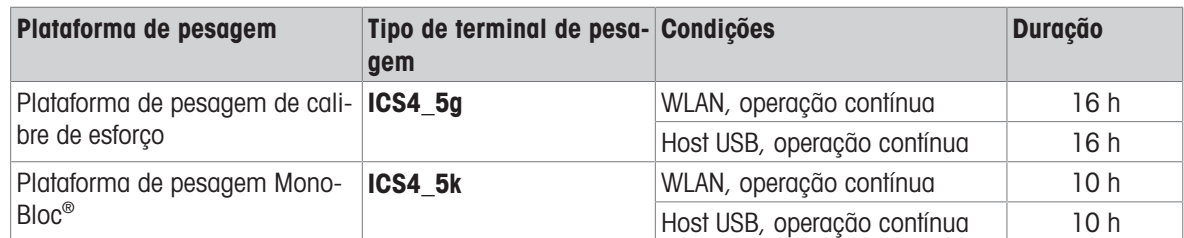

### 8.1.4 Desenhos dimensionais para dispositivos para ambientes secos

### ICS4\_5 terminal de pesagem

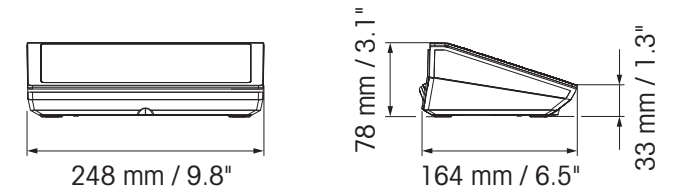

Balança compacta ICS4\_5 com plataforma de pesagem XS ou SM

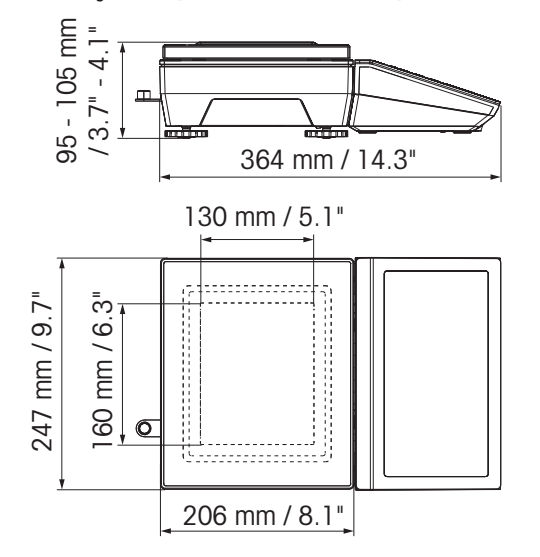

#### Balança compacta ICS4\_5 com plataforma de pesagem XS e pára-brisa

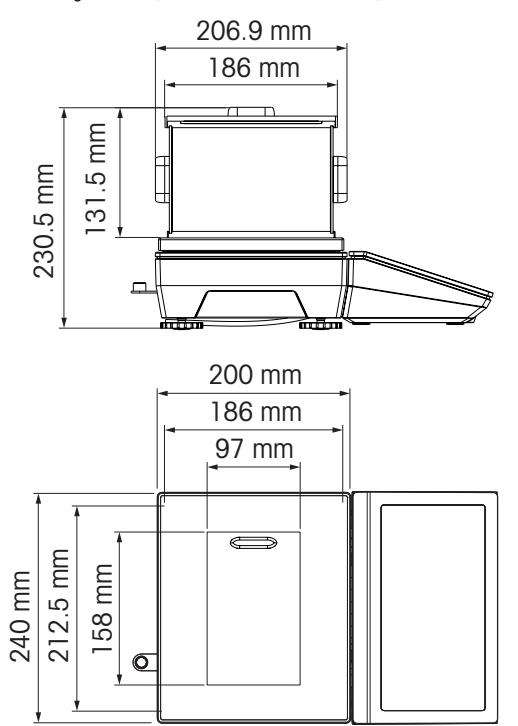

Balança compacta ICS4\_5 com plataforma de pesagem LA

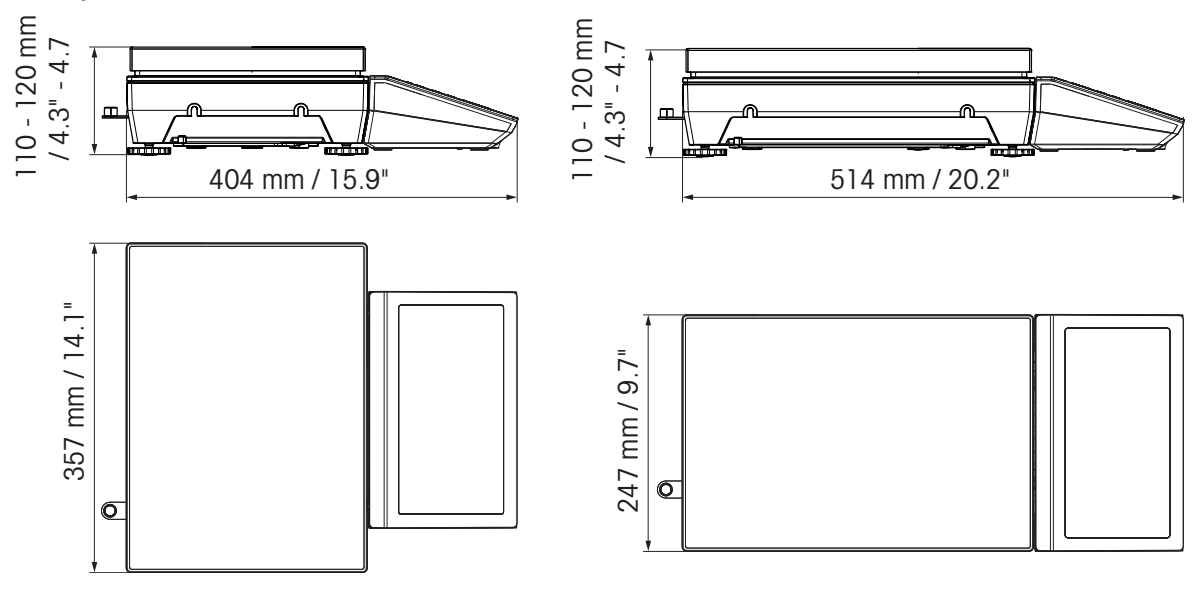

## 8.1.5 Acessórios para ambientes secos

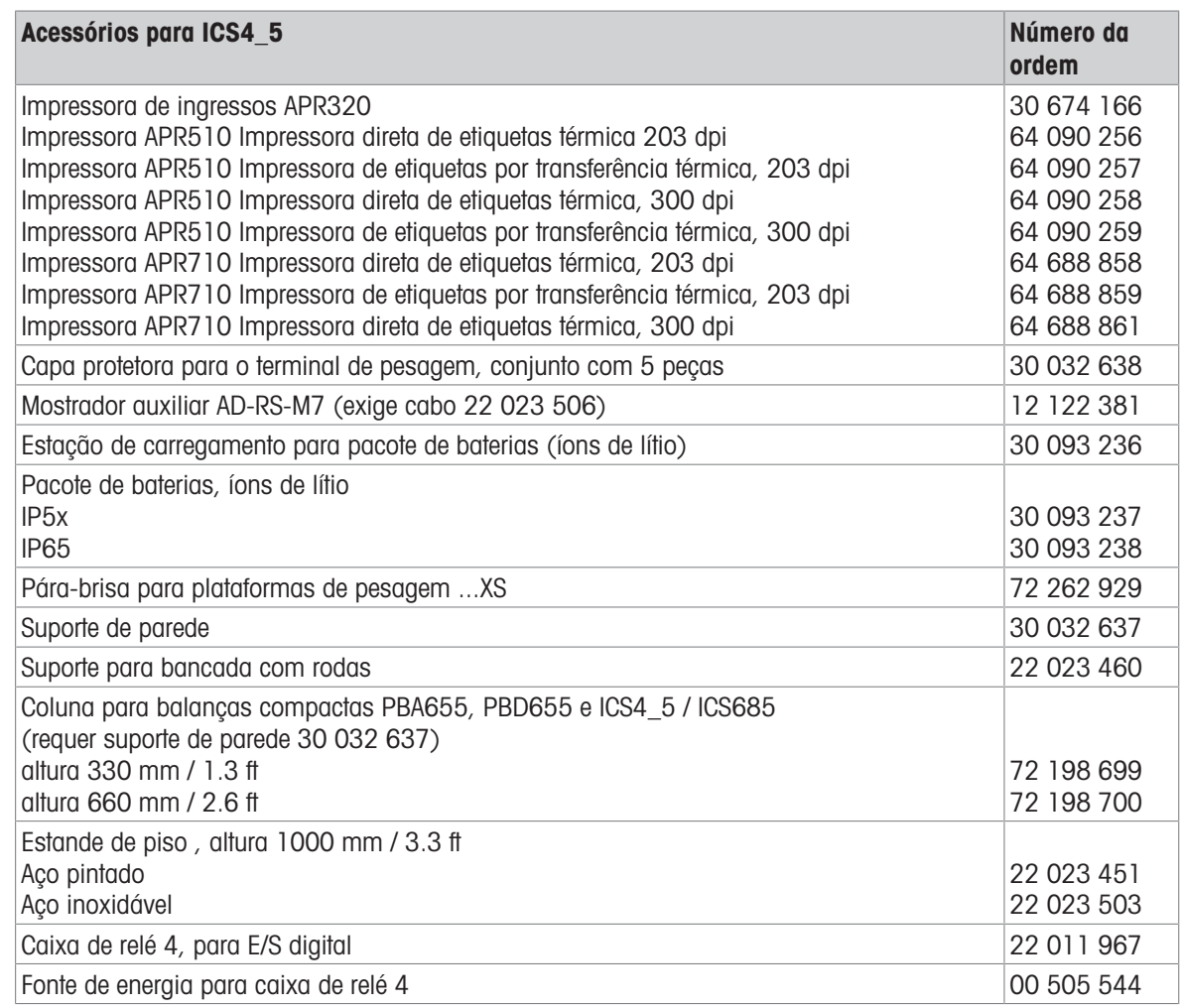

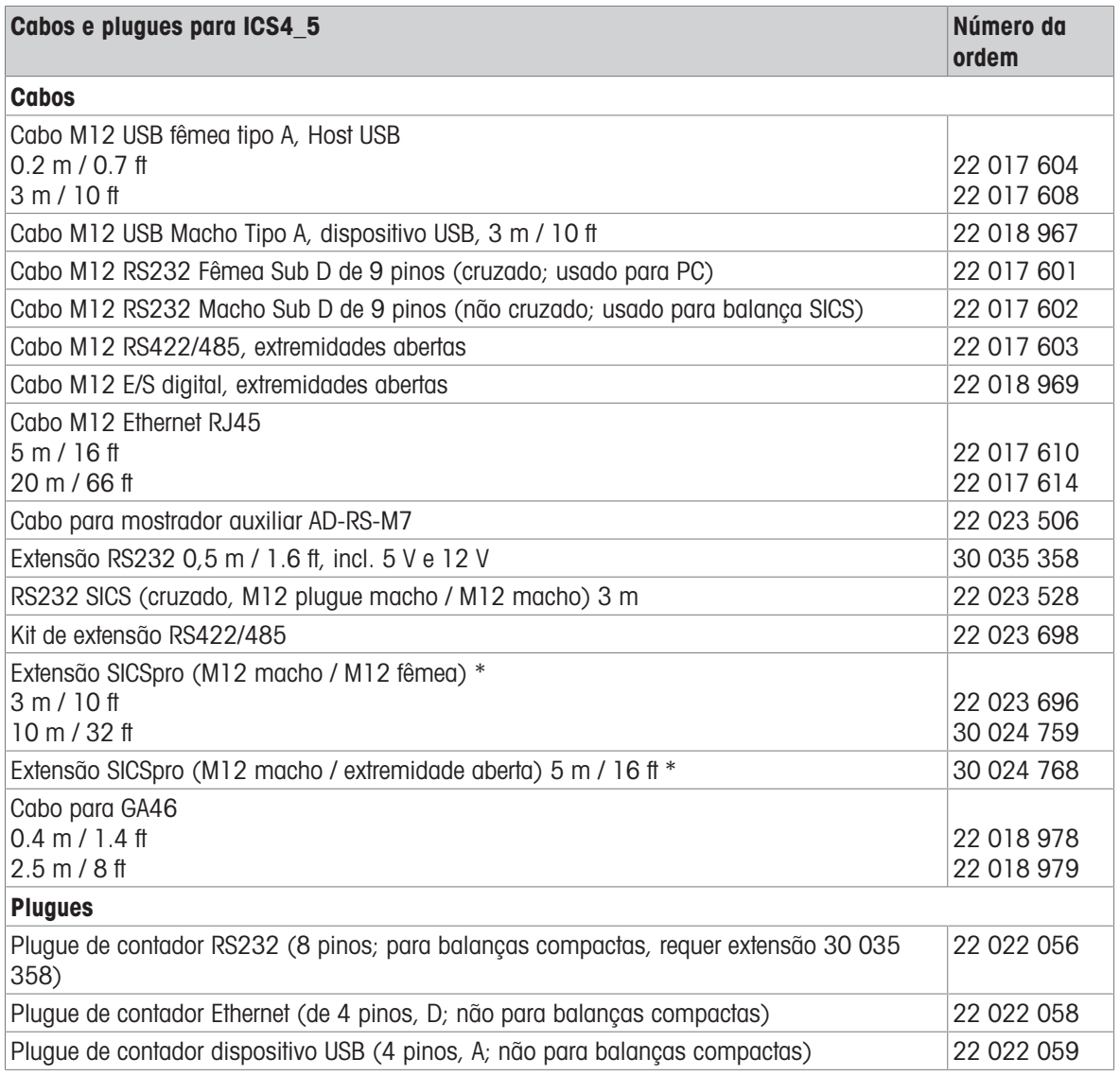

\* Comprimento de extensão máximo admissível: 30 m / 100 ft

# 8.2 Dispositivos para ambiente úmido

## 8.2.1 Ficha técnica para terminais de pesagem para ambientes úmidos

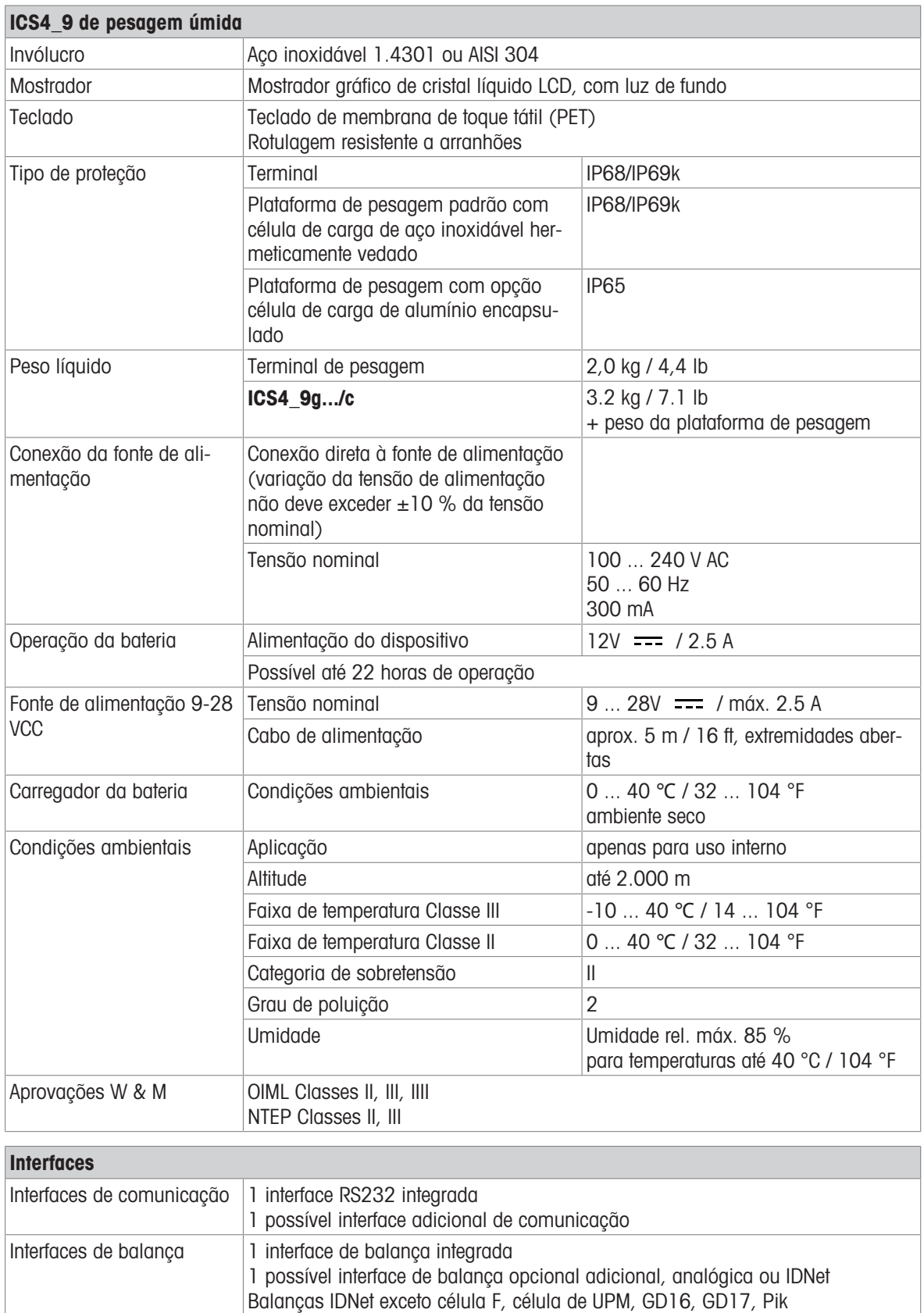

## 8.2.2 Dados técnicos para combinações de terminal e plataforma para ambientes úmidos

ICS4\_9 pode ser conectado a diferentes plataformas de pesagem METTLER TOLEDO. Consulte o Ť manual da plataforma de pesagem conectada relativamente a fixa de pesagem e legibilidade das plataformas de pesagem.

## 8.2.3 Tempo de operação com bateria

O tempo de atividade durante a operação da bateria varia de acordo com a intensidade de uso, a configuração e a balança conectada.

Os seguintes valores aproximados são válidos com a interface RS232 padrão e brilho definido para 5.

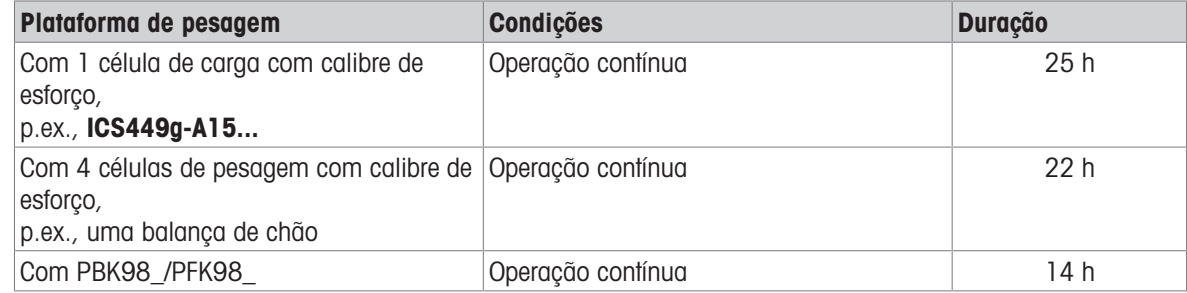

### 8.2.4 Desenhos dimensionais para dispositivos para ambientes úmidos

### ICS4\_9 de pesagem úmida

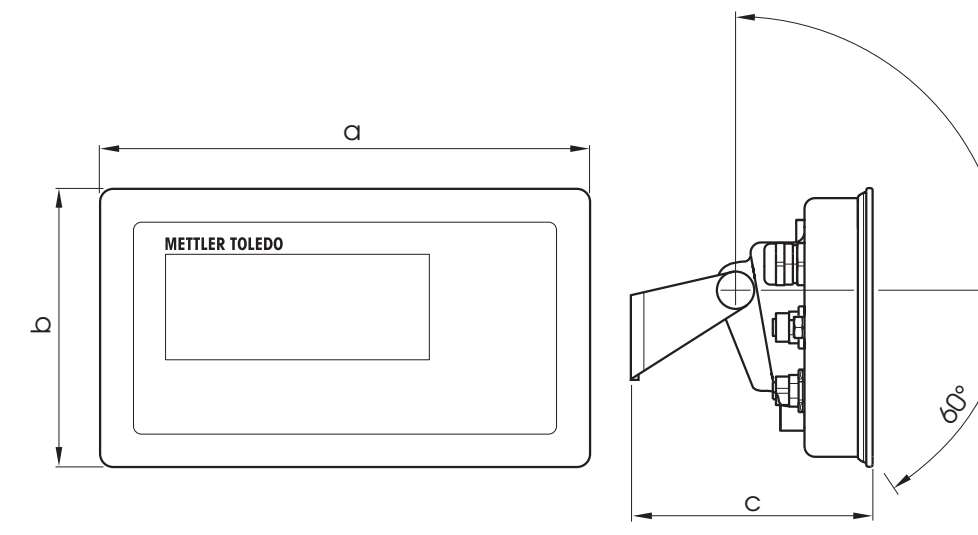

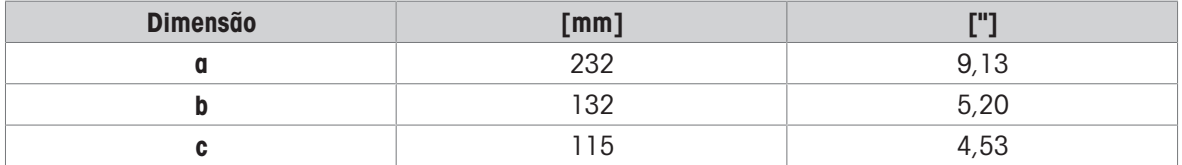

### Plataformas de pesagem para combinações de terminal e plataforma g ICS4\_9

Visão frontal Visão lateral

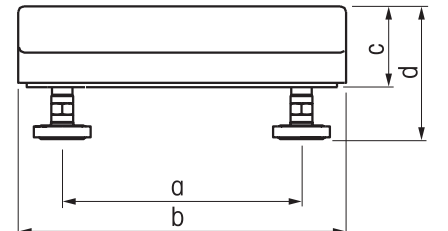

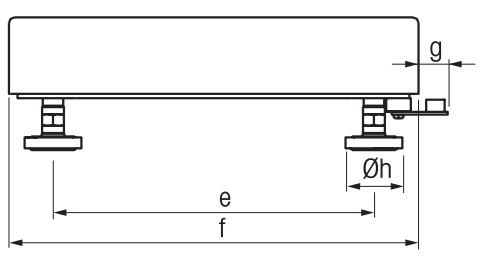

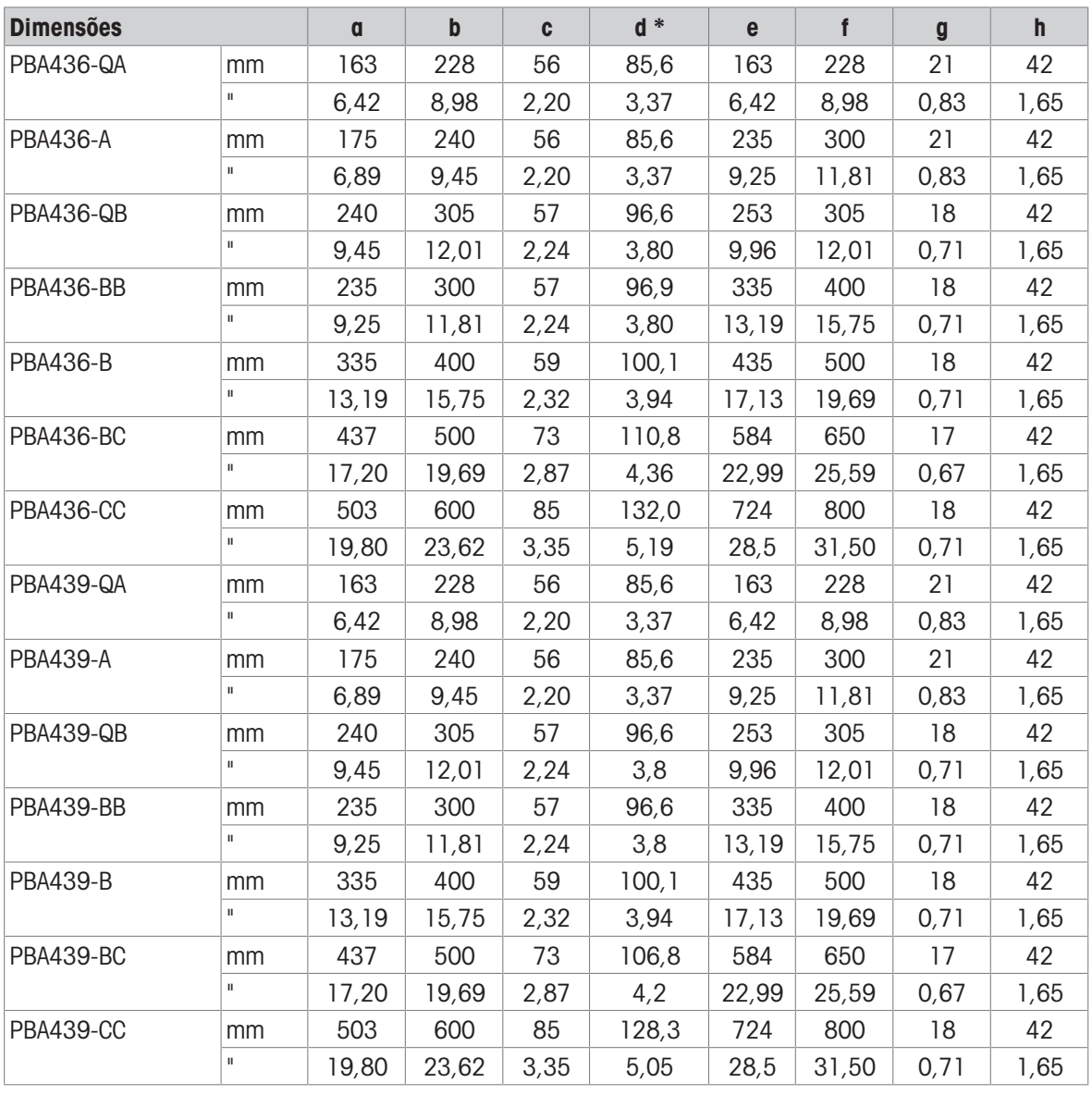

\* d = altura mínima da plataforma

Com os pés de escala ajustáveis, a altura da plataforma pode aumentar em 10 mm / 0,39 pol no máximo.

Com a opção de kit de higiene, a altura da plataforma mínima (d) é aumentada em 12 mm / 0,47 pol.

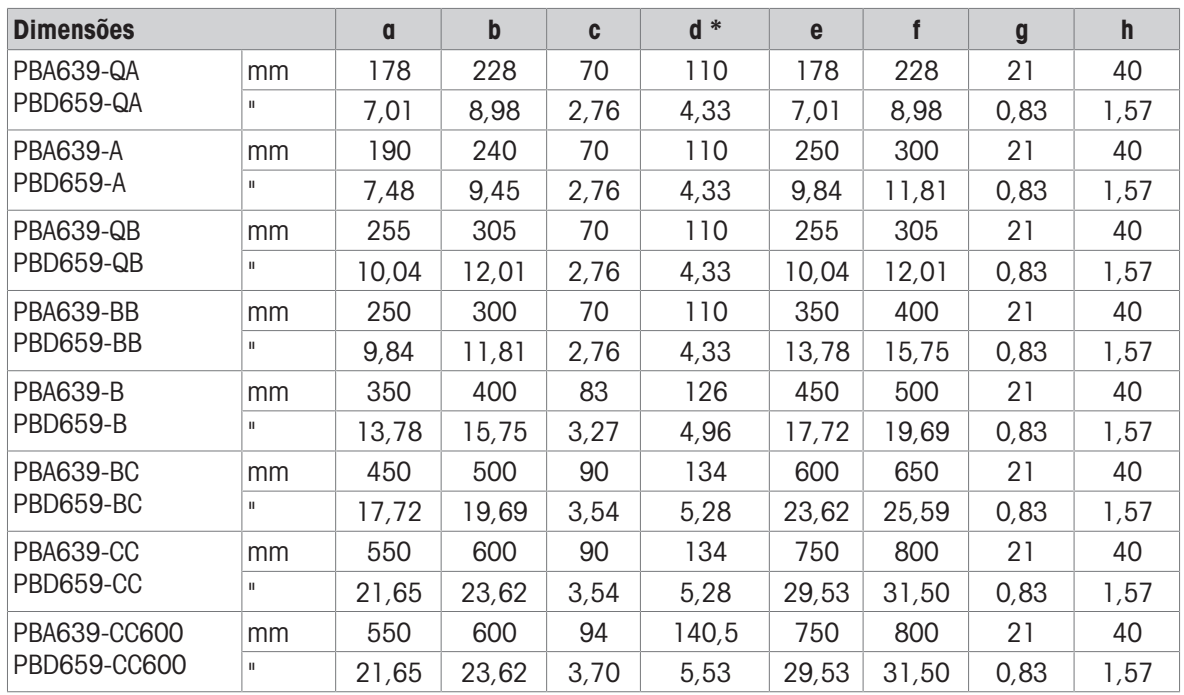

\* d = altura mínima da plataforma

Com os pés de escala ajustáveis, a altura da plataforma pode aumentar em 10 mm / 0,39 pol no máximo.

## Terminal ICS4\_9 g-.../f e combinação de plataforma

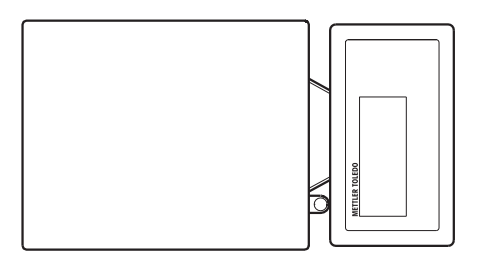

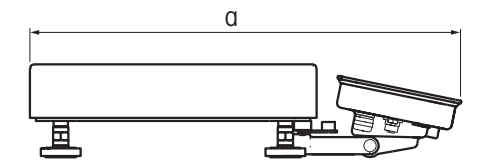

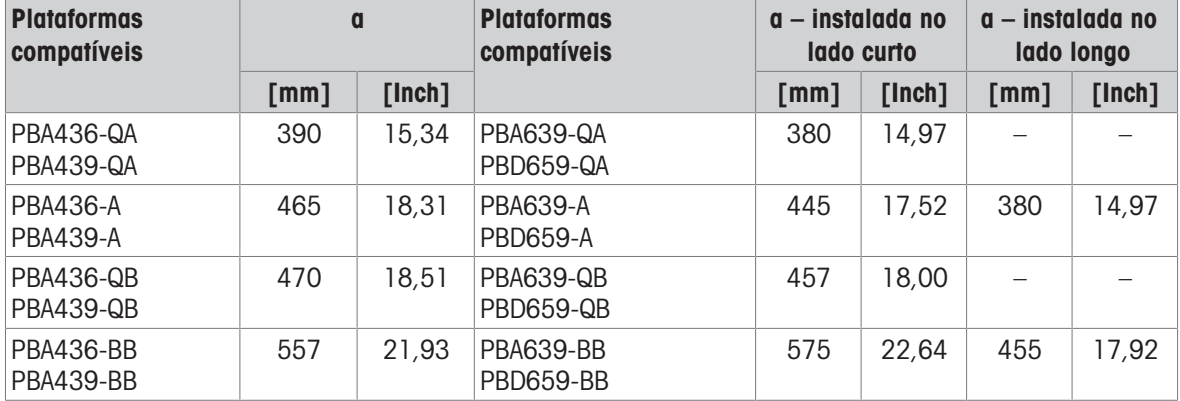

## ICS4\_9g-.../c e combinação de plataforma, com coluna de torre

O tamanho da plataforma de pesagem (QA, A, QB, BB) é indicado no final do nome do produto, por exemplo, ICS449a-QA6.

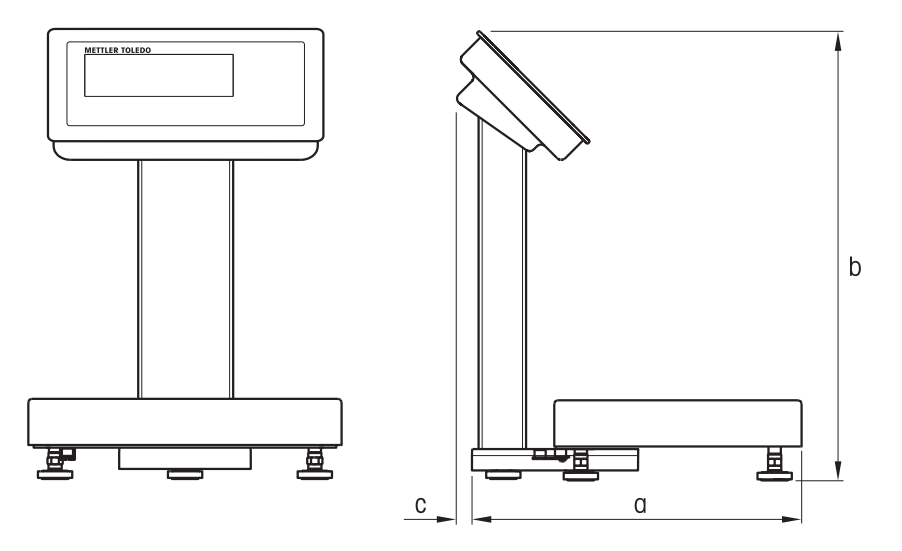

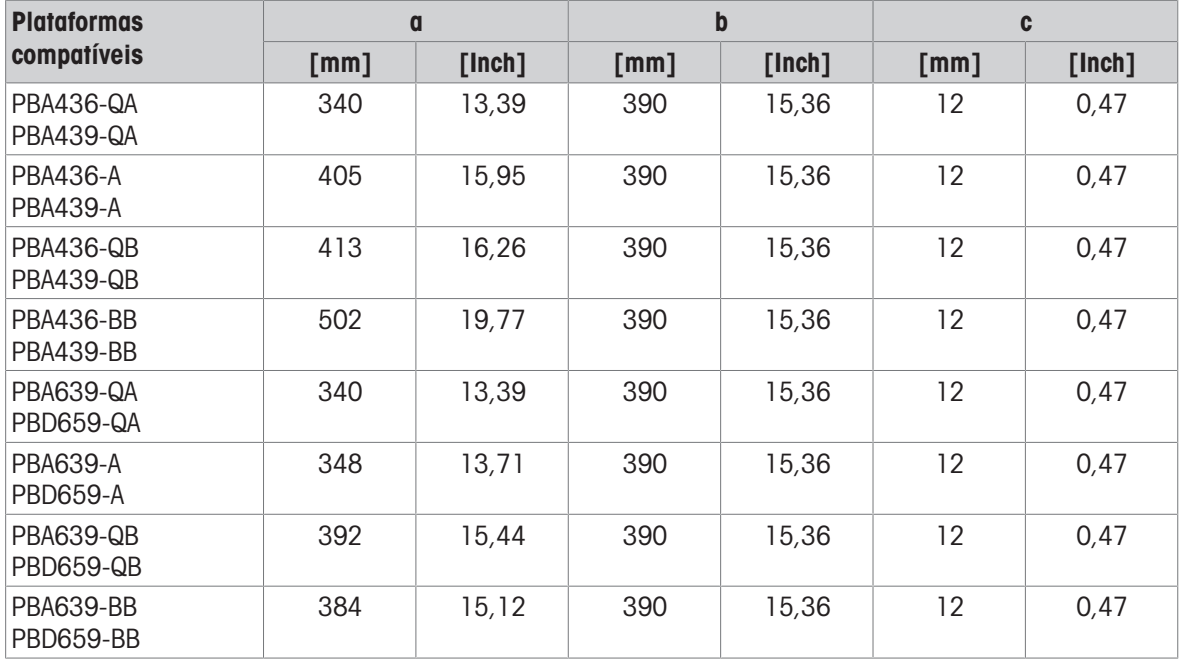

## ICS4\_9g-.../c e combinação de plataforma, com coluna aberta

O tamanho da plataforma de pesagem (QA, A, QB, BB, B, BC, CC) é indicado no final do nome do produto, por exemplo, ICS449a-QA6.

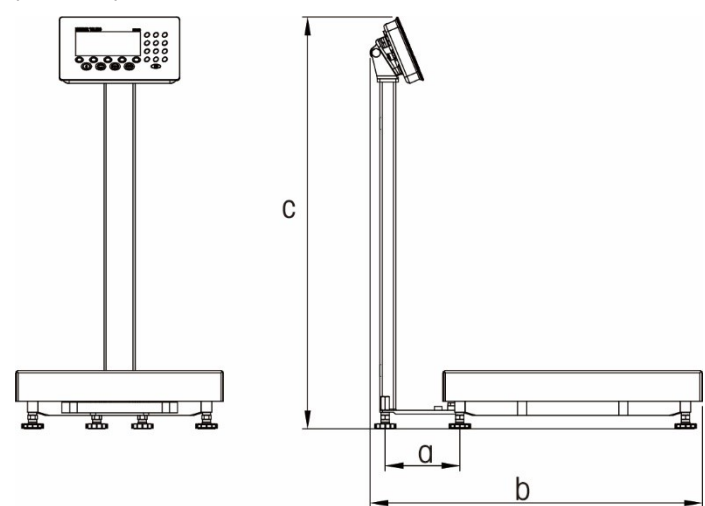

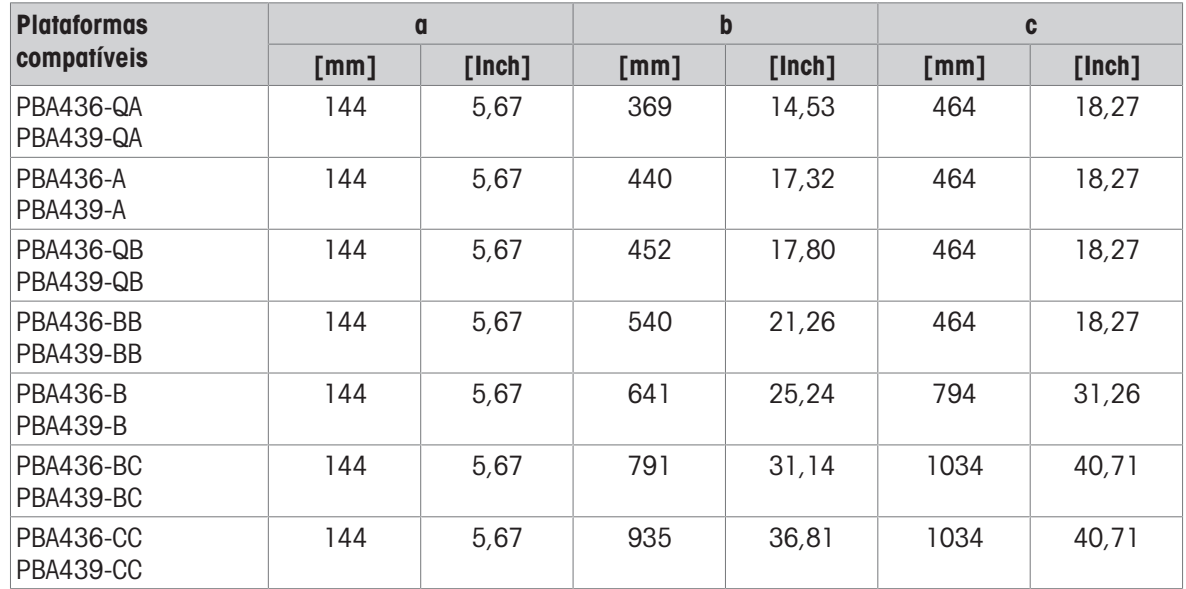

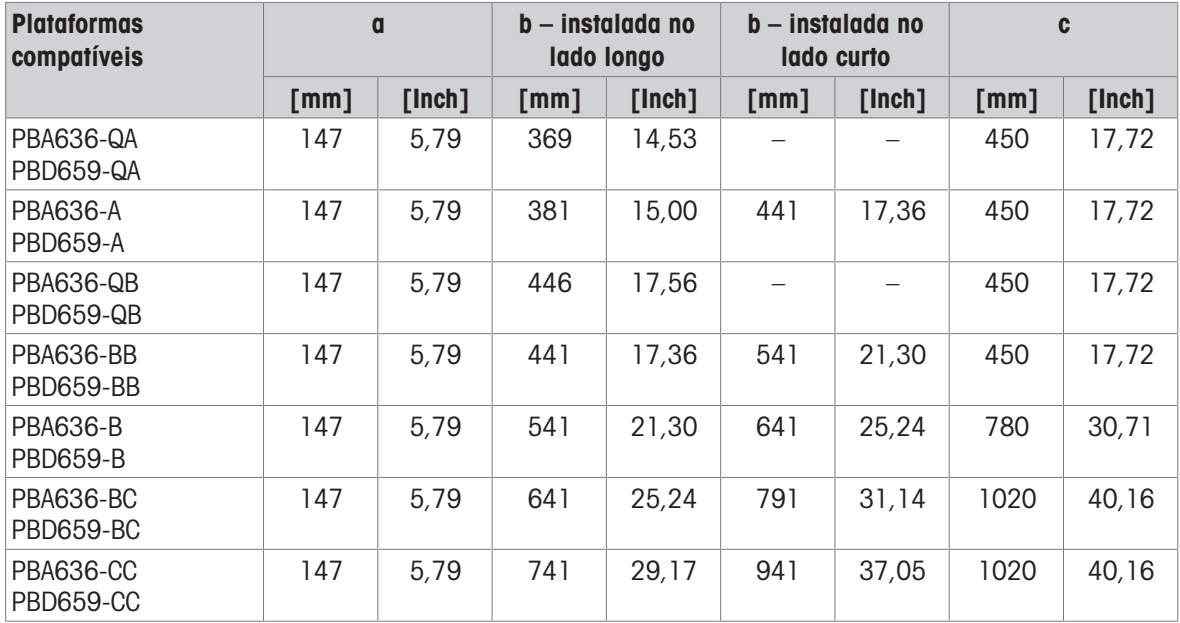

## ICS4\_9g-.../c e combinação de plataforma, com coluna fechada

O tamanho da plataforma de pesagem (QA, A, QB, BB, B, BC, CC) é indicado no final do nome do produto, por exemplo, ICS449a-QA6.

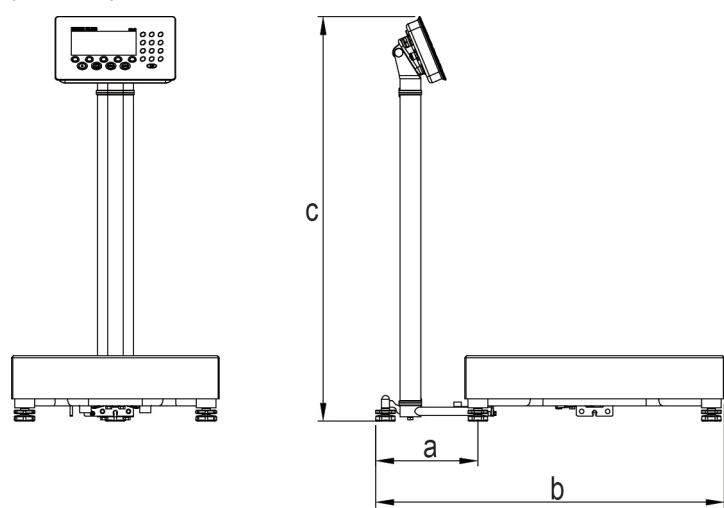

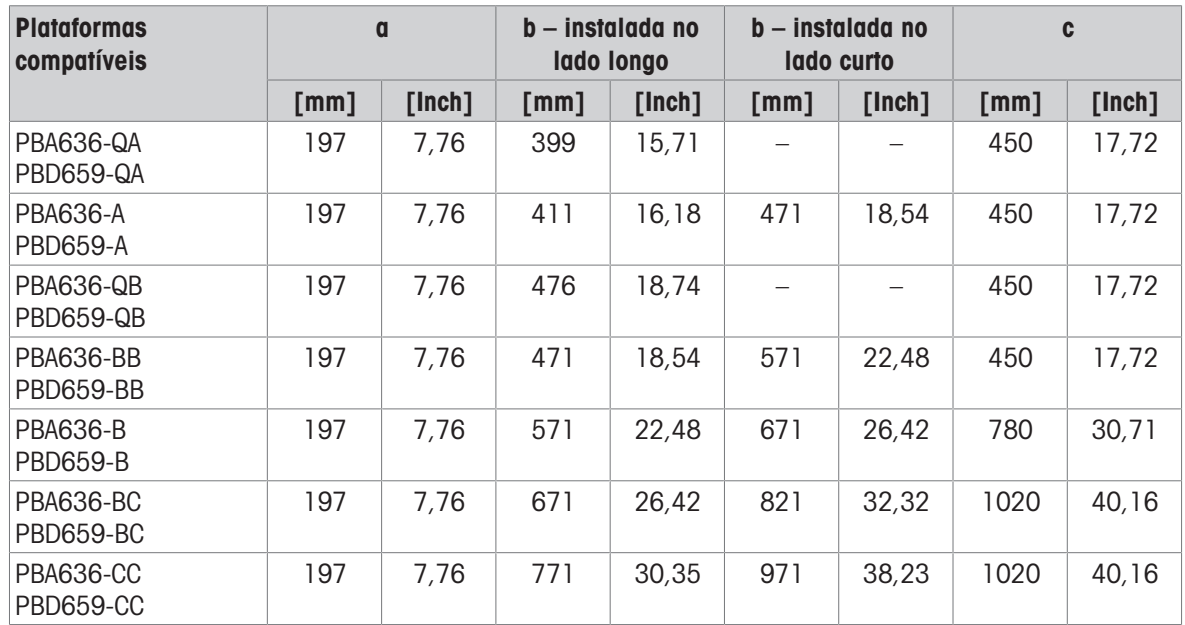

# 8.2.5 Acessórios para ambientes úmidos

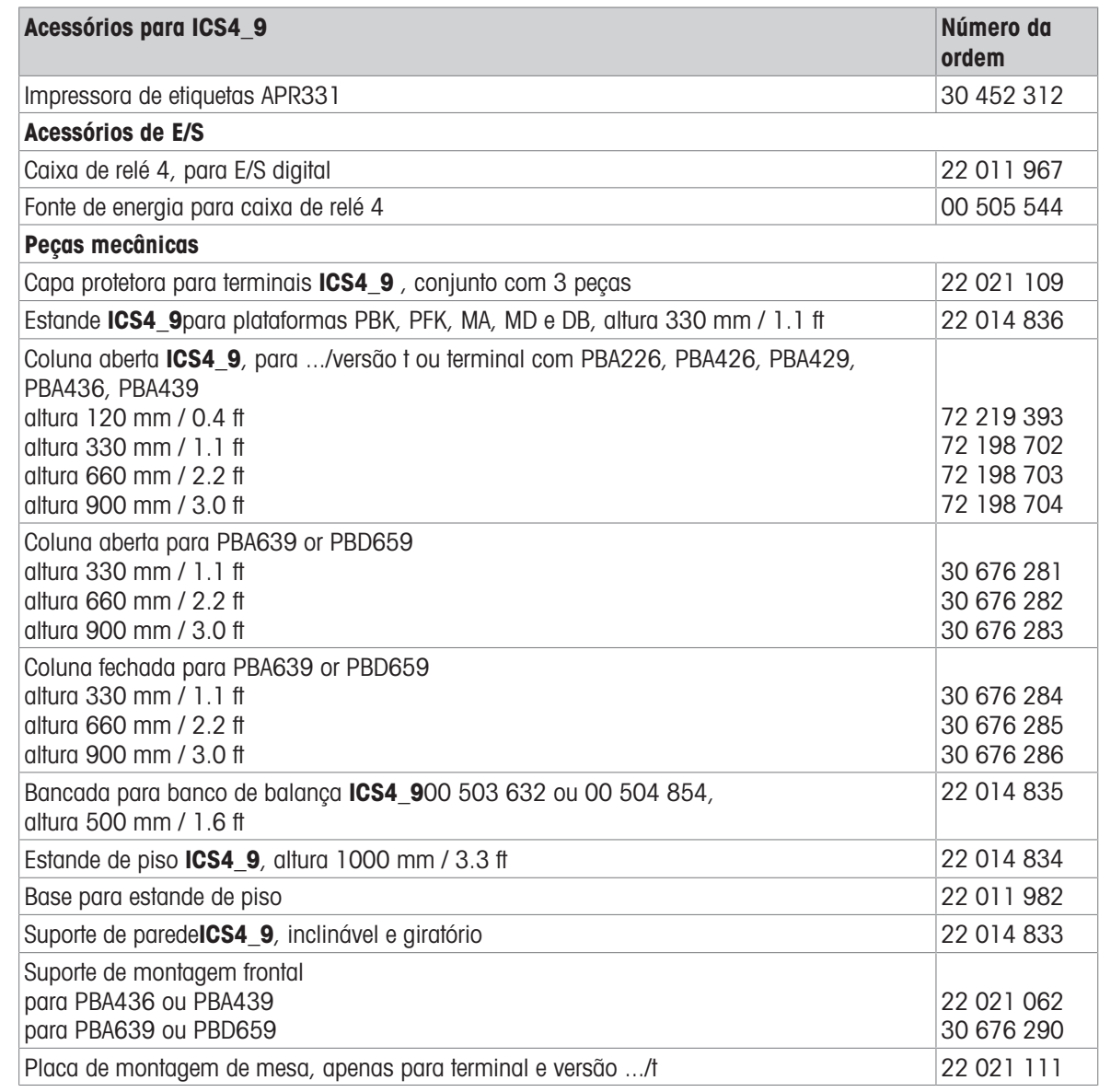

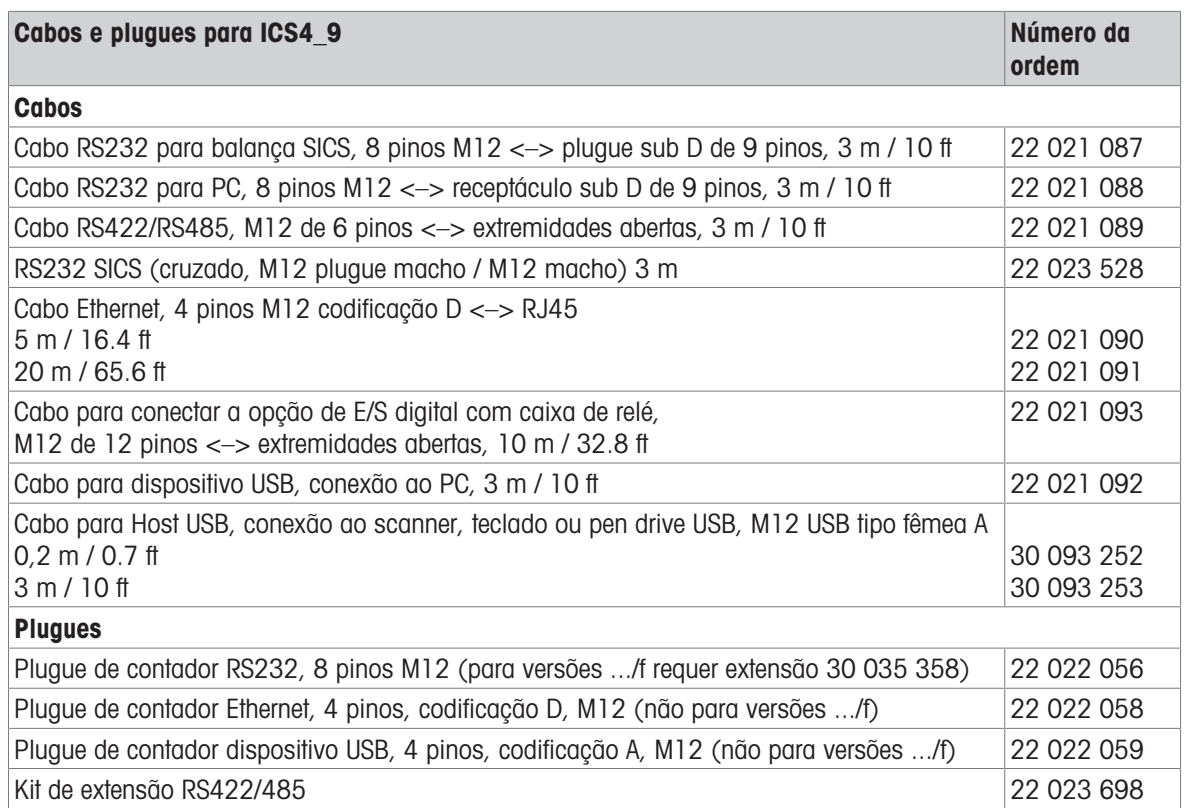

# 8.3 Ficha técnica geral

### 8.3.1 Aplicações

- Pesagem
- Sobre/Sob Pesagem de verificação
- Contagem de peças
- Pesagem média
- Solicitando
- Totalização
- Banco de dados interno com até 100 registros
- Arquivo de registro de álibi

### 8.3.2 Interface da balança analógica

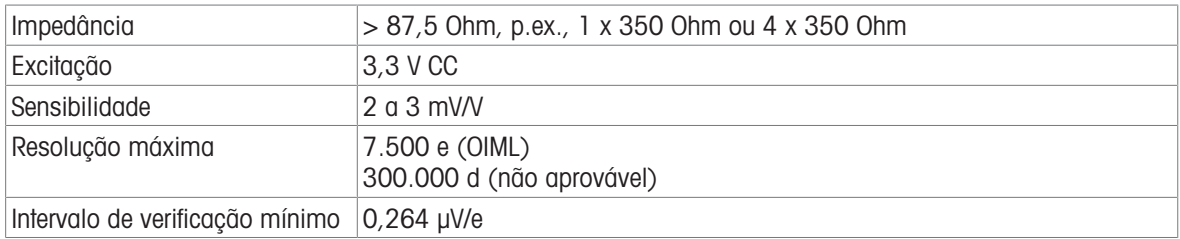

## 8.3.3 Atribuição das conexões da interface

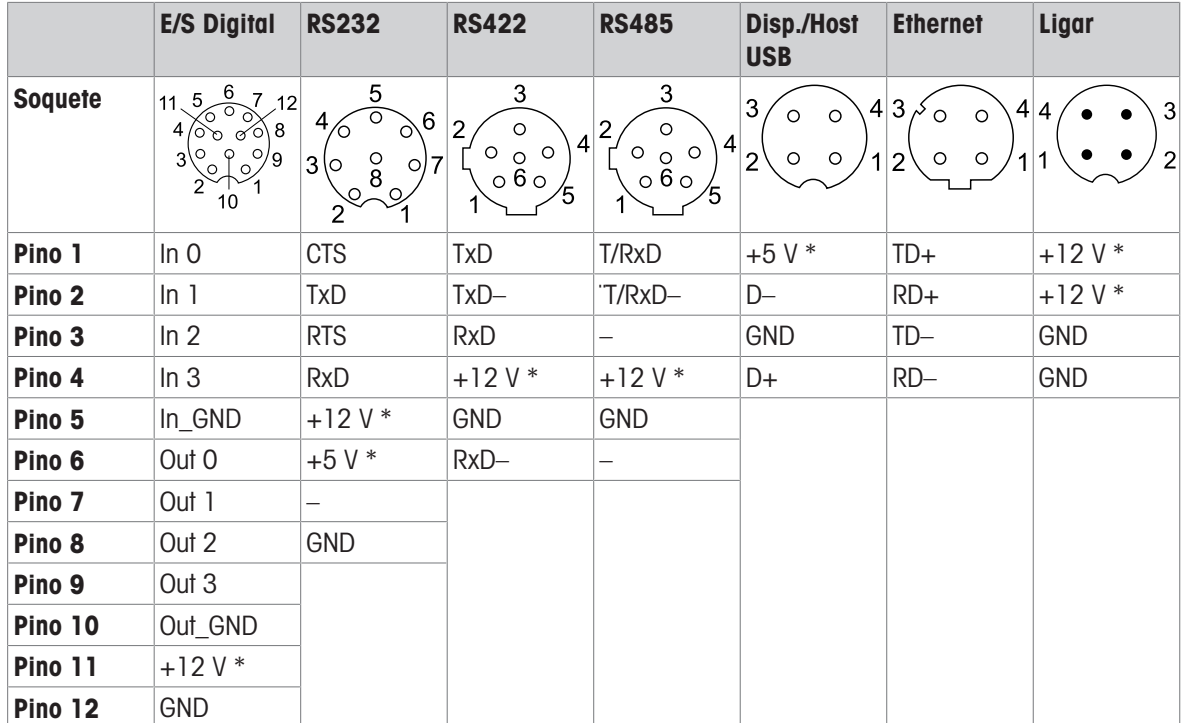

\* máx. 0,5 A
## 9 Apêndice

## 9.1 Informações metrológicas

#### Aviso importante para instrumentos de pesagem verificados nos países da UE

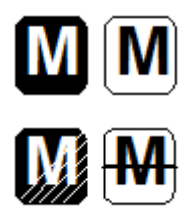

Instrumentos de pesagem, para os quais a conformidade foi declarada (verificação legal), apresentam a marcação anterior no rótulo da embalagem e a marcação de metrologia  $C(\frac{M}{M}x)$  na placa de descrição. Eles podem ser imediatamente utilizados.

Os instrumentos de pesagem cuja declaração de conformidade é realizada em duas etapas não têm marcação de metrologia na placa de descrição e apresentam a identificação anterior no rótulo da embalagem. A segunda etapa precisa ser realizada pelo engenheiro de serviço autorizado da METTLER TOLEDO. Entre em contato com a organização de serviço METTLER TOLEDO.

A primeira etapa da declaração de conformidade foi realizada na unidade de fabricação. Ela inclui todos os testes, de acordo com EN 45501-8.3.3. Caso os regulamentos nacionais dos países limitem o período de validade da verificação, os usuários do instrumento de pesagem serão responsáveis pela nova verificação em tempo hábil.

## 9.2 Tabela de valores de Código Geo

<span id="page-108-0"></span>O recurso de Código Geo fornecido no terminal de pesagem permite o reajuste de calibração por um técnico de serviço METTLER TOLEDO devido a mudanças na elevação ou latitude sem a reaplicação de pesos de teste. Este ajuste assume que uma calibração previamente precisa foi feita com o Código Geo definido corretamente para aquela localização original e que o Código Geo para a nova localização pode ser determinado com precisão.

Quando um terminal de pesagem deve ser reinstalado em uma localização geográfica diferente, as mudanças gravitacionais e de altitude podem ser contabilizadas através dos seguintes passos. Note que este procedimento não é necessário se uma recalibração no local for realizada.

#### Determinando o valor do Código Geo

Existem dois métodos para determinar o valor do Código Geo para a sua localização.

#### Método A

- 1 Acesse <https://www.welmec.org/welmec/gravity-information/> e obtenha o valor g (por exemplo, 9,770390 m/s<sup>2</sup>) para a sua localização geográfica específica.
- 2 Verifique a Tabela A do Código Geo METTLER TOLEDO para selecionar o Código Geo de acordo com o seu valor g, por exemplo, o Código Geo 20 deve ser aplicado se o seu valor g for 9,810304.

#### Método B

- Use a tabela B do Código Geo METTLER TOLEDO para determinar o Código Geo para a nova altitude e localização onde a balança será usada. A latitude e a altura acima do nível do mar podem ser encontradas utilizando este link [https://www.mapcoordinates.net/en.](https://www.mapcoordinates.net/en)

#### Verificação do valor do Código Geo no instrumento

- Desligue o terminal de pesagem e ligue novamente.
	- O valor do Código Geo atualmente definido é exibido ao iniciar.

#### Comparação de Códigos Geo

- 1 Compare o Código Geo determinado com a configuração atual do Código Geo do terminal de pesagem.
- 2 Se os dois valores de Código Geo não coincidirem, ligue para o técnico de serviço METTLER TOLEDO. Quando o sistema for certificado, será necessária uma reverificação.

#### **Observação**

Usar o valor do Código Geo para ajuste de calibração não é tão preciso quanto reaplicar pesos de teste certificados e recalibrar a balança em um novo local.

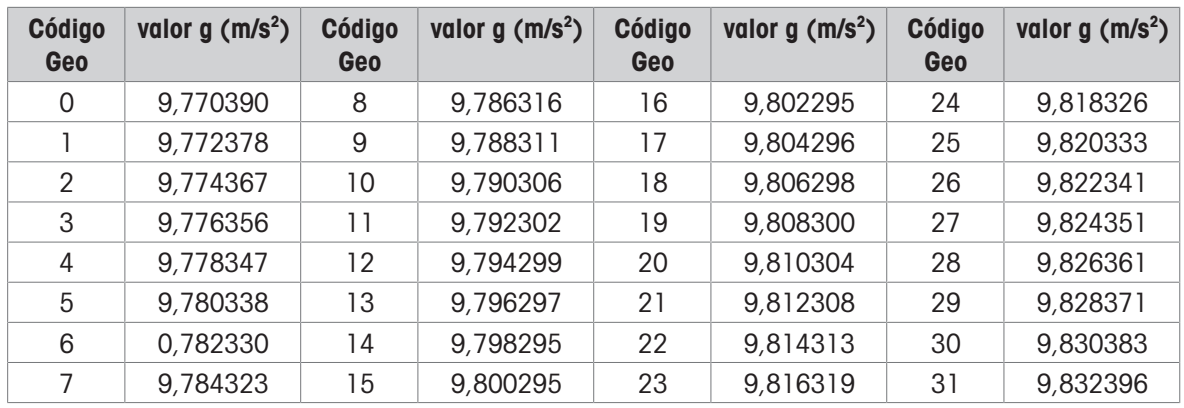

## Tabela A: Definição dos Códigos Geo METTLER TOLEDO com valor g

## Tabela B: Definição dos Códigos Geo METTLER TOLEDO com latitude e altura geográficas

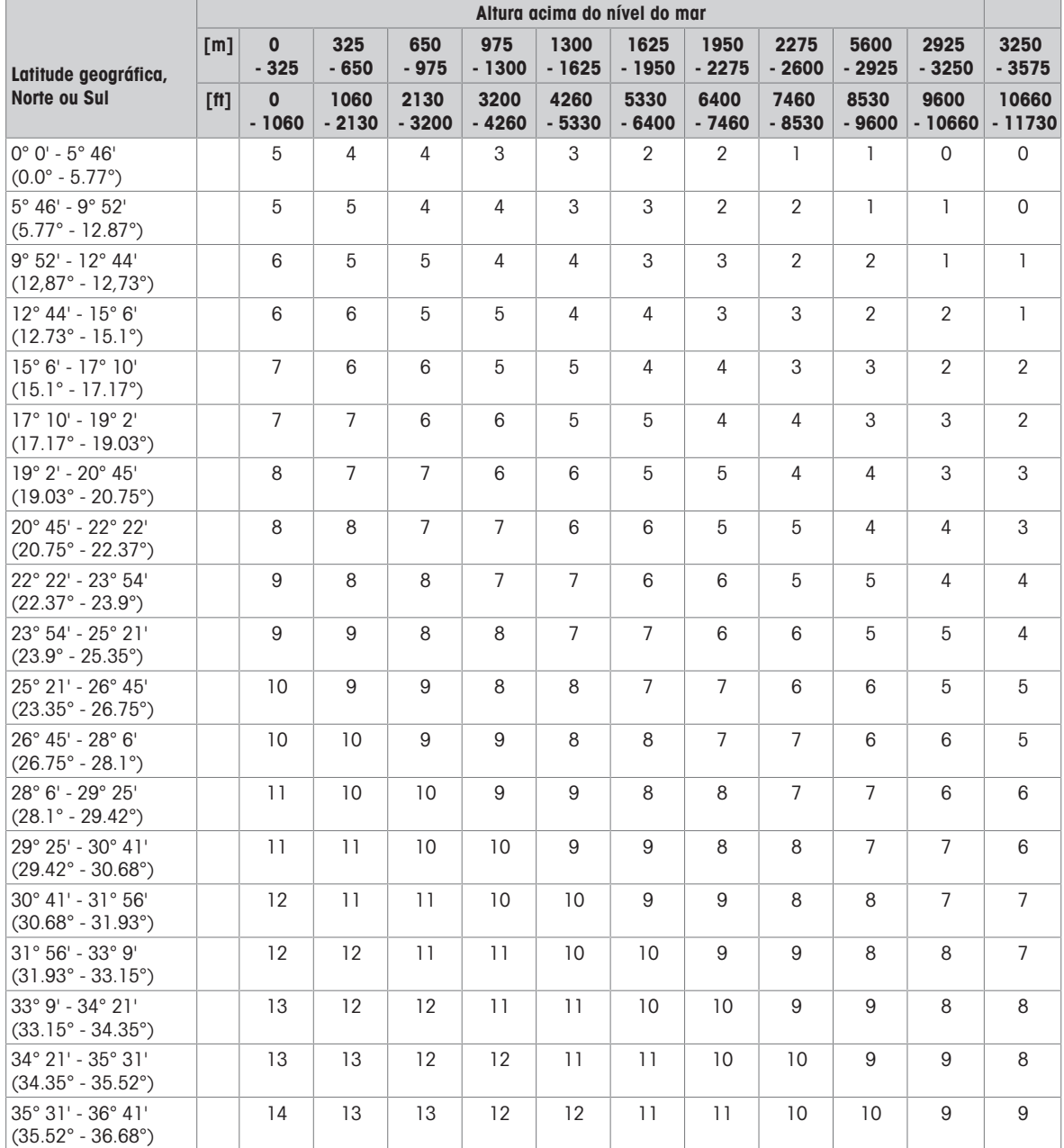

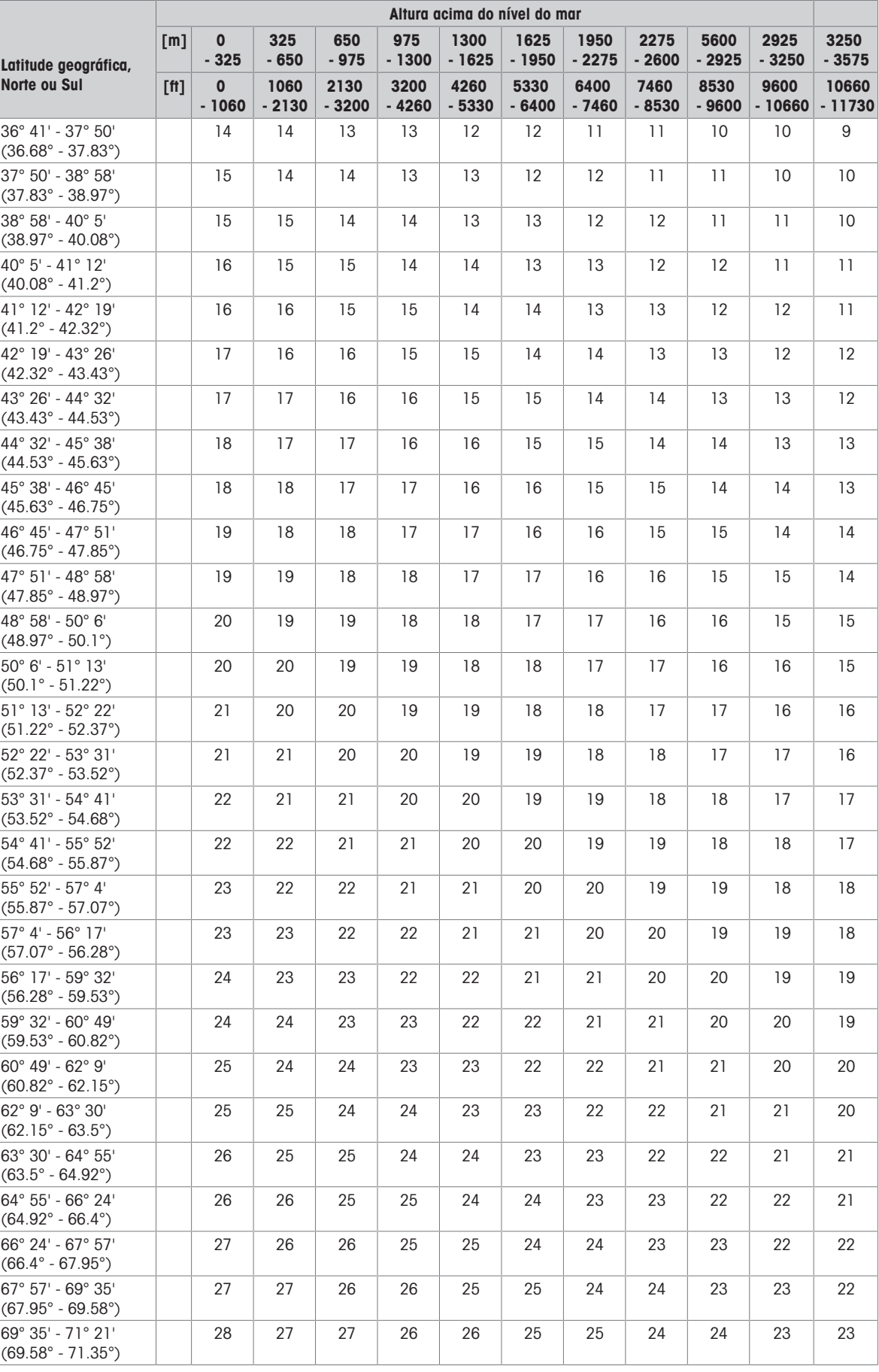

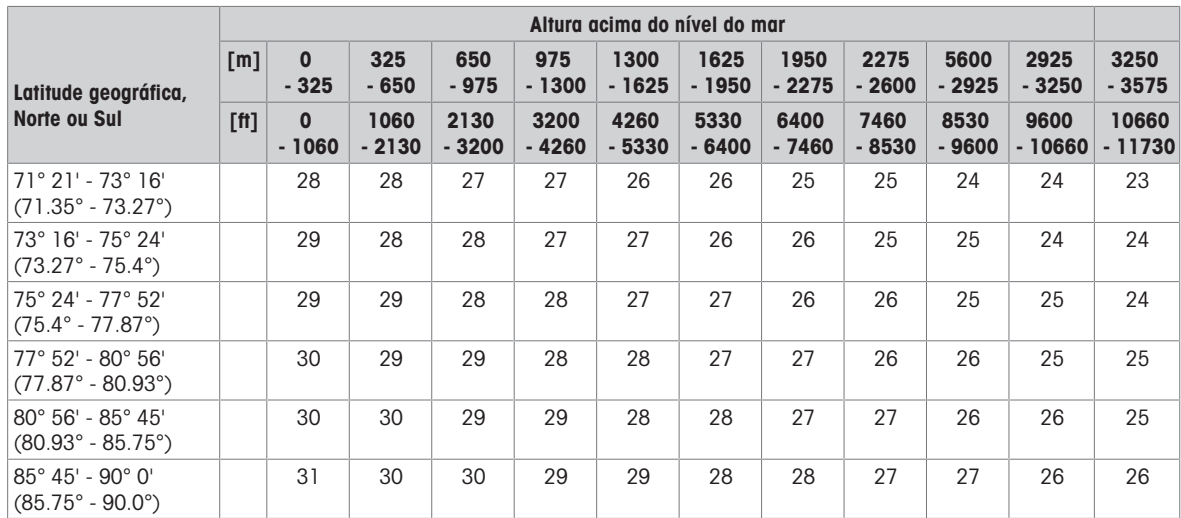

## 9.3 Descarte

Em conformidade com os requisitos da Diretiva Europeia 2012/19/CE sobre Resíduos de Equipamentos Elétricos e Eletrônicos (WEEE), este dispositivo não deve ser eliminado junto com o lixo doméstico. Isto também se aplica para países fora da UE em conformidade com os seus respectivos regulamentos nacionais.

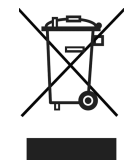

Descarte este produto de acordo com os regulamentos locais para a coleta separada para resíduos de equipamentos elétricos e eletrônicos.

Se você tiver alguma dúvida, entre em contato com as respectivas autoridades ou o distribuidor onde foi adquirido este dispositivo.

Se este dispositivo foi repassado (por exemplo, para uso privado ou comercial/industrial posterior), este regulamento também deve ser repassado.

Muito obrigado por sua contribuição para a proteção ambiental.

#### Descarte da bateria

Baterias contêm metais pesados e, portanto, não devem ser descartadas no lixo normal.

Observe os regulamentos locais sobre o descarte de materiais perigosos ao meio ambiente.

## 9.4 Impressões de protocolo

<span id="page-112-0"></span>Exemplos do que pode ser ajustado (impressões APR331, em inglês)

Impressão com cabeçalho e dados de identificação Impressão padrão de Sobre/Sob Pesagem de verifi-

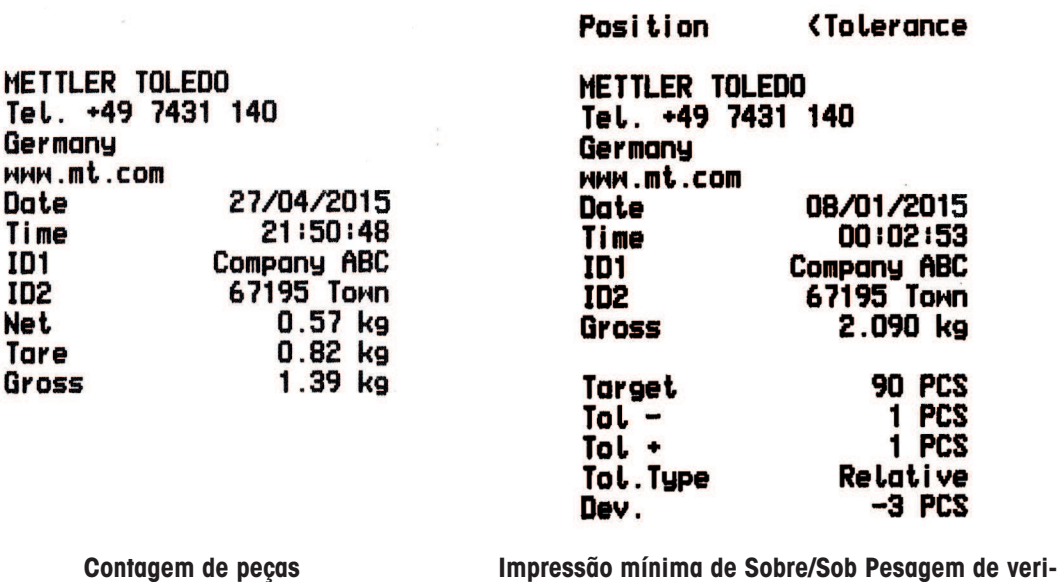

 $\frac{1}{2} \sum_{i=1}^n \frac{1}{2} \sum_{j=1}^n \frac{1}{2} \sum_{j=1}^n \frac{1}{2} \sum_{j=1}^n \frac{1}{2} \sum_{j=1}^n \frac{1}{2} \sum_{j=1}^n \frac{1}{2} \sum_{j=1}^n \frac{1}{2} \sum_{j=1}^n \frac{1}{2} \sum_{j=1}^n \frac{1}{2} \sum_{j=1}^n \frac{1}{2} \sum_{j=1}^n \frac{1}{2} \sum_{j=1}^n \frac{1}{2} \sum_{j=1}^n \frac{1}{2} \sum_{j=$ 

ficação>Tolerance<br>0.925 kg tion

cação

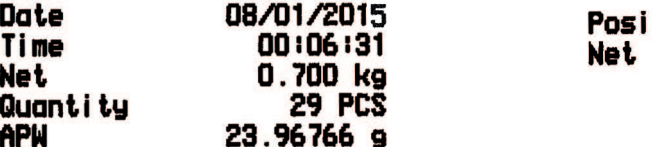

# Índice

## A

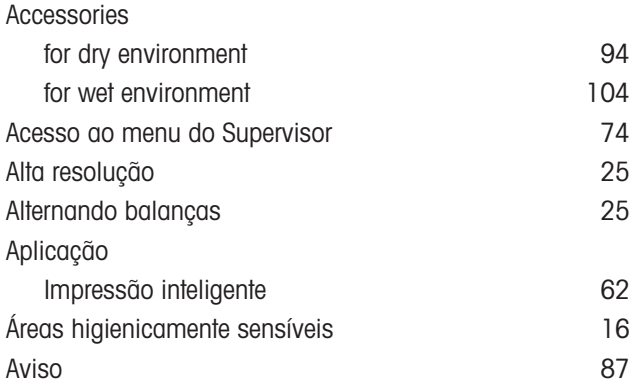

## B

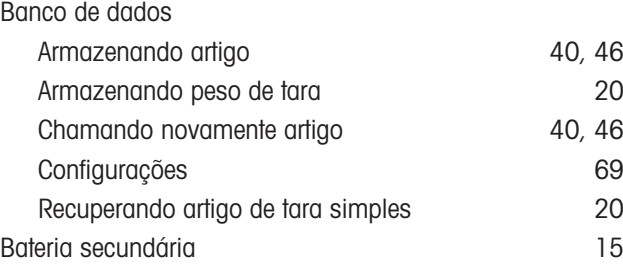

# C

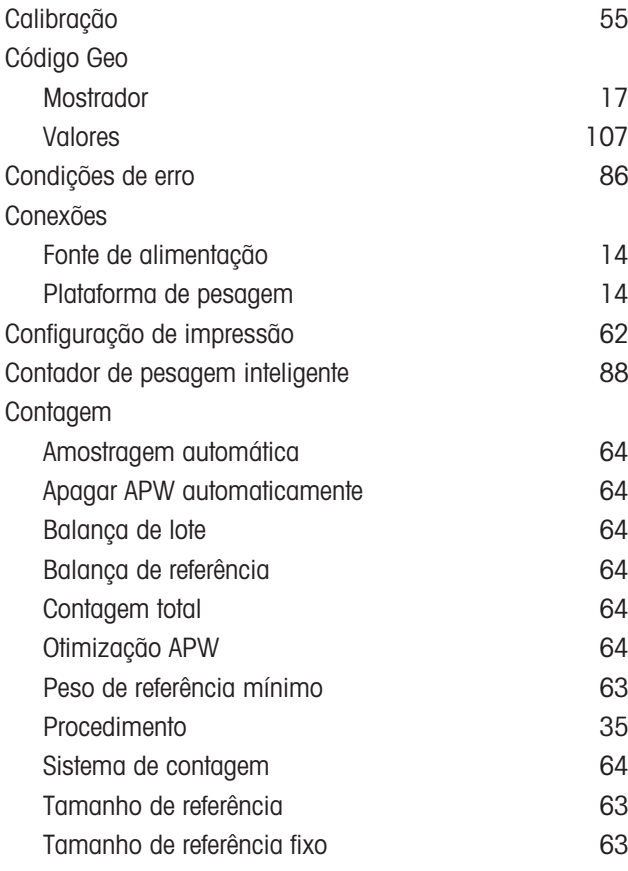

## D

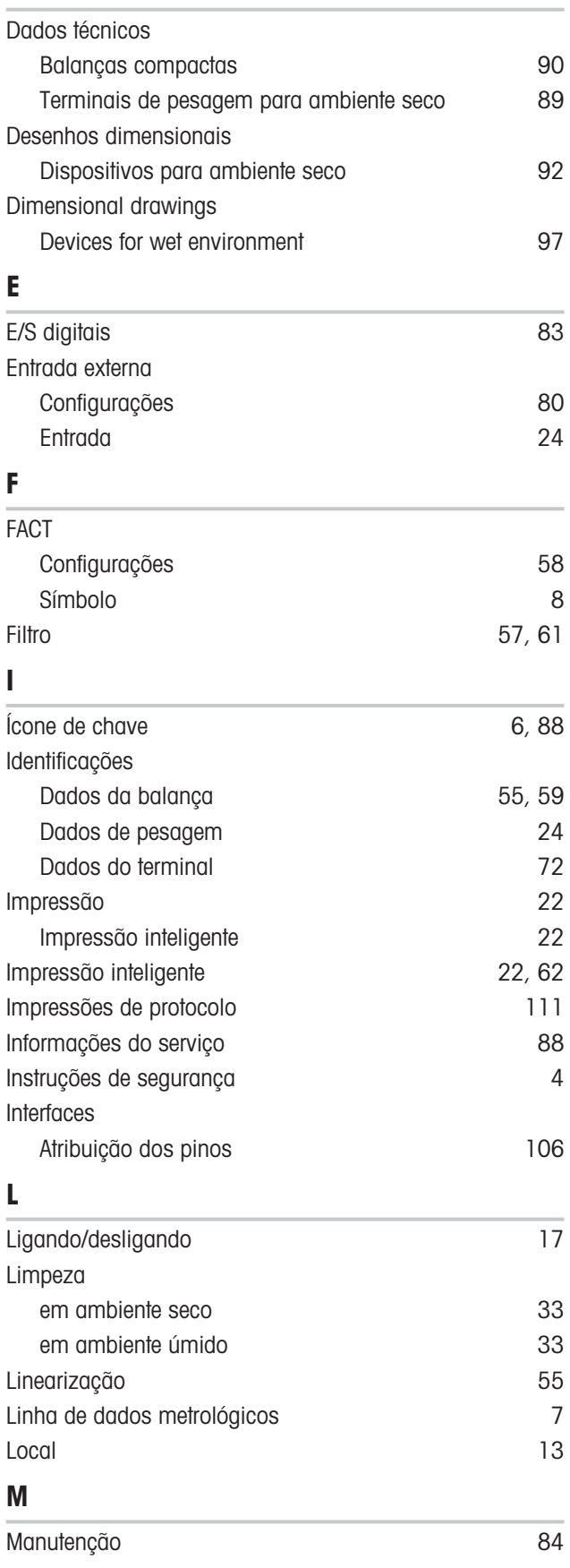

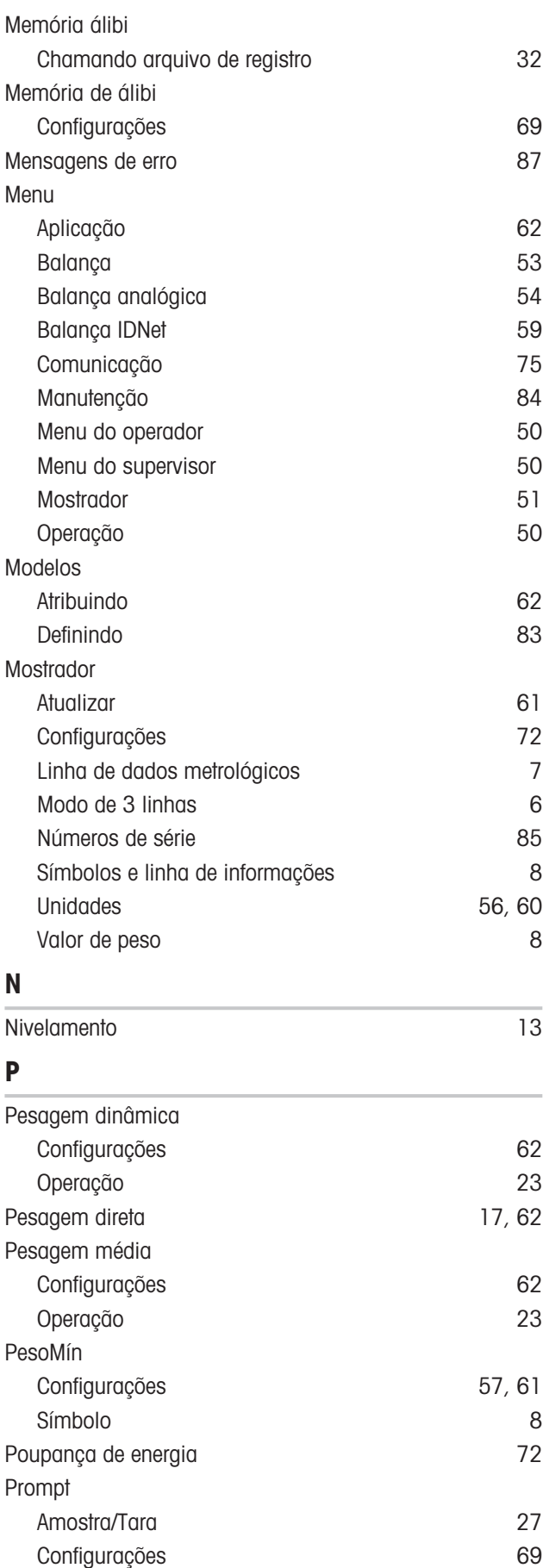

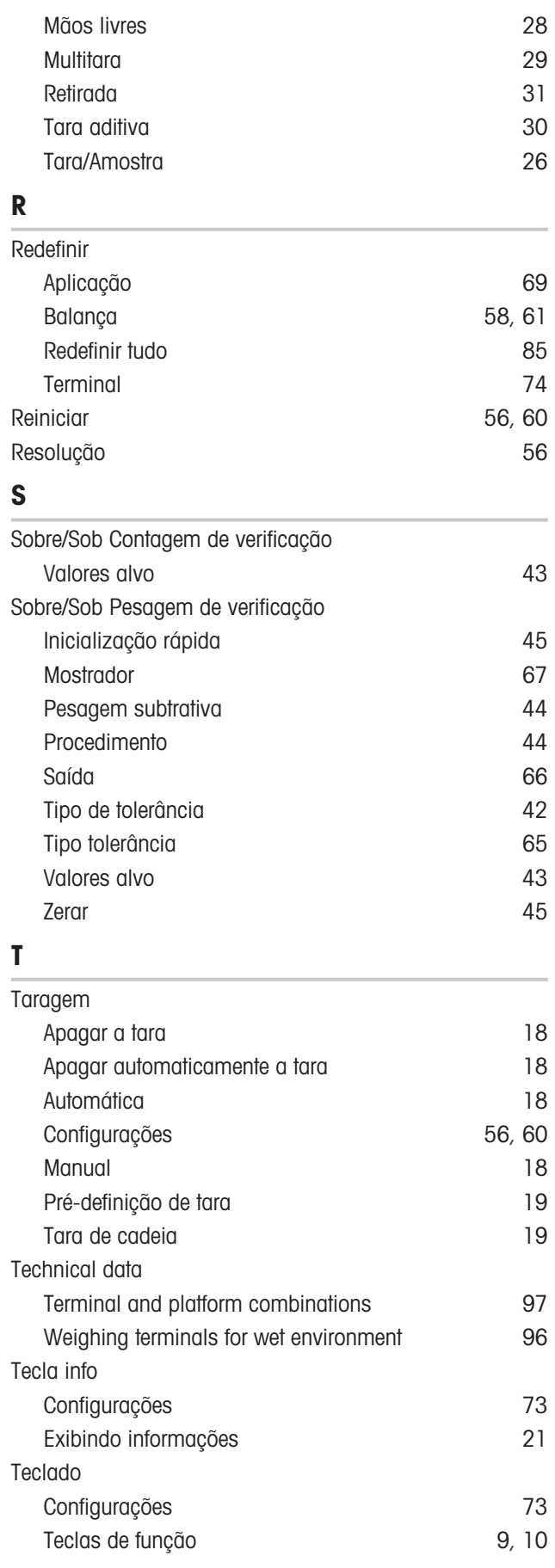

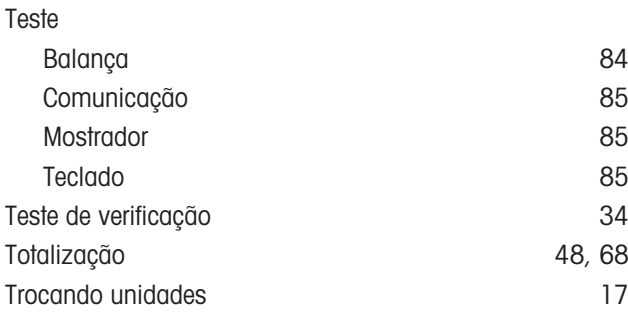

# Z

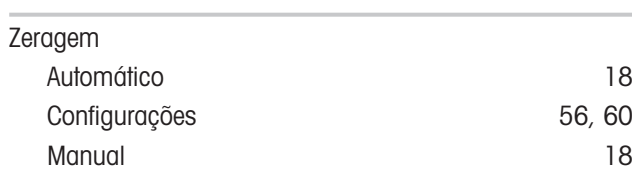

# Para proteger o futuro do seu equipamento:

O Centro de Serviços da METTLER TOLEDO assegura a qualidade, exatidão na medição e preservação do desempenho pelos próximos anos.

Por gentileza nos contate para receber detalhes completos dos serviços disponíveis.

www.mt.com

Informações prossecutivas

Mettler-Toledo (Albstadt) GmbH Unter dem Malesfelsen 34 D-72458 Albstadt, Germany Tel. +49 7431-14 0 Fax +49 7431-14 232

www.mt.com

Reservado o direito a alterações técnicas. © Mettler-Toledo (Albstadt) GmbH 04/2022 30243686F pt

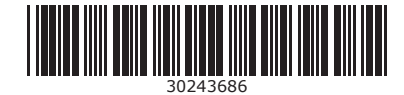